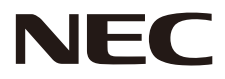

# MONITOR LCD Manual del usuario

# MultiSync CB651Q MultiSync CB751Q MultiSync CB861Q

MODELO: CB651Q, CB751Q, CB861Q

Puede encontrar el nombre del modelo en la etiqueta de la parte trasera del monitor.

# Índice

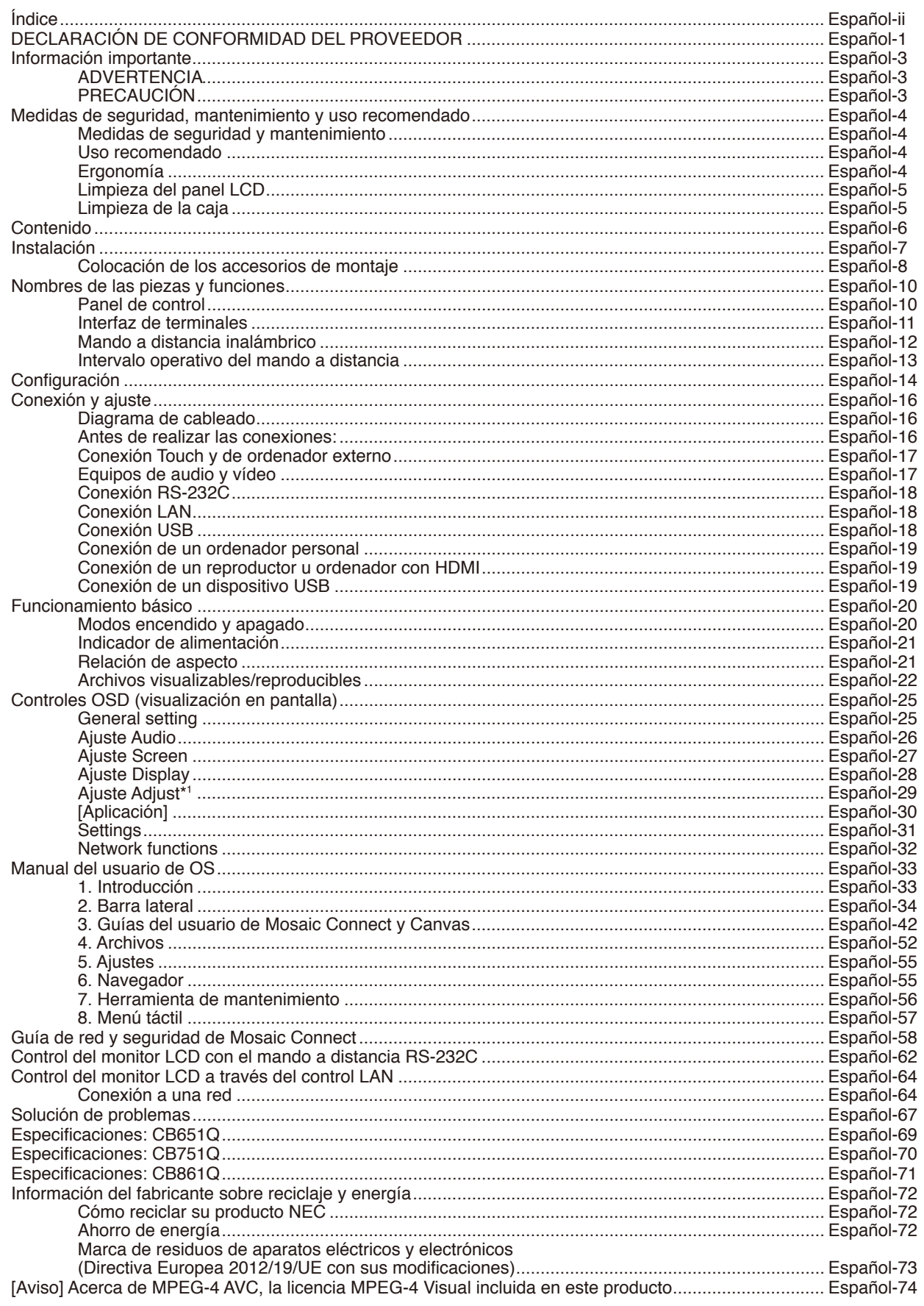

## DECLARACIÓN DE CONFORMIDAD DEL PROVEEDOR

<span id="page-2-0"></span>Este aparato cumple el capítulo 15 de las normas de la FCC. Su funcionamiento está sujeto a las siguientes condiciones: (1) Este dispositivo no puede producir interferencias dañinas y (2) acepta cualquier interferencia que reciba, incluidas las interferencias que pueden afectar al funcionamiento del equipo.

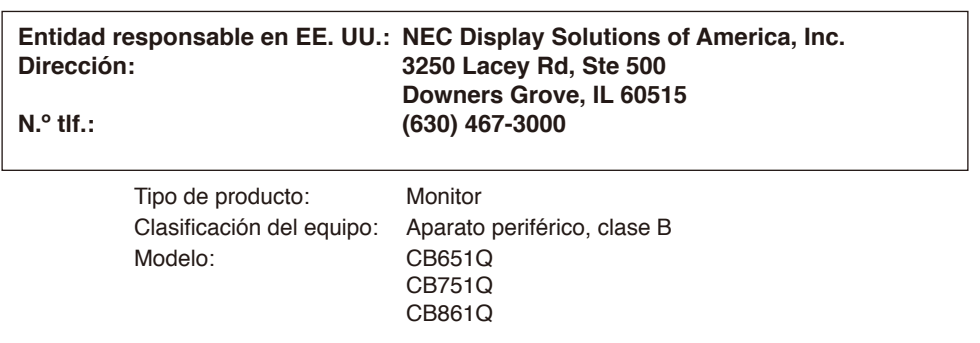

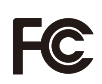

#### **Información sobre cables**

- **A PRECAUCIÓN:** Utilice los cables específicos que se suministran con este monitor en color para no provocar interferencias en la recepción de radio y televisión.
	- Para USB y mini D-Sub de 15 patillas, utilice un cable de señal apantallado con núcleo de ferrita.
		- En el caso de D-Sub de 9 pines y HDMI, utilice un cable de señal apantallado.
		- El uso de otros cables y adaptadores puede provocar interferencias en la recepción de radio y televisión.

#### **Información de la CFC**

**ADVERTENCIA:** La Comisión Federal de Comunicaciones no permite realizar modificaciones ni cambios a la unidad EXCEPTO los especificados por NEC Display Solutions of America, Inc. en este manual. El incumplimiento de esta ley gubernamental puede anular su derecho a utilizar este equipo.

- 1. Utilice el cable de alimentación suministrado o uno equivalente para asegurar la conformidad con la CFC.
- 2. Este equipo se ha examinado y se garantiza que cumple los límites de los aparatos digitales de clase B, conforme al capítulo 15 de las normas de la CFC. Estos límites se han concebido como medida de protección eficaz contra las interferencias dañinas en las instalaciones domésticas. Este equipo genera, utiliza y puede irradiar energía de radiofrecuencia y, si no se instala y utiliza de acuerdo con las instrucciones, podría generar interferencias que afecten a la comunicación por radio. Sin embargo, no existe garantía de que no se produzcan interferencias en una instalación concreta. Si este equipo produjera interferencias que afectaran a la recepción de radio o televisión, lo cual se puede detectar apagando y encendiendo el equipo, el usuario puede intentar corregir las interferencias de una de las siguientes formas:
	- Cambie la orientación o la posición de la antena receptora.
	- Separe más el equipo y la unidad receptora.
	- Conecte el equipo a la toma de corriente en un circuito distinto de aquel al que esté conectada la unidad receptora.
	- Pida ayuda a su distribuidor o a un técnico de radio y televisión cualificado.

En caso necesario, el usuario también puede contactar con el distribuidor o el técnico para que le sugiera otras alternativas. El siguiente folleto, publicado por la Comisión Federal de Comunicaciones (CFC), puede ser de utilidad para el usuario: "How to Identify and Resolve Radio-TV Interference Problems" ("Cómo identificar y resolver problemas de interferencias de radio y televisión"). Este folleto está editado por la imprenta del Gobierno de EE. UU. (U.S. Government Printing Office, Washington, D.C., 20402, Stock No. 004-000-00345-4).

Windows es una marca comercial registrada de Microsoft Corporation.

NEC es una marca comercial registrada de NEC Corporation.

MultiSync es una marca comercial o marca comercial registrada de NEC Display Solutions, Ltd. en Japón y otros países. Todas las demás marcas y nombres de productos son marcas comerciales o marcas comerciales registradas de sus respectivos propietarios.

Los términos HDMI y HDMI High-Definition Multimedia Interface, y el logotipo HDMI son marcas comerciales o marcas comerciales registradas de HDMI Licensing Administrator, Inc. en Estados Unidos y otros países.

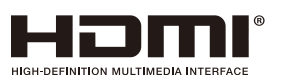

#### Licencias de software GPL/LGPL

El producto incluye software licenciado conforme a la licencia GNU GPL (licencia pública general), GNU LGPL (licencia pública general menor) y otras. Para más información sobre cada software, consulte el archivo "readme.pdf" que se encuentra en la carpeta "about GPL&LGPL" del sitio web de NEC.

- **NOTA:** (1) El contenido de este manual del usuario no se puede reimprimir total ni parcialmente sin autorización.
	- (2) El contenido de este manual del usuario está sujeto a cambios sin previo aviso.
	- (3) Este manual del usuario se ha elaborado de forma muy minuciosa; no obstante, si observa algún aspecto cuestionable, error u omisión, le rogamos que se ponga en contacto con nosotros.
	- (4) Pese a lo indicado en el artículo (3), NEC no será responsable en caso de reclamaciones por lucro cesante ni por otros asuntos que se consideren derivados del uso de este dispositivo.

Adobe y el logotipo de Adobe son marcas comerciales o marcas comerciales registradas de Adobe Systems Incorporated en Estados Unidos y/o en otros países.

#### Declaración

Las imágenes que aparecen en este manual se incluyen únicamente a título indicativo. Si existe alguna incoherencia entre la imagen y el producto real, prevalecerá el producto real.

## <span id="page-4-0"></span>**Información importante**

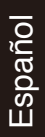

## **ADVERTENCIA**

PARA EVITAR INCENDIOS O DESCARGAS ELÉCTRICAS, NO EXPONGA ESTA UNIDAD A LA LLUVIA O LA HUMEDAD. TAMPOCO UTILICE EL ENCHUFE POLARIZADO DE ESTE PRODUCTO CON UN RECEPTÁCULO DEL CABLE DE EXTENSIÓN U OTRAS TOMAS A MENOS QUE LAS PROLONGACIONES SE PUEDAN INSERTAR COMPLETAMENTE. NO ABRA LA CARCASA, YA QUE HAY COMPONENTES DE ALTO VOLTAJE EN EL INTERIOR. CONSULTE AL PERSONAL DE ASISTENCIA CUALIFICADO.

## PRECAUCIÓN

PARA REDUCIR EL RIESGO DE DESCARGAS ELÉCTRICAS, ASEGÚRESE DE QUE EL CABLE DE ALIMENTACIÓN ESTÉ DESCONECTADO DEL ENCHUFE DE PARED. PARA INTERRUMPIR LA CORRIENTE DE LA UNIDAD, DESCONECTE EL CABLE DE ALIMENTACIÓN DE LA TOMA DE CA. NO RETIRE LA CUBIERTA (O PARTE POSTERIOR) DEL TELEVISOR. NO HAY PARTES UTILIZABLES EN EL INTERIOR. CONSULTE AL PERSONAL DE ASISTENCIA CUALIFICADO.

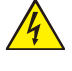

4

Este símbolo advierte al usuario de que el producto puede contener suficiente voltaje sin aislar como para causar descargas eléctricas. Por tanto, evite el contacto con cualquier pieza del interior del monitor.

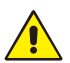

Este símbolo advierte al usuario de que se incluye documentación importante respecto al funcionamiento y el mantenimiento de este producto. Por ello, debería leerla atentamente para evitar problemas.

**PRECAUCIÓN:** Utilice el cable de alimentación que se suministra con la pantalla según las indicaciones de la tabla que aparece a continuación. Si el equipo no incluye ningún cable de alimentación, póngase en contacto con NEC. Para todos los demás casos, utilice el cable de alimentación con el estilo de enchufe que coincida con la toma de corriente donde se encuentra el monitor. El cable de alimentación compatible corresponde a la corriente alterna de la salida de alimentación, está homologado y cumple con las normas de seguridad del país donde se adquiera.

> Este equipo está diseñado para utilizarse con el cable de alimentación conectado a tierra. En caso contrario, puede producirse una descarga eléctrica. Asegúrese de que el cable de alimentación esté debidamente conectado a tierra.

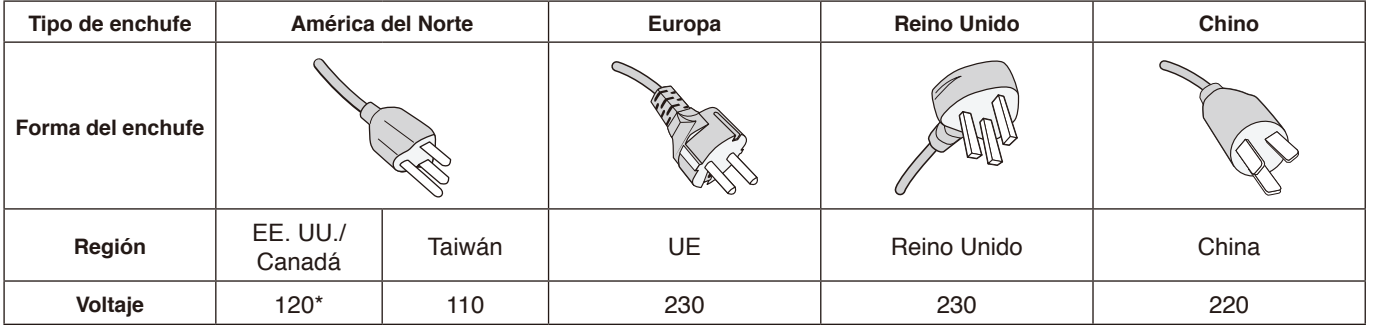

\* Para utilizar este monitor LCD con su alimentación de CA de 125-240 V, conecte un cable de alimentación adecuado al voltaje de la toma de corriente alterna en cuestión.

**NOTA:** Este producto solo puede recibir asistencia técnica en el país en el que ha sido adquirido. Utilice este cable de alimentación con las marcas BSMI en ambos extremos cuando utilice este monitor en Taiwán.

- El uso principal previsto de este producto es el de equipo técnico de información en entornos de oficina o domésticos.
- Este producto se ha diseñado para conectarse a un ordenador y no para visualizar señales de emisiones de televisión.

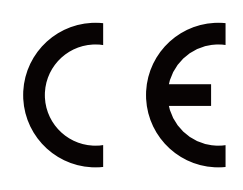

#### <span id="page-5-0"></span>**Medidas de seguridad y mantenimiento**

PARA GARANTIZAR EL RENDIMIENTO ÓPTIMO DEL PRODUCTO, TENGA EN CUENTA LAS SIGUIENTES INSTRUCCIONES AL CONFIGURAR Y UTILIZAR EL MONITOR MULTIFUNCIÓN:

- **NO ABRA EL MONITOR.** No contiene piezas que deba manipular el usuario. Si se abren o retiran las cubiertas, existe el riesgo de sufrir descargas eléctricas peligrosas u otros daños. Las tareas de servicio deberá realizarlas un técnico cualificado.
- No doble, pince ni dañe en modo alguno el cable de alimentación.
- No coloque objetos pesados en el cable de alimentación. Si este se dañara, podrían producirse descargas o fuego.
- El cable de alimentación que utilice debe estar homologado y cumplir las normas de seguridad de su país. (Por ejemplo, en Europa debería utilizarse el tipo H05VV-F 3G de 0,75 mm2 ).
- En el Reino Unido, utilice un cable de alimentación homologado BS con enchufe moldeado que tenga un fusible negro (5 A) instalado para utilizarlo con este monitor.
- El conector del cable de alimentación es el principal modo de desconectar el sistema de la tensión de alimentación. El monitor debería estar instalado cerca de una caja de enchufe de fácil acceso.
- No vierta ningún líquido en la caja ni utilice el monitor cerca del agua.
- No inserte objetos de ningún tipo en las ranuras de la caja, porque podrían tocar puntos con tensión peligrosos y ser dañinos o letales, o causar descargas eléctricas, fuego o fallos en el equipo.
- No coloque este producto sobre un carro, soporte o mesa inclinada o inestable, ya que el monitor podría caerse y podrían producirse daños graves.
- Evite que el monitor pase mucho tiempo en posición invertida porque puede ocasionarle un daño permanente a la pantalla.
- No utilice el monitor al aire libre.
- Si hay cristales rotos, retírelos con precaución.
- Para garantizar el buen funcionamiento y una larga vida útil de este producto, es necesario que no se cubran las aberturas de ventilación del monitor.
- Si se rompe el monitor o el vidrio, no toque el cristal líquido y tenga precaución al manipularlo.
- Coloque el monitor en un lugar debidamente ventilado para permitir que el calor se disipe sin problemas.
- No bloquee las aberturas de ventilación ni coloque el monitor cerca de un radiador u otras fuentes de calor.
- No coloque nada sobre el monitor.
- Trate con cuidado el monitor al transportarlo. Guarde el embalaje. Podría necesitarlo para futuros transportes.
- Se recomienda limpiar las aberturas al menos una vez al mes.
- Para garantizar la fiabilidad del monitor, limpie al menos una vez al año las aberturas de la parte posterior de la caja para eliminar la suciedad y el polvo.
- Al utilizar un cable LAN, no conecte el aparato a dispositivos periféricos con cables que puedan tener excesivo voltaje.
- No utilice el monitor en zonas con altas temperaturas, humedad, polvo o grasa.
- No utilice el monitor en zonas sometidas a cambios bruscos de temperatura y humedad, ni lo exponga directamente al aire frío de aparatos de aire acondicionado, ya que esto puede reducir la vida útil de la pantalla o provocar condensación. Si se ha producido condensación de agua, deje el monitor desenchufado hasta que desaparezca la condensación.

#### Conexión a una televisión\*

- El sistema de distribución de cables debe estar conectado a tierra de acuerdo con ANSI/NFPA 70, el Código Eléctrico Nacional (NEC), en particular la Sección 820.93, Conexión a tierra de la pantalla conductora externa de un cable coaxial.
- La pantalla del cable coaxial está diseñada para conectarse a tierra en la instalación del edificio.

Si se dan las siguientes circunstancias, desconecte inmediatamente el monitor de la toma de corriente y deje que sea el personal de servicio cualificado quien se encargue de las tareas de servicio:

- Si el enchufe o el cable de suministro de alimentación están dañados.
- Si se ha vertido algún líquido o han caído objetos dentro del monitor.
- Si el monitor ha estado expuesto a la lluvia o el agua.
- Si el monitor se ha caído o se ha dañado la caja.
- Si observa algún daño estructural, como grietas o balanceo poco natural.
- Si el monitor no funciona con normalidad y ha seguido las instrucciones de servicio.

#### **Uso recomendado**

#### **Ergonomía**

Para disfrutar de la máxima ergonomía, le recomendamos lo siguiente:

- Para que el monitor ofrezca un rendimiento óptimo, se debe dejar un periodo de calentamiento de 20 minutos. Para evitar la persistencia de la imagen (efectos fantasma), evite la reproducción de patrones fijos en el monitor durante largos periodos de tiempo.
- Descanse la vista periódicamente enfocándola hacia un objeto situado a 1,5 metros de distancia como mínimo. Parpadee a menudo.
- Coloque el monitor en un ángulo de 90° respecto de las ventanas y otras fuentes de iluminación, para minimizar los reflejos y brillos.
- Ajuste los controles de brillo y contraste del monitor para mejorar la legibilidad.
- Acuda periódicamente a revisiones oftalmológicas.
- Utilice los controles predeterminados de tamaño y posición con las señales estándar.
- Utilice el ajuste de color predeterminado.

<sup>\*</sup> Es posible que el producto que haya adquirido no disponga de esta función.

- <span id="page-6-0"></span>• Utilice señales no entrelazadas.
- No utilice el azul como color primario sobre fondos oscuros, ya que es difícil de ver y puede producir fatiga ocular debido a un contraste insuficiente.
- Apto para fines de entretenimiento en entornos luminosos controlados, para evitar la aparición de reflejos molestos en la pantalla.

#### **Limpieza del panel LCD**

- Cuando haya polvo en el panel LCD, límpielo cuidadosamente pasando un paño suave.
- Limpie la superficie del monitor LCD con un paño no abrasivo y que no suelte pelusa. ¡No utilice ninguna solución de limpieza ni limpiacristales!
- No frote el panel LCD con materiales duros.
- No aplique presión a la superficie del panel LCD.
- No utilice limpiador OA, ya que provocaría deterioro o decoloración en la superficie del panel LCD.

#### **Limpieza de la caja**

- Desenchufe el suministro de alimentación
- Pase cuidadosamente un paño suave por la caja
- Para limpiar la caja, humedezca el paño con un detergente neutro y agua, pase el paño por la caja y, luego, pase un paño seco.
- **NOTA:** NO limpie con benceno, diluyente, detergente alcalino, detergente con componentes alcohólicos, limpiacristales, cera, abrillantador, jabón en polvo ni insecticida. La goma y el vinilo no deben estar en contacto con la caja durante periodos de tiempo prolongados. Estos tipos de líquidos y materiales pueden hacer que la pintura se deteriore, se resquebraje o se despegue.

## <span id="page-7-0"></span>**Contenido**

- La caja de su nuevo monitor\* debe contener lo siguiente:<br>• Monitor LCD Abrazadera
- 
- Monitor LCD Abrazadera
- Cable de alimentación\*<sup>1</sup><br>• Cable de señal HDMI
- 
- 
- 
- Cable de señal HDMI Mando a distancia inalámbrico y pilas AAA x 2<sup>\*2</sup><br>• Manual de configuración
	-
- Cable VGA Manual de configuración<br>• Cable USB Adaptador RS-232C • Adaptador RS-232C

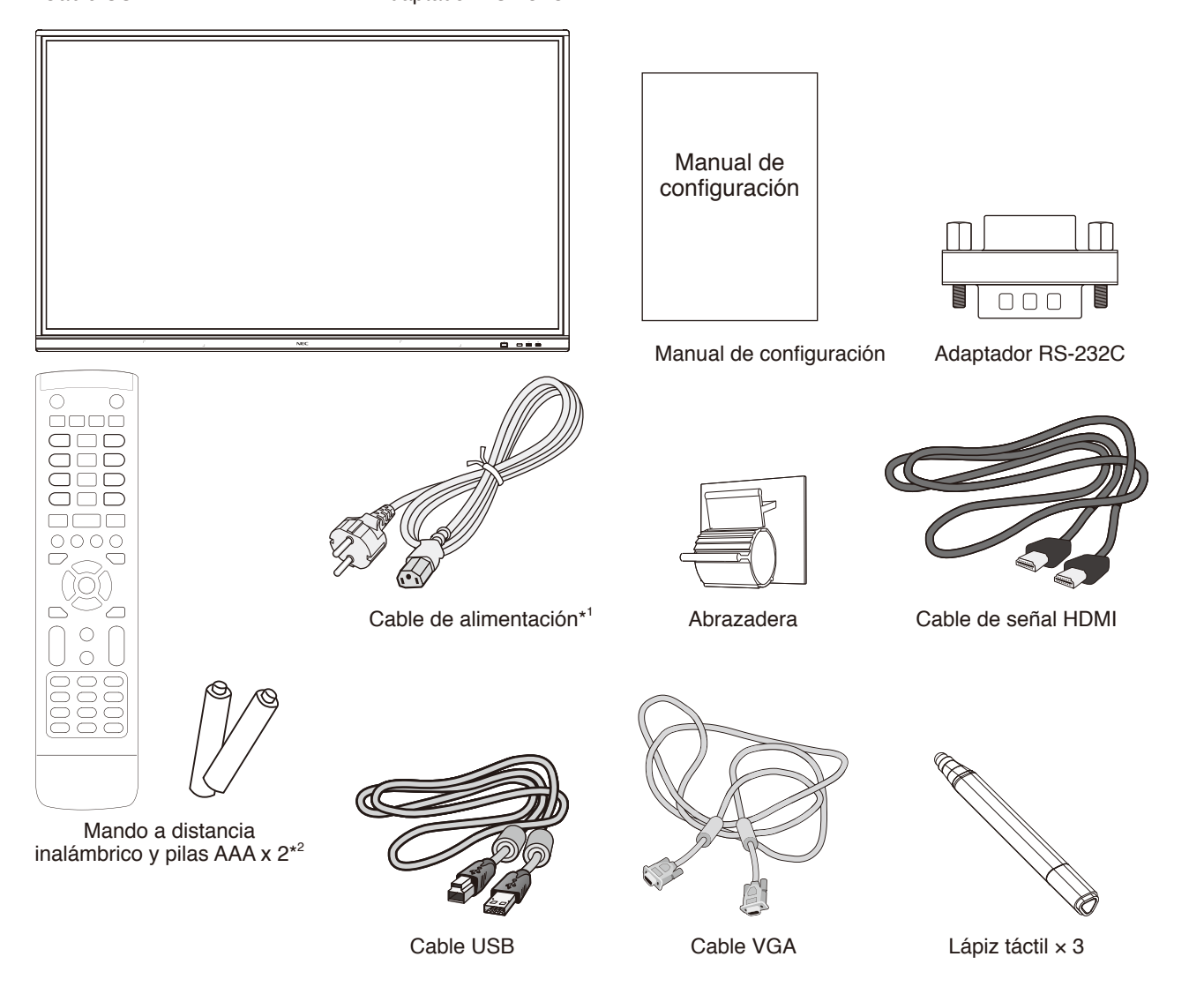

- Recuerde conservar la caja y el material de embalaje originales para poder transportar o enviar el monitor.
- \*1 El número y el tipo de cables de alimentación incluidos dependen del destino de entrega del monitor LCD. Si se incluye más de un cable de alimentación, utilice uno que coincida con el voltaje de CA de la toma de corriente y que esté homologado según la normativa de seguridad de su país y cumpla dicha normativa.
- \*2 Las pilas AAA se incluyen o no en el contenido de la caja dependiendo del destino de entrega del monitor LCD.

<span id="page-8-0"></span>*Para una instalación adecuada, se recomienda encarecidamente que se acuda a un técnico formado y autorizado por NEC. Si no se siguen los procedimientos de montaje estándar de NEC es posible que el equipo se dañe o el usuario o el instalador sufran alguna lesión. La garantía del producto no cubre los daños causados por una instalación incorrecta. La garantía podría quedar anulada en el caso de no seguir estas recomendaciones.*

#### **Montaje**

NO monte el monitor por su cuenta. Contacte con su proveedor. Para una instalación adecuada, se recomienda encarecidamente que se acuda a un técnico formado y cualificado. Inspeccione el lugar donde se va a montar la unidad. El montaje en pared o techo es responsabilidad del cliente. No todas las paredes y techos son aptas para soportar el peso de la unidad. La garantía del producto no cubre los daños causados por una instalación incorrecta, reformas o desastres naturales. La garantía podría quedar anulada en el caso de no seguir estas recomendaciones. NO bloquee las ranuras de ventilación al montar accesorios u otros elementos.

#### **Para personal cualificado de NEC:**

Con el fin de garantizar una instalación segura, utilice dos o más soportes para montar la unidad. Monte la unidad en dos puntos como mínimo en la ubicación de instalación.

#### **Riesgo de pérdida de estabilidad**

El dispositivo puede caerse y causar lesiones personales graves o la muerte. Para evitar lesiones, este dispositivo debe estar firmemente fijado al suelo/pared de acuerdo con las instrucciones de instalación.

#### **Por favor, tenga en cuenta las siguientes instrucciones cuando monte la unidad en una pared o techo**

- NEC recomienda interfaces de montaje que cumplan con la norma UL1678 norteamericana.
- NEC recomienda encarecidamente que se utilicen tornillos de tamaño M8 (grosor de escuadra y arandela en longitud superior a 20-22 mm). Si se utilizan tornillos superiores a 20-22 mm, compruebe la profundidad del orificio. (Fuerza de sujeción recomendada: 1000 – 1200 N•cm). El orificio de la abrazadera debe ser inferior a Φ 8,5 mm.
- Antes de proceder al montaje, inspeccione la ubicación de instalación con el fin de garantizar que esta es lo suficientemente fuerte para soportar el peso la unidad montada y que la unidad no sufrirá daños.
- Consulte las instrucciones incluidas con el equipo de montaje para obtener información detallada.
- Asegúrese de que no quede espacio entre el monitor y la abrazadera.

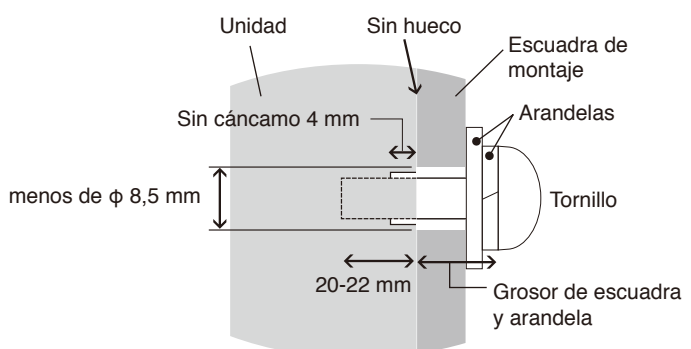

- En caso de utilizar una configuración video wall durante un tiempo prolongado, puede producirse una ligera expansión de los monitores debida a los cambios de temperatura. Por ello, se recomienda mantener un espacio de separación de más de un milímetro entre los bordes de los monitores adyacentes.
- Durante la instalación, no ejerza presión sobre la pantalla ni fuerce excesivamente ninguna de las partes del monitor al empujarlo o al apoyarse en él. Esto podría dañarlo o deformarlo.

Para evitar que el monitor LCD caiga de la pared o del techo, NEC recomienda encarecidamente el uso de un cable de seguridad.

Instale el monitor LCD en algún lugar de la pared o del techo lo suficientemente resistente como para soportar el peso del monitor.

Prepare el monitor LCD utilizando accesorios de montaje como, por ejemplo, un gancho, un cáncamo u otras piezas de montaje, y, a continuación, asegúrelo con un cable. El cable de seguridad no debe estar tenso.

Antes de montarlo, asegúrese de que los accesorios de montaje sean lo suficientemente resistentes como para soportar el peso del monitor LCD.

#### <span id="page-9-0"></span>**Ubicación de montaje**

- El techo y la pared deben ser suficientemente fuertes como para soportar el peso del monitor y de los accesorios adicionales.
- NO lo instale en ubicaciones donde una puerta o un portón puedan golpear a la unidad.
- NO lo instale en zonas donde la unidad estará sometida a vibraciones fuertes y polvo.
- NO instale el monitor junto a ninguna de las principales entradas de alimentación al edificio.
- NO instale el monitor donde alguien pueda asir la unidad o los equipos montados, o colgarse de éstos fácilmente.
- Permita que haya una ventilación adecuada o que fluya aire acondicionado alrededor del monitor, de tal forma que el calor se pueda disipar adecuadamente del monitor y del equipo de montaje.

#### **Mantenimiento**

- Compruebe periódicamente si hay tornillos sueltos, huecos, distorsiones u otros problemas que puedan ocurrir en el equipo de montaje. Si se detecta algún problema, deje que sea el personal cualificado quien se encargue de las tareas de servicio.
- Revise periódicamente el lugar de montaje para ver si hay signos de daño o debilidad que puedan aparecer con el tiempo.

## **Colocación de los accesorios de montaje**

El monitor está diseñado para su uso con el sistema de montaje.

#### **1. Colocación de los accesorios de montaje**

Asegúrese de no inclinar el monitor mientras coloca los accesorios.

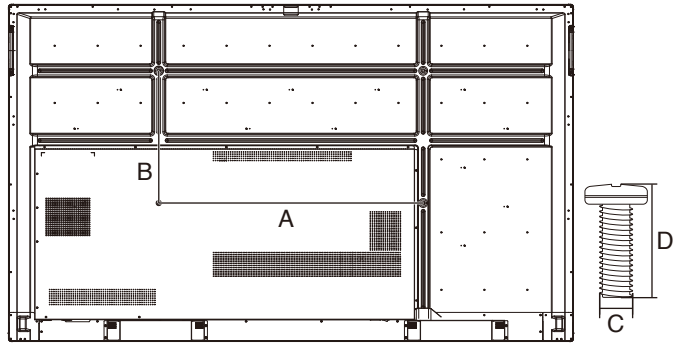

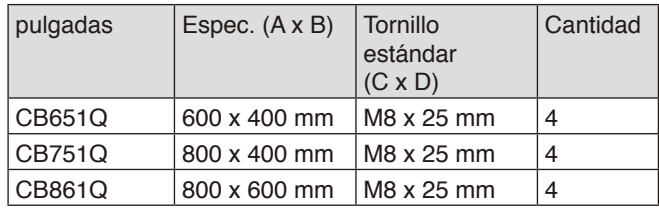

Los accesorios adicionales se pueden colocar con el monitor boca abajo. Para evitar dañar la cara delantera, coloque la película de protección sobre la mesa por debajo del monitor LCD. La hoja de protección iba envuelta sobre el monitor LCD en el embalaje original. Asegúrese de que no hay nada en la mesa que pueda dañar el monitor.

**NOTA:** Antes de la instalación, asegúrese de colocar el monitor sobre una superficie lisa con espacio adecuado.

#### **2. Requisitos de ventilación**

Al montar el aparato en un espacio cerrado o una zona empotrada, deje una distancia adecuada entre el monitor y las paredes circundantes para que el calor pueda dispersarse, como se muestra a continuación.

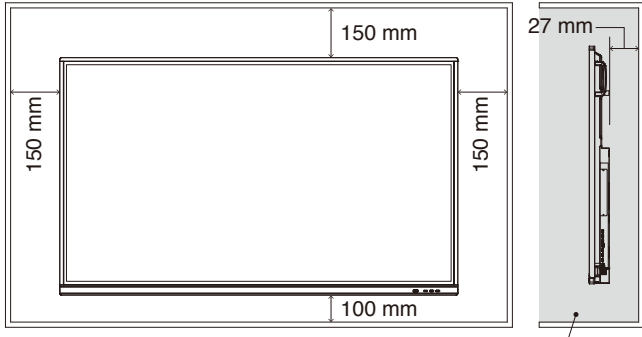

Debe estar a menos de 40 grados Celsius.

Permita que haya una ventilación adecuada o que fluya aire acondicionado alrededor del monitor, de tal forma que el calor se pueda disipar adecuadamente del monitor y del equipo de montaje, sobre todo si utiliza monitores en una configuración de varias pantallas.

**NOTA:** La calidad de sonido de los altavoces internos varía según la acústica de la sala.

#### **Instalación de una placa opcional**

- 1. Apague el interruptor de alimentación principal.
- 2. Retire la cubierta fijada en la ranura desenroscando los tornillos instalados.
- 3. Introduzca la placa opcional en el monitor y fíjela en su sitio con los tornillos que ha extraído. (Fuerza de sujeción recomendada: 139-189 N•cm).

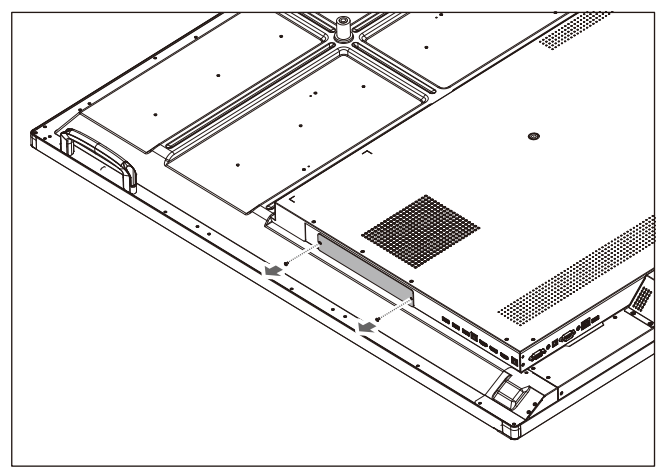

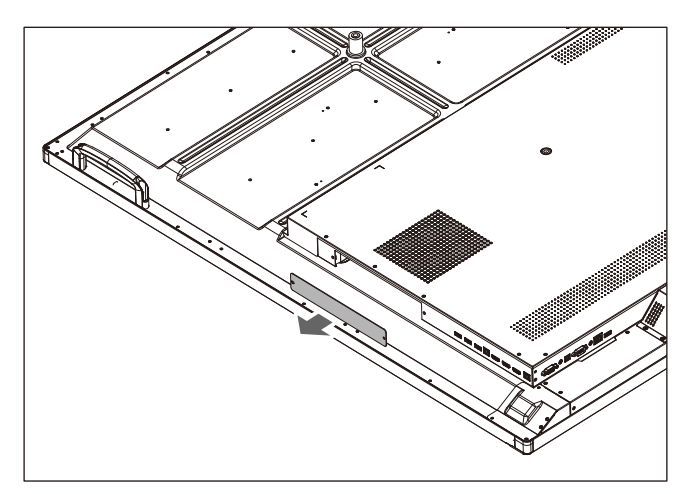

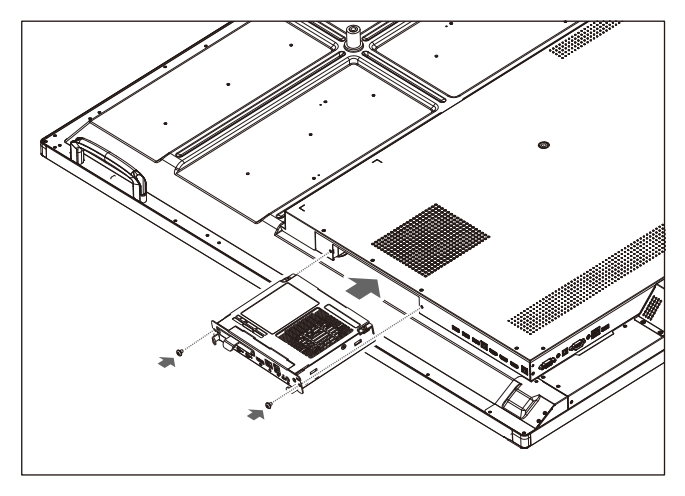

**NOTA:** Salvo que el monitor se haya adquirido como parte de un paquete especial, no habrá ninguna placa opcional incluida en la caja ni instalada en el monitor. Estos accesorios son opcionales y se pueden comprar por separado. Si desea consultar la lista de placas opcionales disponibles para su monitor, póngase en contacto con su proveedor. Asegúrese de que la placa se haya introducido en la ranura con la orientación correcta. No ejerza demasiada fuerza para manipular la placa opcional antes de fijarla con tornillos. No la inserte en diagonal.

## <span id="page-11-0"></span>**Panel de control**

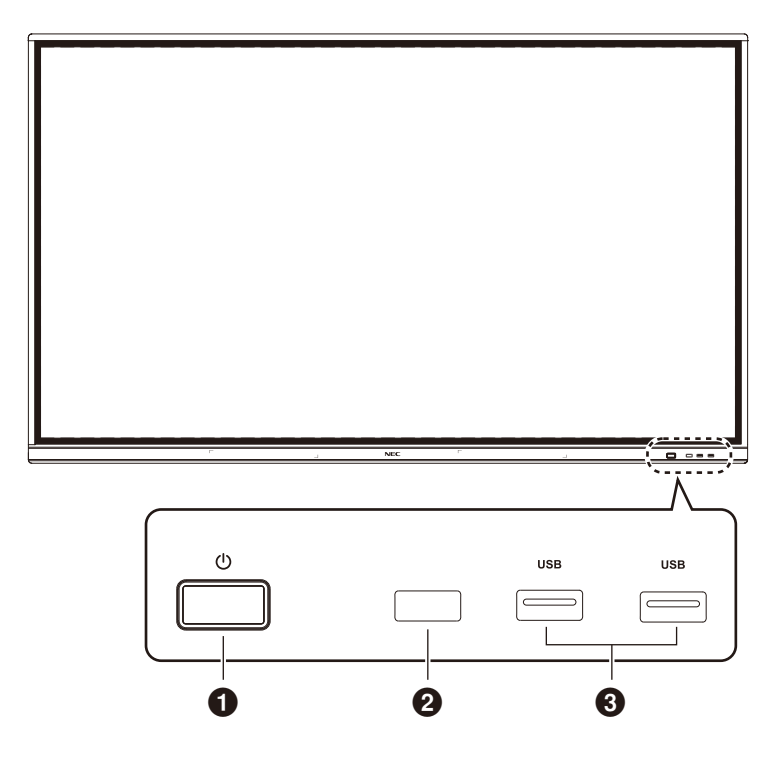

#### $0<sub>0</sub>$

Tóquelo para entrar en el modo de ahorro de energía y púlselo durante al menos 2 segundos para entrar en el modo en espera.

#### 2 **Recepción de señal del mando a distancia**

Para recibir la señal del mando.

#### 3 **USB 2.0 (delantero)**

Para conectar dispositivos USB como discos duros portátiles, discos U, teclados y ratones USB, unidades USB, etc.

<span id="page-12-0"></span>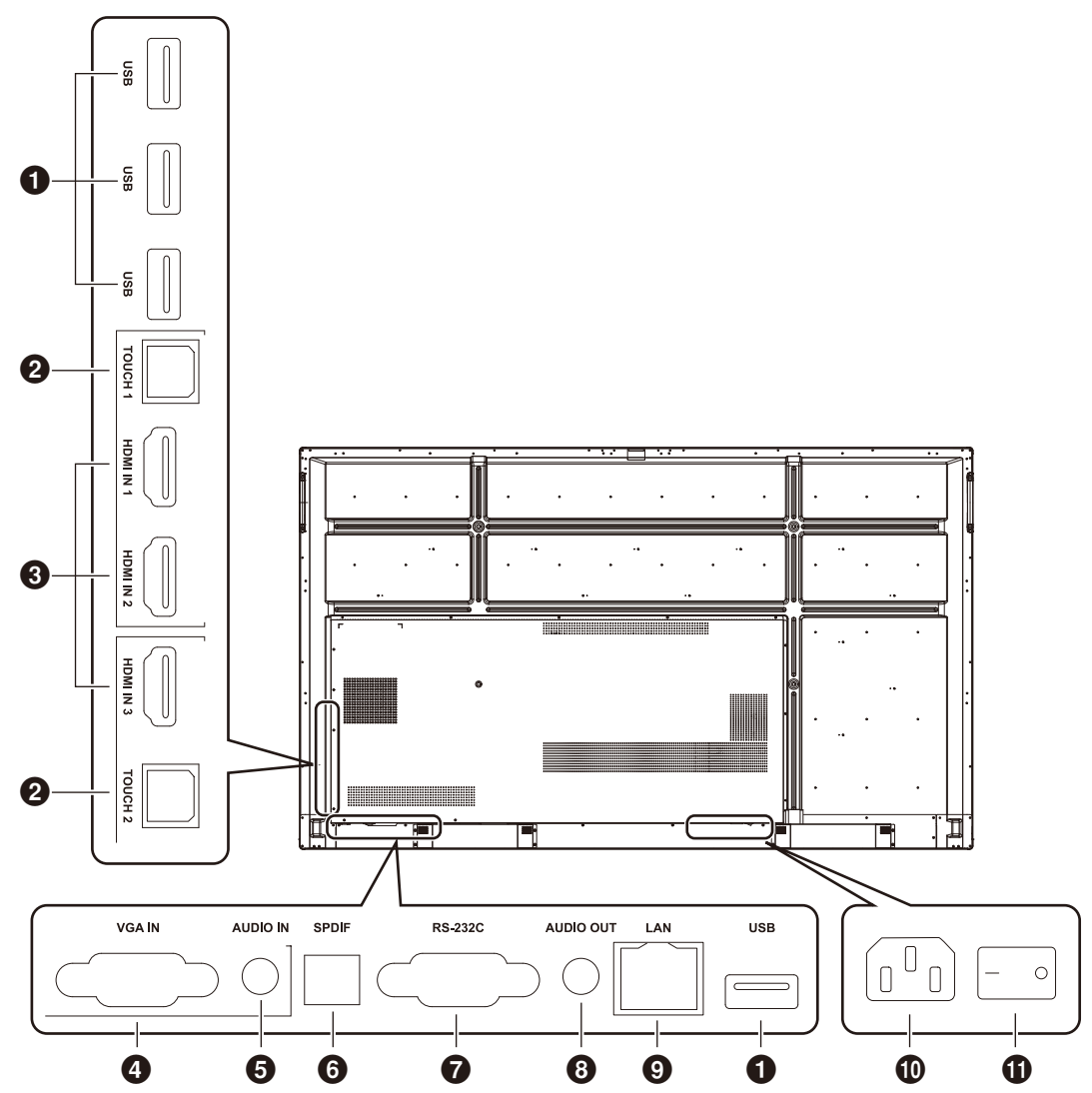

#### 1 **USB 2.0 (lado trasero)**

Para conectar dispositivos USB como discos duros portátiles, discos U, teclados y ratones USB, unidades USB, etc.

#### **USB 2.0 (parte inferior trasera)**

Interfaz USB del sistema.

#### **@TOUCH**

Salida de señal Touch al ordenador externo.

#### **8** HDMI IN

Entrada de señal HDMI, para conectar el aparato a dispositivos con interfaz de salida HDMI (ordenador personal con salida HDMI, decodificador u otro dispositivo de vídeo).

#### 4 **VGA IN**

Entrada de imagen de ordenador externo.

#### **6** AUDIO IN

Entrada de audio de ordenador externo.

#### 6 **SPDIF**

Salida óptica.

#### 7 **RS-232C**

Interfaz de serie que se usa para la transferencia mutua de datos entre dispositivos.

#### **8** AUDIO OUT

Salida de audio al altavoz externo.

#### **0** LAN

Para la conexión de terminales RJ-45.

#### 0 **Entrada de CA**

Entrada de alimentación de CA para conectarse a un suministro de alimentación de CA.

#### **<b>***O* INTERRUPTOR DE CA

Para abrir o cerrar el suministro de alimentación de CA. "I" significa que el aparato está encendido y "O" indica que está apagado.

## <span id="page-13-0"></span>Mando a distancia inalámbrico

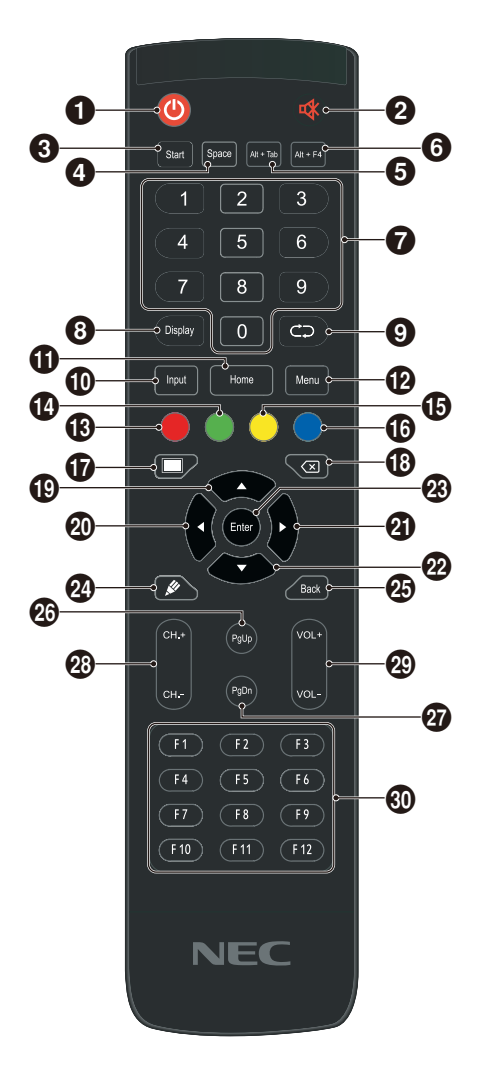

#### $0<sup>0</sup>$

Encender/apagar

#### $2$

Interruptor para silenciar

#### **8** Start

Tecla Windows del ordenador integrada

4 **Space** Tecla de Espacio del ordenador integrada

#### 5 **Alt+Tab**

Barra espaciadora Alt + Tab del ordenador integrada

#### 6 **Alt+F4**

Botón de cierre de ventana de programa del ordenador integrado

#### 7 **Teclas numéricas** Teclas de entrada numérica

8 **Display** Mostrar información de canales

## $\bullet$

#### Sin función

#### 0 **Input**

Tecla de selección de origen de la señal de entrada, para elegir diferentes fuentes según sea necesario

#### ! **Home**

Botón de la pantalla principal del sistema

## @ **Menu**

Botón del menú de ajustes, púlselo para que aparezca

#### # **Rojo** Bloquear y desbloquear la función táctil y de los botones \$ **Verde**

Bloquear y desbloquear la función de los botones

#### % **Amarillo** Bloquear y desbloquear la función táctil

^ **Azul** Congelar y hacer zoom

#### $\mathbf 0$   $\blacksquare$

Una tecla para la pantalla en blanco

#### $\circledR$

Tecla de retroceso

#### $\bigoplus$   $\bigtriangleup$

Tecla de dirección, pulse este botón para seleccionar opciones hacia arriba

#### $\omega$

Tecla de dirección, pulse este botón para seleccionar opciones hacia la izquierda

#### $a$

Tecla de dirección, pulse este botón para seleccionar opciones hacia la derecha

#### $\circledast$

Tecla de dirección, pulse este botón para seleccionar opciones hacia abajo

#### q **Enter**

Tecla de confirmación, pulse esta tecla para confirmar el estado de selección

#### $\omega$

Iniciar rápidamente el software de escritura

e **Back** Tecla para volver atrás

r **PgUp** Página del ordenador integrada (página anterior)

 $Q$ **PaDn** Página del ordenador integrada (página siguiente)

y **CH.+ / CH-.** Sin función

u **VOL+ / VOL-**Tecla de cambio de volumen

i **F1-F12** Teclas de función F1-F12 del ordenador integradas

**NOTA:** Las teclas de funciones relacionadas con el ordenador no están disponibles sin un ordenador integrado.

## <span id="page-14-0"></span>**Intervalo operativo del mando a distancia**

Apunte con la parte superior del mando a distancia hacia el sensor del mando a distancia del monitor LCD mientras aprieta un botón.

Utilice el mando a distancia en un radio de unos 8 m (26 pies) desde el sensor del mando a distancia o en un ángulo horizontal y vertical de 30° o menos a una distancia máxima de 4 m (13 pies).

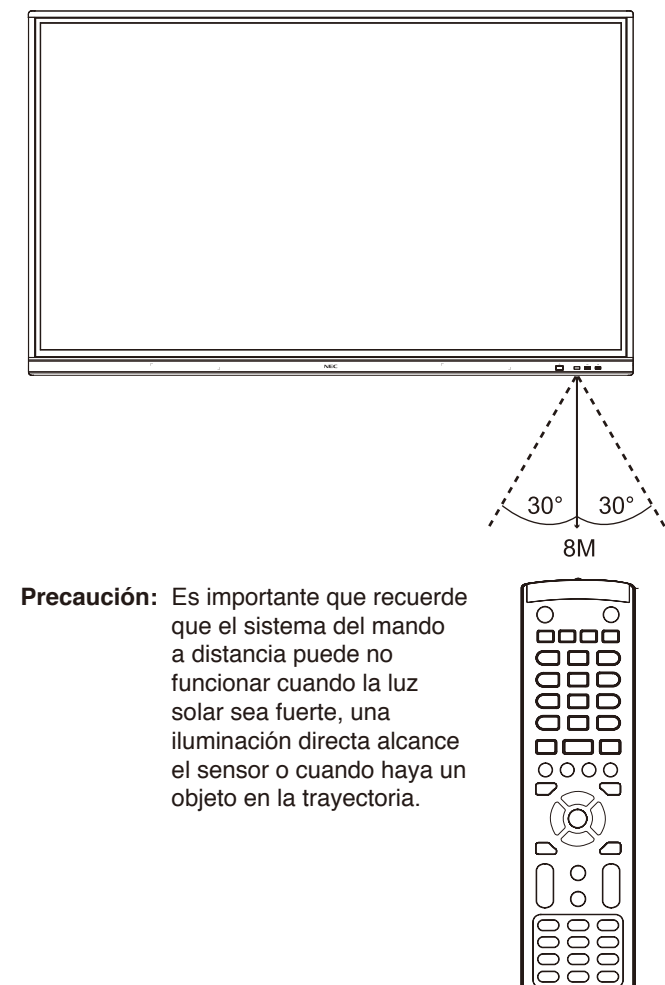

## **Uso del mando a distancia**

- No lo exponga a impactos fuertes.
- No deje que el agua u otros líquidos salpiquen el mando a distancia. Si se moja, séquelo con un paño inmediatamente.
- Evite exponerlo al calor y al vapor.
- Salvo para introducir las pilas, no abra el mando a distancia.

#### <span id="page-15-0"></span>**1. Determine la ubicación de instalación**

- **PRECAUCIÓN:** Debe instalar su monitor LCD un técnico cualificado. Contacte con su proveedor para obtener más información.
- **PRECAUCIÓN:** SE NECESITAN AL MENOS CUATRO PERSONAS PARA MOVER O INSTALAR EL MONITOR LCD. Si no se tiene en cuenta este aviso y el monitor LCD se cae, podría causar lesiones.

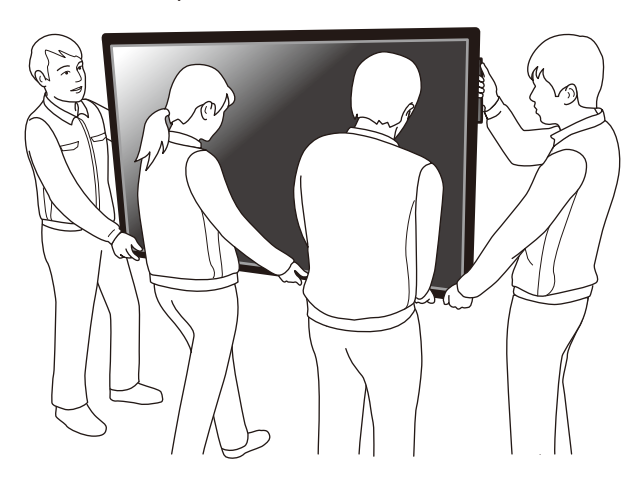

- **PRECAUCIÓN:** No monte ni use el monitor en posición invertida.
- **PRECAUCIÓN:** Este monitor LCD tiene sensores de temperatura interna. Si se sobrecalienta, aparecerá la advertencia "Precaución". Si aparece dicha advertencia, deje de usar la unidad y permita que se enfríe.
- **IMPORTANTE:** Para evitar arañazos en el panel LCD, coloque siempre una tela suave, como una manta que sea más grande que la superficie de la pantalla del monitor, sobre la mesa antes de poner el monitor boca abajo.

#### **2. Instale las pilas del mando a distancia**

El mando a distancia funciona con dos pilas AAA de 1,5 V. Para colocar o cambiar las pilas:

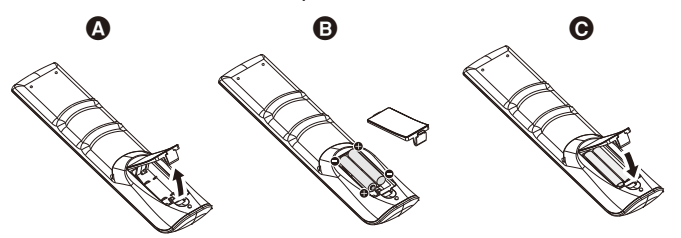

- A. Presione la tapa y desplácela para abrirla.
- B. Coloque las pilas siguiendo la indicación de los polos (+) y (–) que hay en el receptáculo.
- C. Vuelva a colocar la tapa.

**PRECAUCIÓN:** El uso incorrecto de las pilas puede provocar fugas o roturas en ellas.

NEC recomienda el siguiente uso de pilas:

- Coloque las pilas "AAA" de manera que la indicación de los polos (+) y (-) de cada pila coincida con la indicación (+) y (-) del compartimento.
- No mezcle distintas marcas de pila.
- No mezcle pilas nuevas y viejas. Si lo hace, puede acortar la duración de la pila o hacer que se produzcan fugas de líquidos en ella.
- Retire inmediatamente las pilas agotadas para evitar que el ácido que contienen se derrame en el compartimento.
- Si cae ácido, no lo toque, ya que puede dañarle la piel.
- **NOTA:** Si no va a utilizar el mando a distancia durante un periodo de tiempo prolongado, retire las pilas.

#### **3. Conecte los equipos externos (consulte [página](#page-17-1) 16 y [página](#page-20-1) 19)**

- Para proteger los equipos externos, apague el interruptor de alimentación principal antes de realizar conexiones.
- Consulte el manual del usuario de sus equipos para obtener más información.
- **NOTA:** No conecte ni desconecte ningún cable mientras enciende el monitor u otro equipo externo, ya que esto podría ocasionar la pérdida de la imagen del monitor.

#### **4. Conecte el cable de alimentación suministrado**

- El equipo debe instalarse cerca de una toma de corriente de fácil acceso.
- Fije el cable de alimentación al monitor LCD colocando la abrazadera.
- Inserte las clavijas por completo en la toma de corriente. Si la conexión está floja, esto puede disminuir la calidad de la imagen.
- **NOTA:** Consulte la sección "Información importante" de este manual del usuario para seleccionar correctamente un cable de alimentación de CA. (Fuerza de sujeción recomendada: 139-189 N•cm)

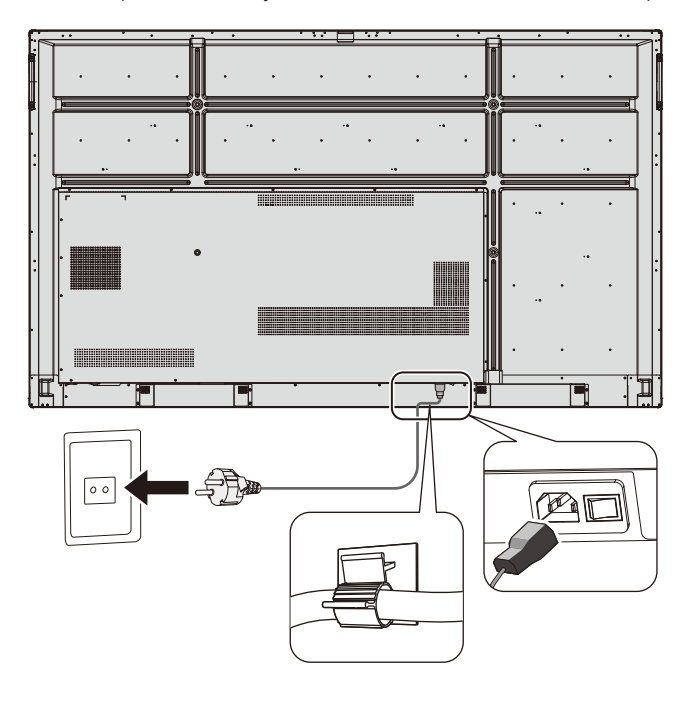

#### **5. Información sobre cables**

**A PRECAUCIÓN:** Utilice los cables específicos que se suministran con este monitor en color para no provocar interferencias en la recepción de radio y televisión. Para USB y mini D-Sub de 15 patillas, utilice un cable de señal apantallado con núcleo de ferrita. En el caso de D-Sub de 9 pines y HDMI, utilice un cable de señal apantallado.

El uso de otros cables y adaptadores puede provocar interferencias en la recepción de radio y televisión.

#### **6. Encienda todos los equipos externos conectados**

Si ha conectado el aparato a un ordenador, encienda primero el ordenador.

#### **7. Utilice los equipos externos conectados**

Visualice en la pantalla la señal de la fuente de entrada que desee.

#### **8. Ajuste el sonido**

Realice ajustes en el sonido cuando sea necesario.

### **9. Ajuste la pantalla**

Realice ajustes en la posición de la imagen si es necesario.

#### **10. Ajuste la imagen**

Realice ajustes en la luz de fondo o el contraste, entre otros, cuando sea necesario.

#### **11. Ajustes recomendados**

Para reducir el riesgo de "persistencia de la imagen", active la función "DATE & TIME".

## <span id="page-17-1"></span><span id="page-17-0"></span>**Diagrama de cableado**

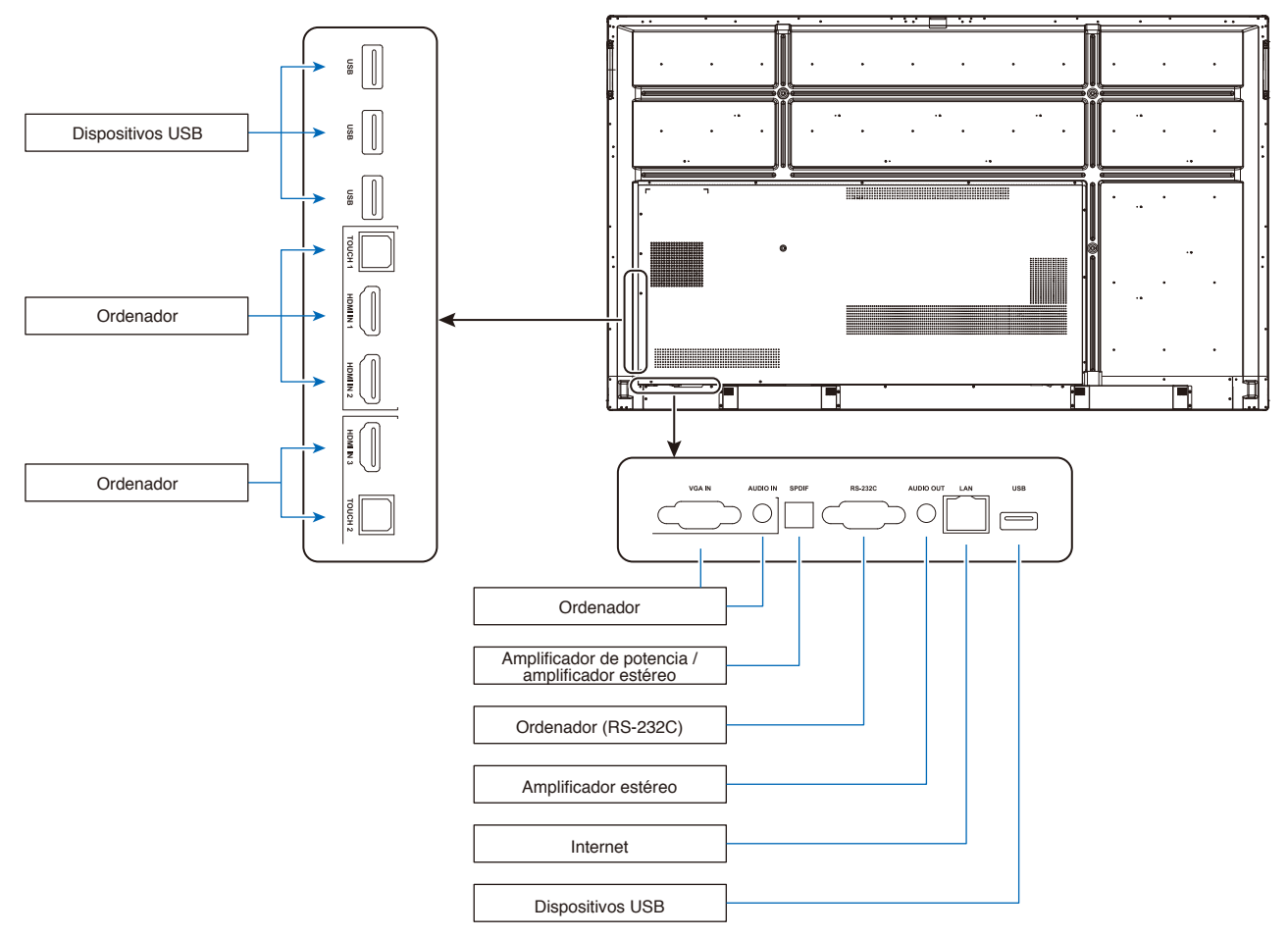

**PRECAUCIÓN:** Por su seguridad y la de la máquina, no conecte ningún enchufe de alimentación antes de realizar la conexión.

- **NOTA:** No conecte ni desconecte ningún cable mientras enciende la alimentación principal del monitor o de otro equipo externo, ya que esto podría ocasionar la pérdida de la imagen del monitor.
- **NOTA:** Utilice un cable de audio sin resistencia integrada. Si se usa un cable de audio con resistencia integrada, se bajará el volumen del sonido.

## **Antes de realizar las conexiones:**

- \* En primer lugar, apague todos los equipos conectados y después realice las conexiones.
- \* Consulte el manual del usuario que se incluye con cada equipo.
- Recomendamos encarecidamente conectar o desconectar los dispositivos de almacenamiento USB al monitor cuando la alimentación principal del monitor esté apagada.

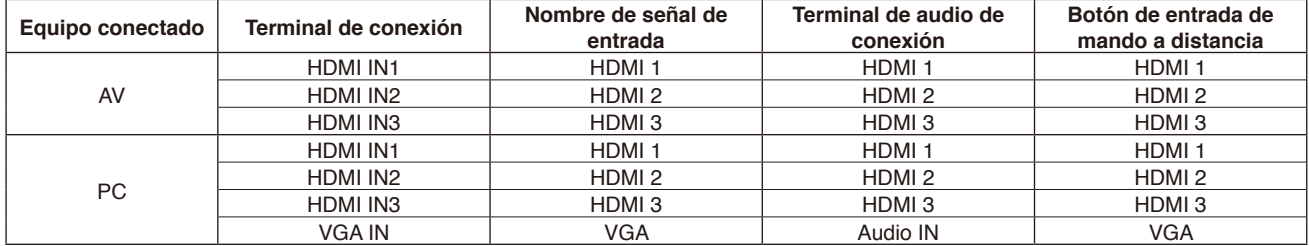

Configure el ajuste adecuado para la señal de entrada.

## <span id="page-18-0"></span>**Conexión Touch y de ordenador externo**

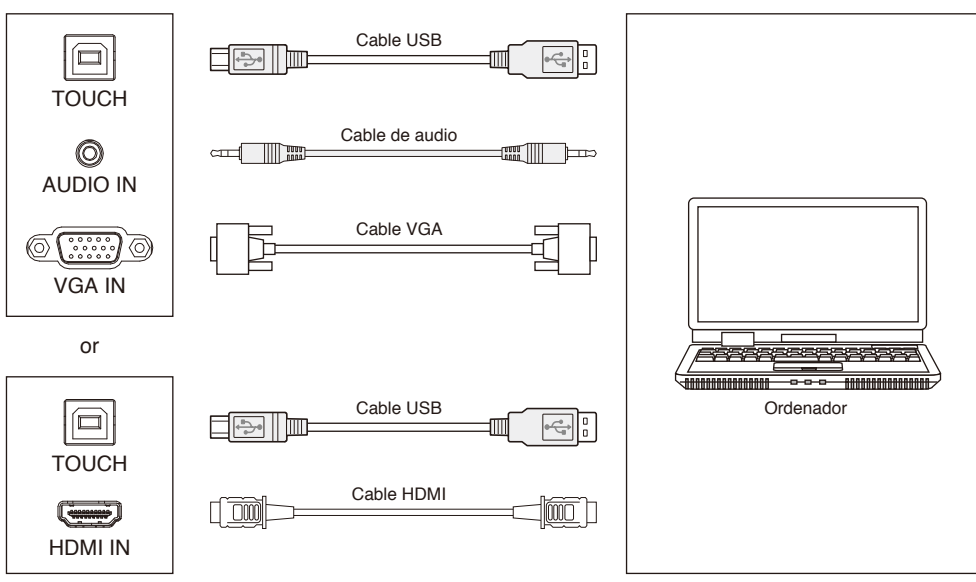

- 1) Conecte el aparato a un ordenador externo
	- a. Use un cable VGA para conectarlo al puerto de salida VGA del ordenador externo y utilice un cable de audio para conectar el aparato a una interfaz de salida de audio del ordenador externo.
	- b. Use un cable HDMI para conectarlo al puerto de salida HDMI del ordenador externo.
- 2) Use un cable USB para conectar el aparato a un puerto USB del ordenador externo.
- 3) Después de conectar los cables, enchufe el cable de alimentación y encienda el interruptor de alimentación.
- 4) Encienda el ordenador externo.
- 5) Pulse la tecla  $∪$  y el equipo se encenderá.
- 6) Pulse la tecla INPUT para pasar al canal VGA/HDMI.

#### **NOTA:**

#### **Con la entrada de ordenador externo, la resolución óptima del equipo es 3840\*2160.**

Configuración recomendada del ordenador: 1 GB de espacio disponible en el disco duro Procesador de 2,0 GHz, 1 GB de memoria Tarjetas gráficas de más de 256 colores Interfaz VGA OUT / HDMI OUT, Audio-OUT, USB Resoluciones compatibles: 800\*600, 1024\*768, 1920\*1080, 3840\*2160

## **Equipos de audio y vídeo**

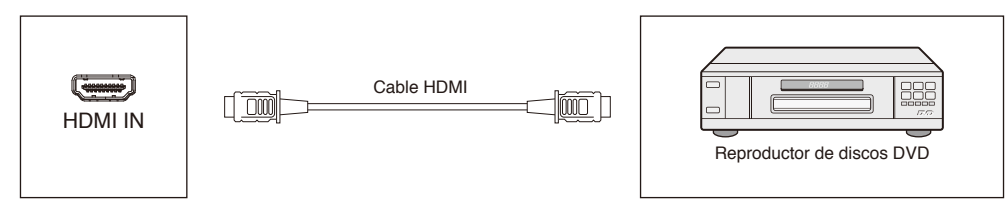

- 1) Use un cable HDMI para conectar los equipos de audio y vídeo a la salida HDMI,
- 2) Después de conectar los cables, enchufe el cable de alimentación y encienda el interruptor de alimentación.
- 3) Pulse  $\cup$  para encender los equipos.
- 4) Pulse la tecla INPUT para pasar al puerto HDMI.

## <span id="page-19-0"></span>**Conexión RS-232C**

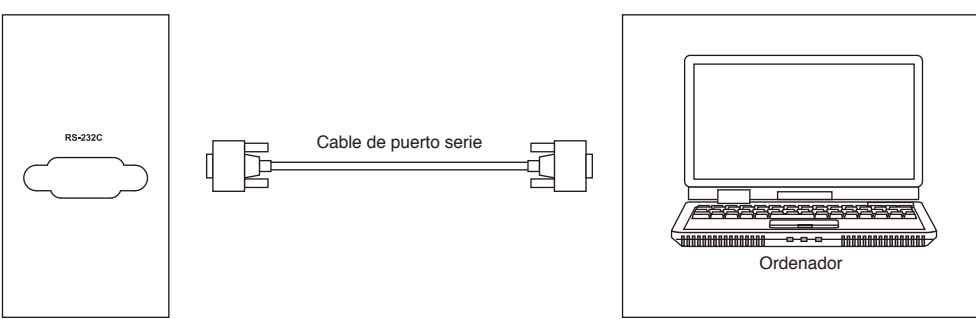

Después de usar el cable del puerto serie para conectar la máquina y los equipos de control central, algunas funciones de la máquina se pueden controlar mediante el equipo de control central, como el encendido/apagado de la máquina, el ajuste del volumen de sonido, etc.

## **Conexión LAN**

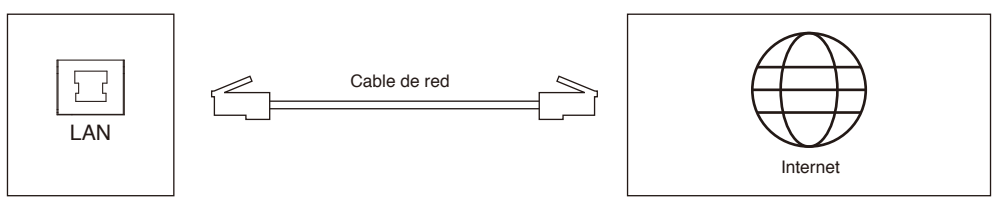

## **Conexión USB**

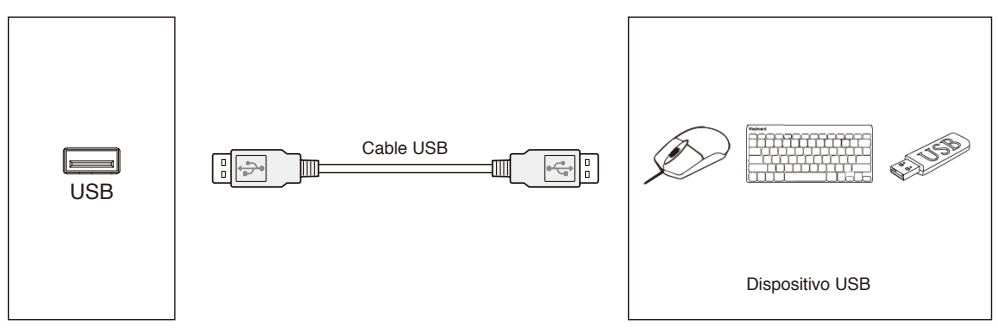

## <span id="page-20-1"></span><span id="page-20-0"></span>**Conexión de un ordenador personal**

Si conecta un ordenador al monitor LCD, podrá reproducir la salida de señal de vídeo del ordenador. Puede que algunas tarjetas gráficas no sean compatibles con la resolución necesaria para reproducir las imágenes correctamente.

El monitor LCD muestra la imagen adecuada ajustando automáticamente la señal de tiempos predeterminada de fábrica. <Tiempos típicos de señal predeterminada de fábrica>

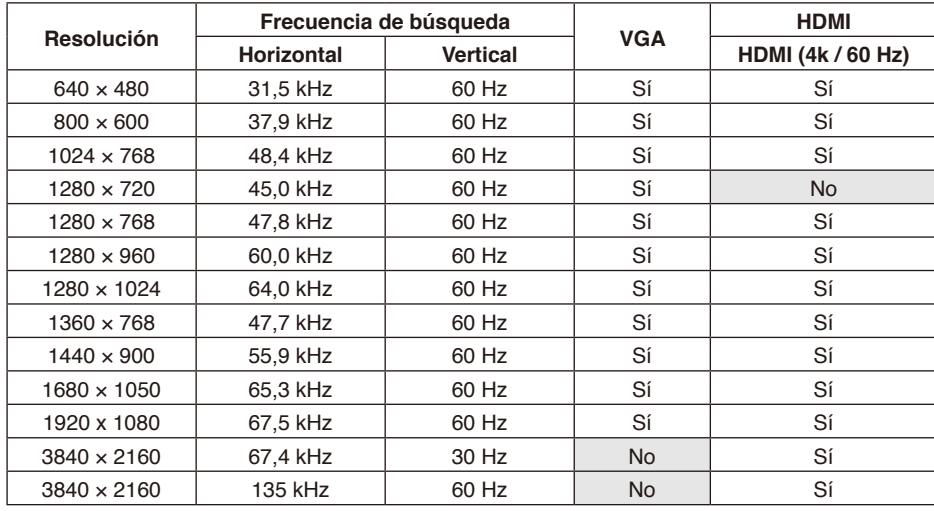

## **Conexión de un reproductor u ordenador con HDMI**

- Utilice un cable HDMI con el logotipo de HDMI.
- Puede que la señal tarde un poco en aparecer.
- Es posible que algunos controladores o tarjetas gráficas no muestren la imagen correctamente.
- Compruebe la tarjeta gráfica cuando la imagen esté comprimida con 1920 x 1080.
- Para emitir audio HDMI, seleccione [HDMI1], [HDMI2] o [HDMI3] en INPUT en la OSD o elija [HDMI1], [HDMI2] o [HDMI3] mediante el botón INPUT del mando a distancia.
- Si se enciende la alimentación principal del monitor después de encender un ordenador conectado, es posible que no aparezcan las imágenes. En ese caso, apague el ordenador y vuelva a encenderlo.

## **Conexión de un dispositivo USB**

USB: puerto USB descendente.

Para conectar dispositivos USB como discos duros portátiles, discos U, teclados y ratones USB, unidades USB, etc. utilice este puerto.

- Asegúrese de que la forma y la orientación del conector estén bien alineadas al conectar el cable o dispositivo USB.
- Consulte la página de especificaciones para ver la información sobre el suministro de alimentación (consulte [página](#page-70-1) 69, [página](#page-71-1) 70 y [página](#page-72-1) 71).
- Cuando utilice el puerto USB para el suministro de alimentación, use un cable USB que admita 500 mA.
- No doble el cable USB. Podría calentarse o causar un incendio.

## <span id="page-21-0"></span>**Modos encendido y apagado**

El indicador de alimentación del monitor LCD se ilumina de color azul mientras el aparato está encendido.

**NOTA:** El interruptor de alimentación principal debe estar en la posición de encendido para que el monitor se pueda encender con el mando a distancia o el botón de encendido.

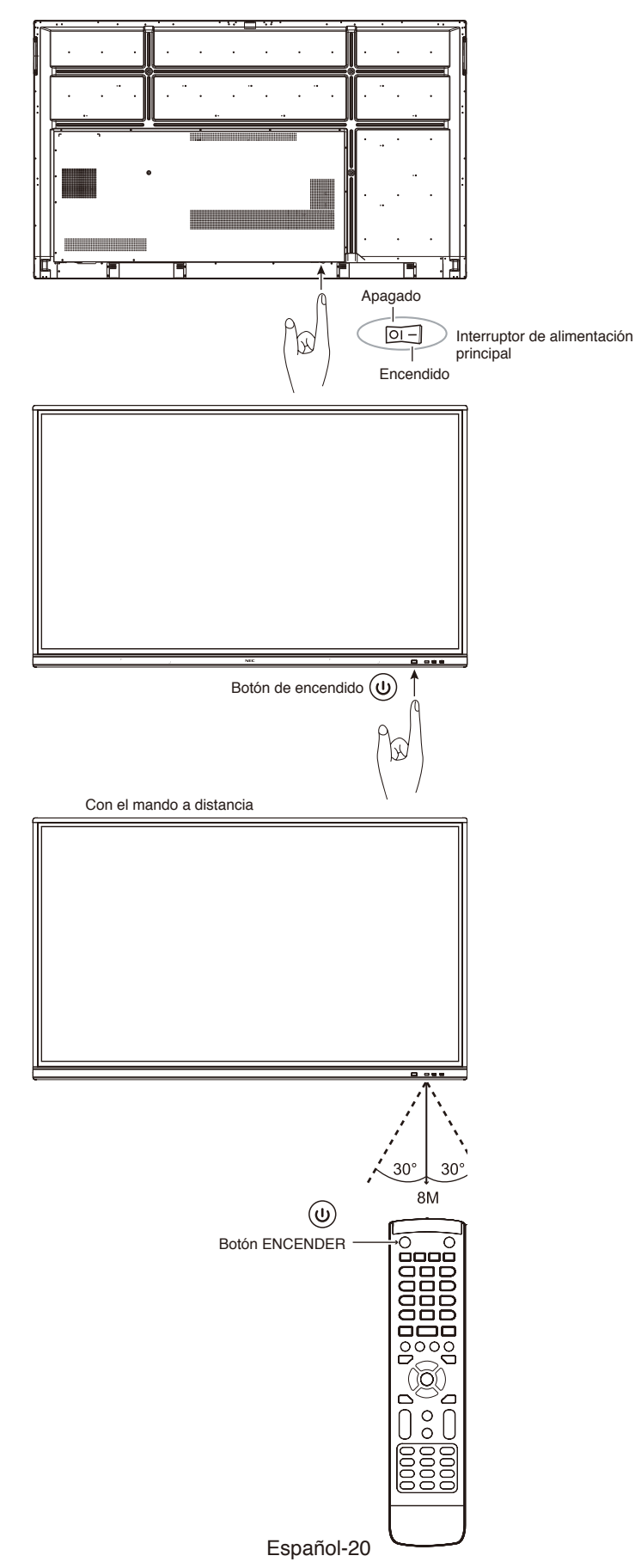

## <span id="page-22-0"></span>**Indicador de alimentación**

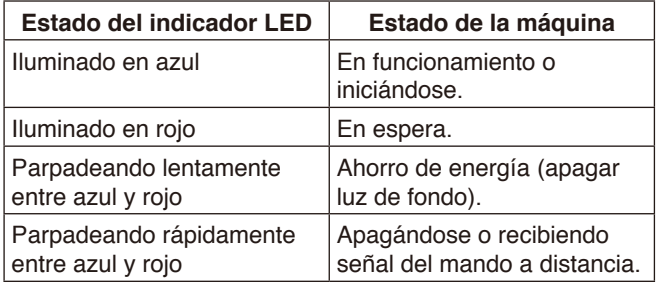

**NOTA:** Si el indicador parpadea en color rojo con destellos largos y cortos, es posible que se haya producido algún fallo. Contacte con su proveedor.

## **Relación de aspecto**

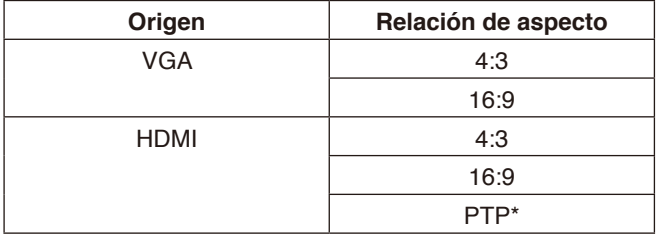

\* Con la opción de punto a punto (PTP) se optimiza el rendimiento táctil al usar la entrada de 3840 x 2160. (No está disponible con tiempos de entrada del sistema o distintos de 3840 x 2160)

## <span id="page-23-0"></span>**Archivos visualizables/reproducibles**

#### **Fijos**

### **Formatos admitidos**

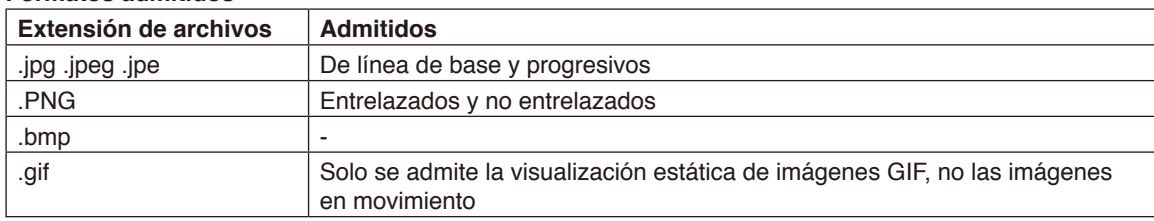

#### **Imágenes en movimiento**

#### **Formatos admitidos**

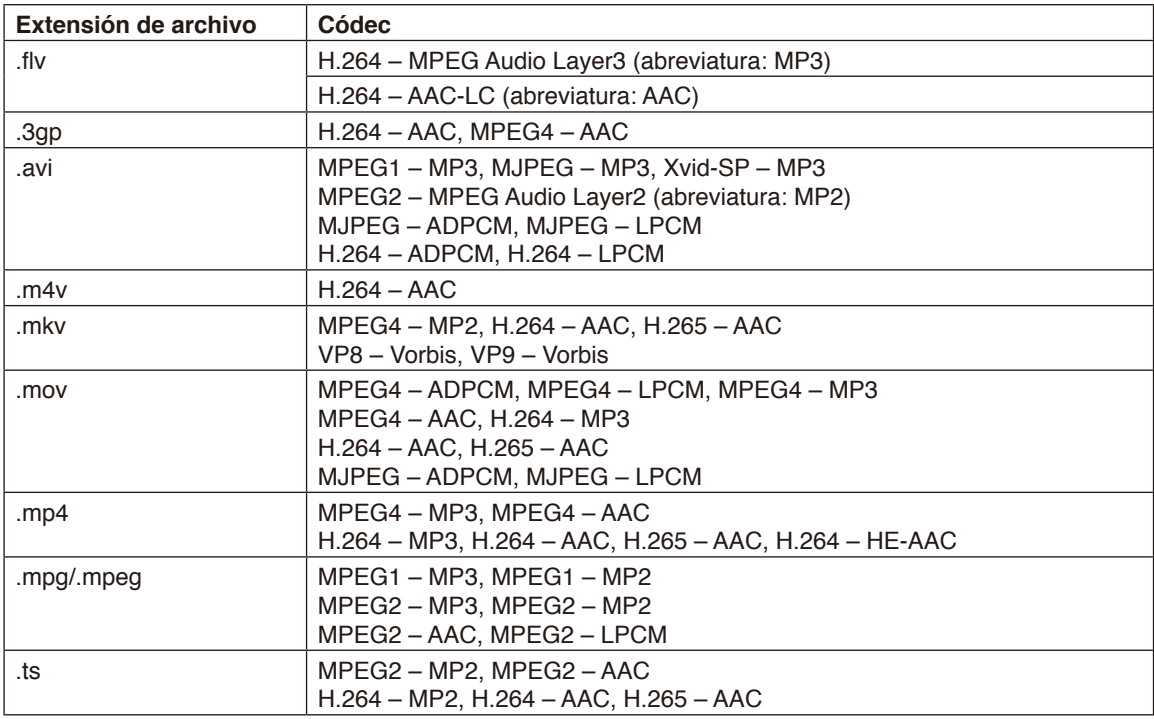

#### **BGM (música de fondo)**

#### **Formatos admitidos**

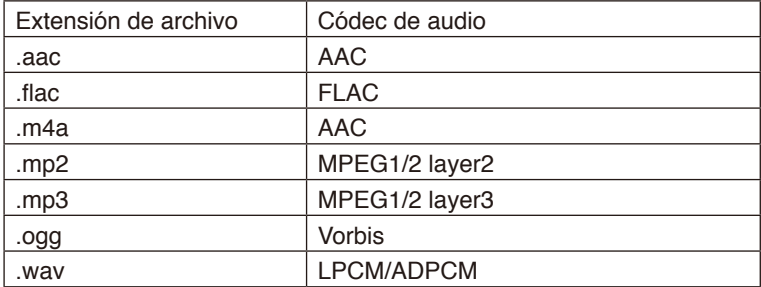

#### **Información**

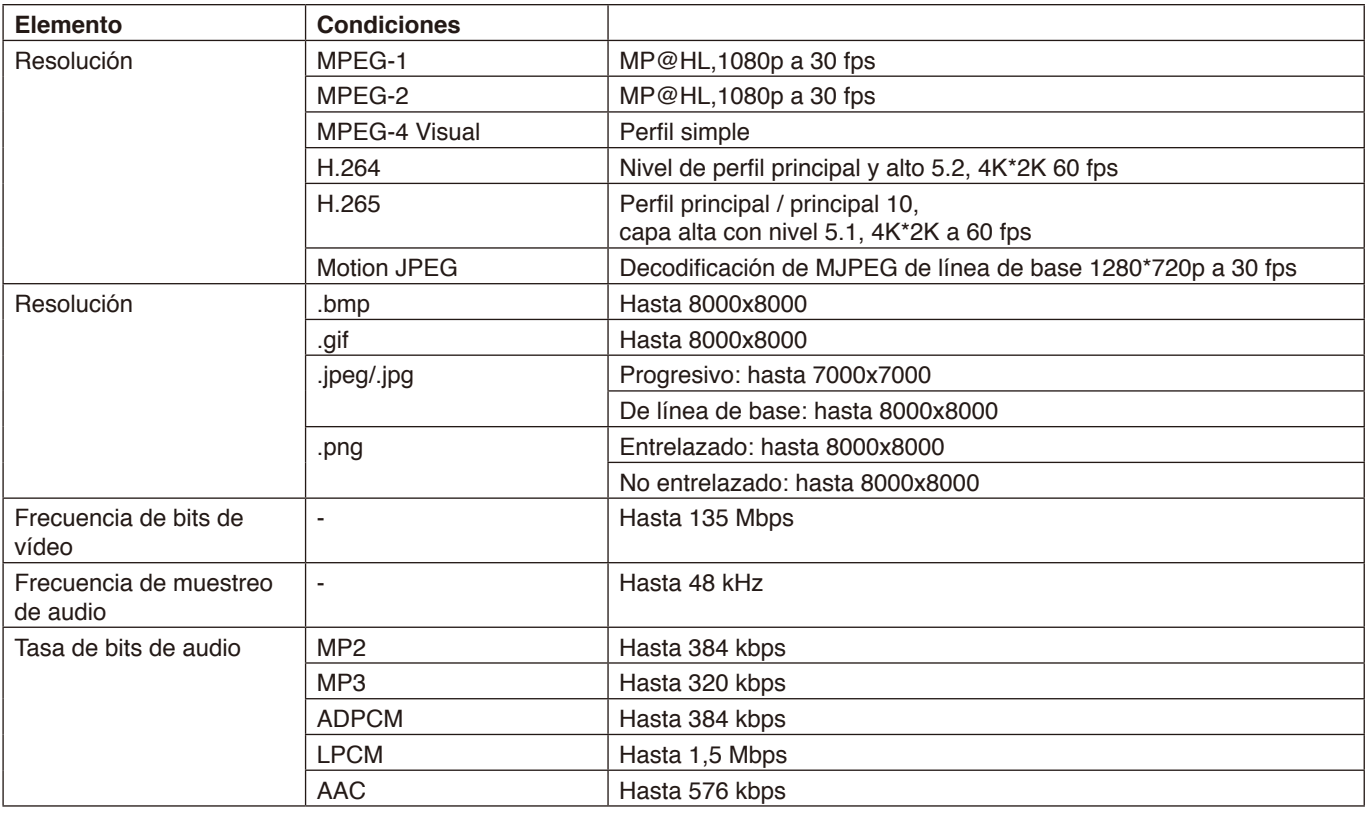

#### **Memoria USB compatible**

Formatee una memoria USB en el formato FAT32 o NTFS para utilizarla en el reproductor multimedia. Para saber cómo formatear una memoria USB, consulte el archivo de ayuda o el manual del usuario que contenga las instrucciones del ordenador.

Al usar una memoria USB con este monitor, siga las indicaciones del dibujo que aparece a continuación.

Si el tamaño físico del dispositivo USB es mayor que los tamaños admitidos que aparecen aquí debajo, utilice un cable de extensión USB.

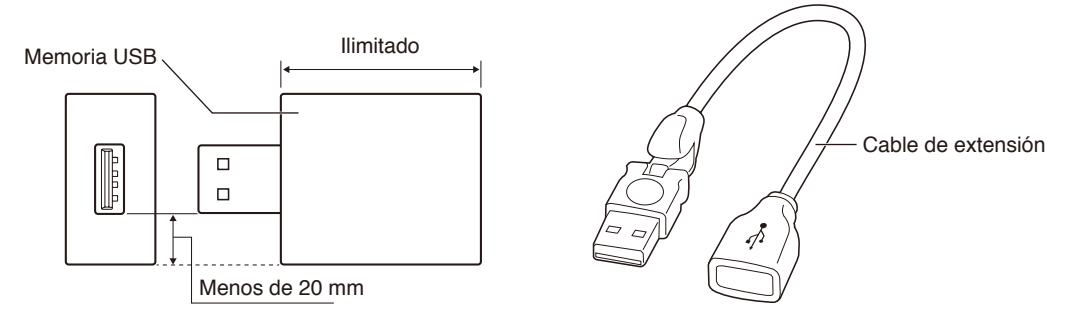

**NOTA:** Si este dispositivo no reconoce la memoria USB conectada, compruebe el formato. No se garantiza que funcione con todas las memorias USB disponibles en el mercado. Conecte la memoria USB al puerto USB.

El formato FAT32 admite la lectura y la escritura, pero el formato NTFS solamente admite la lectura, no la escritura.

<span id="page-26-0"></span>Deslice el dedo hacia arriba desde la parte inferior de la pantalla o pulse el botón Input del mando a distancia o la interfaz de lanzamiento para acceder al menú de OSD.

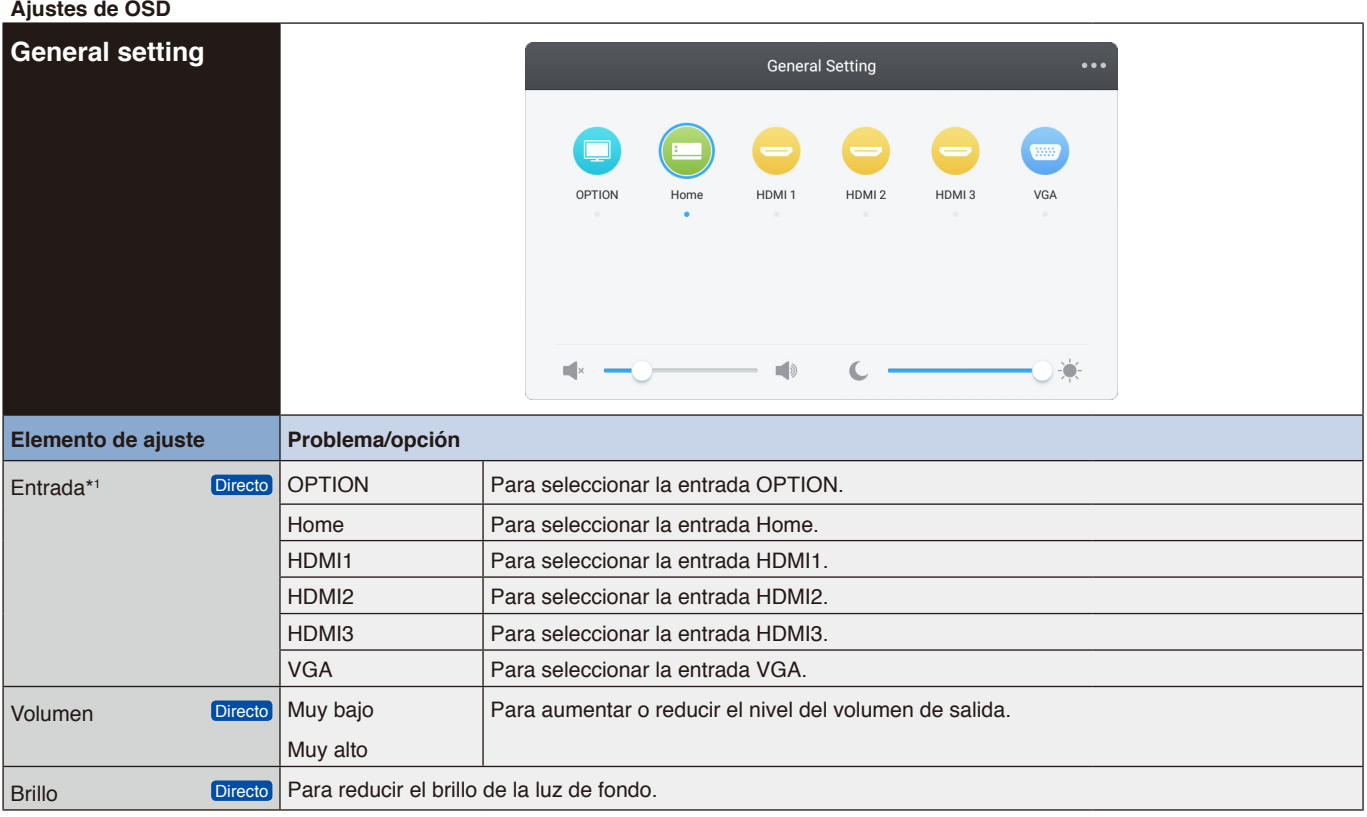

\*1 Los cambios de entrada de señal tardan unos segundos.

Haga clic en el botón de la esquina superior derecha **para entrar en la configuración de audio**, pantalla, visualización y ajustes. Consulte las [página](#page-27-1) 26, [página](#page-28-1) 27, [página](#page-29-1) 28 y [página](#page-30-1) 29.

<span id="page-27-1"></span><span id="page-27-0"></span>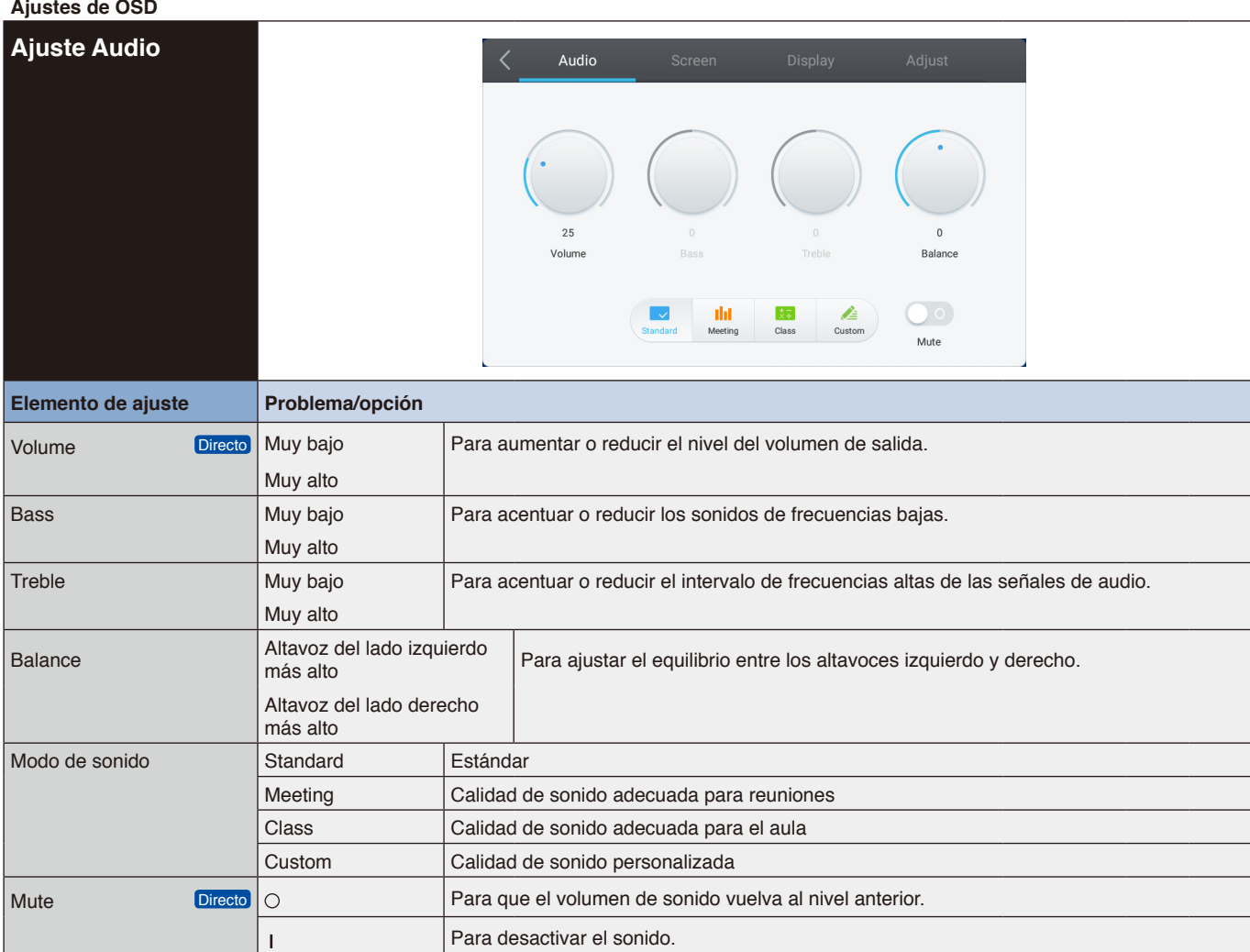

#### <span id="page-28-0"></span>**Ajustes de OSD**

<span id="page-28-1"></span>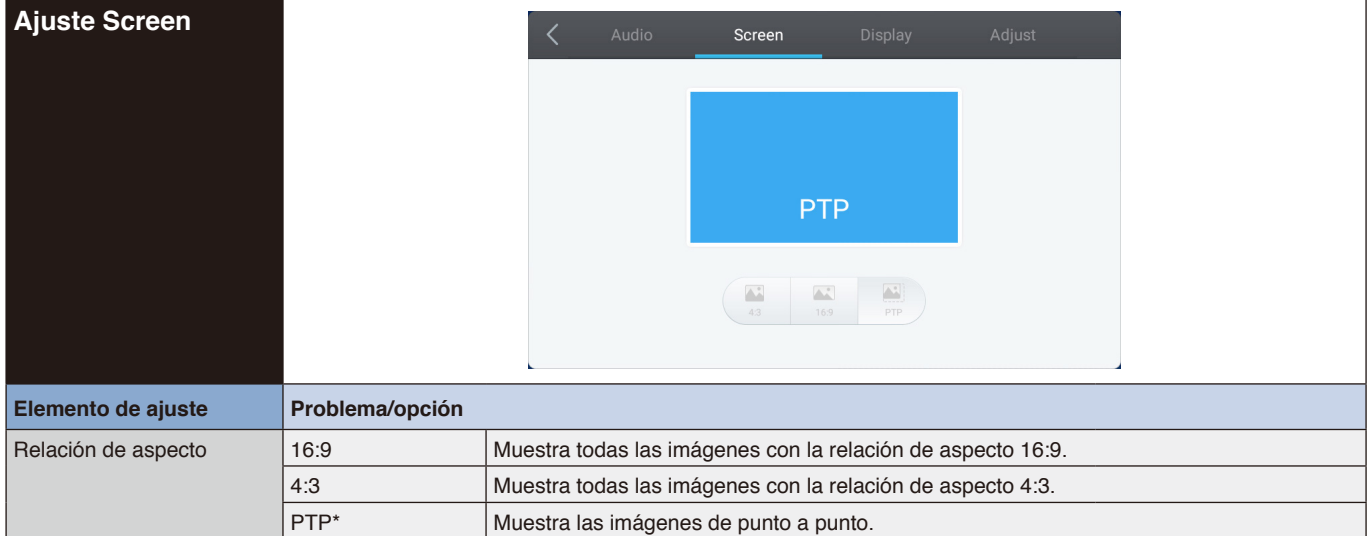

\* Con la opción de punto a punto (PTP) se optimiza el rendimiento táctil al usar la entrada de 3840 x 2160. (No está disponible con tiempos de entrada del sistema o distintos de 3840 x 2160)

<span id="page-29-1"></span><span id="page-29-0"></span>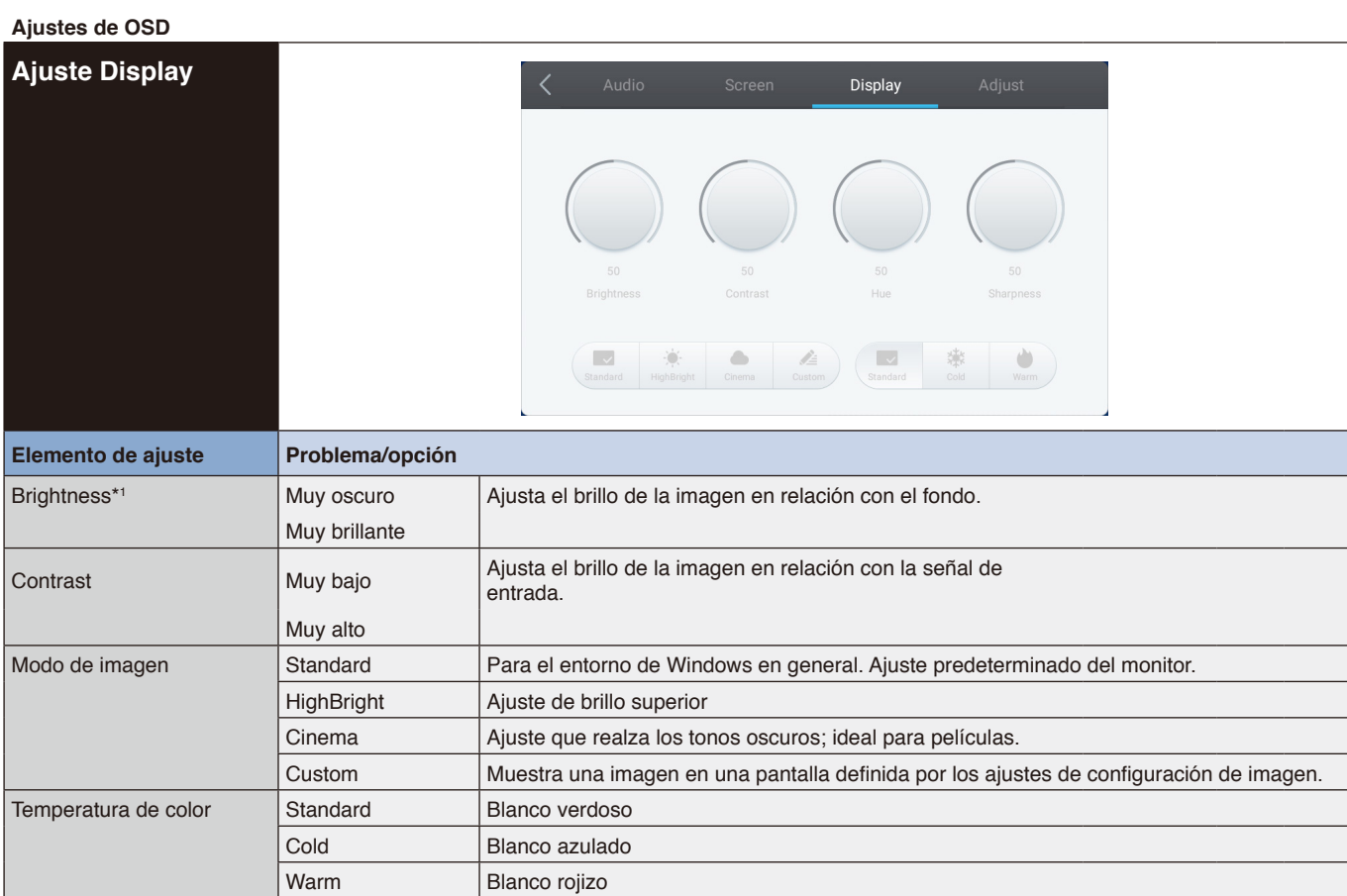

\*1 Ajuste el brillo cuando esté usando el monitor en una sala oscura y note que la pantalla está demasiado brillante.

<span id="page-30-1"></span><span id="page-30-0"></span>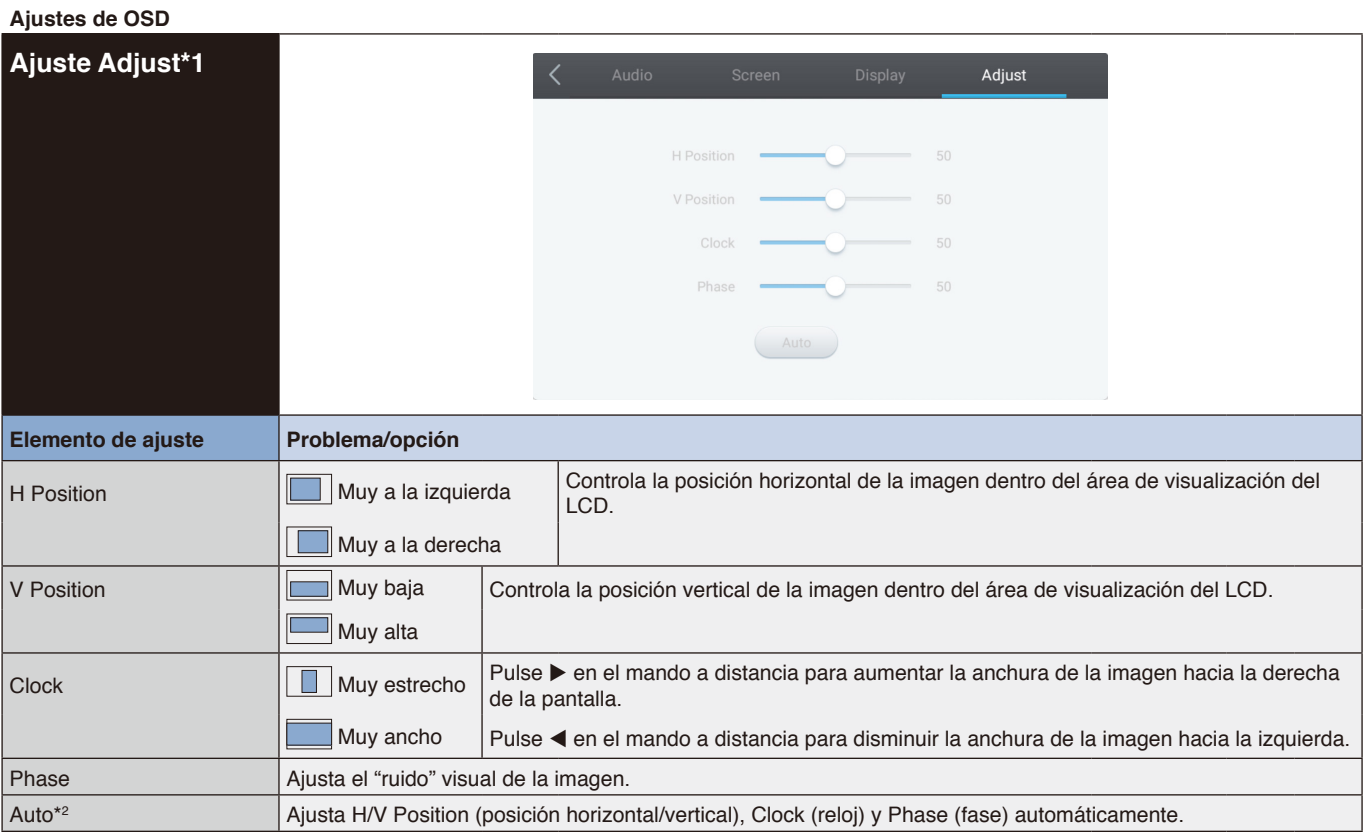

Español

\*1 Solo con la entrada VGA.

\*2 Para obtener los mejores resultados, utilice el ajuste Auto junto con el patrón de ajuste. Consulte en la [página](#page-28-1) 27 los AJUSTES DE PANTALLA.

## <span id="page-31-0"></span>**[Aplicación]**

Haga clic en @ con el lápiz táctil.

o

Haga clic en **EE** con el lápiz táctil. A continuación, haga clic en **contra de la lápiz táctil.** 

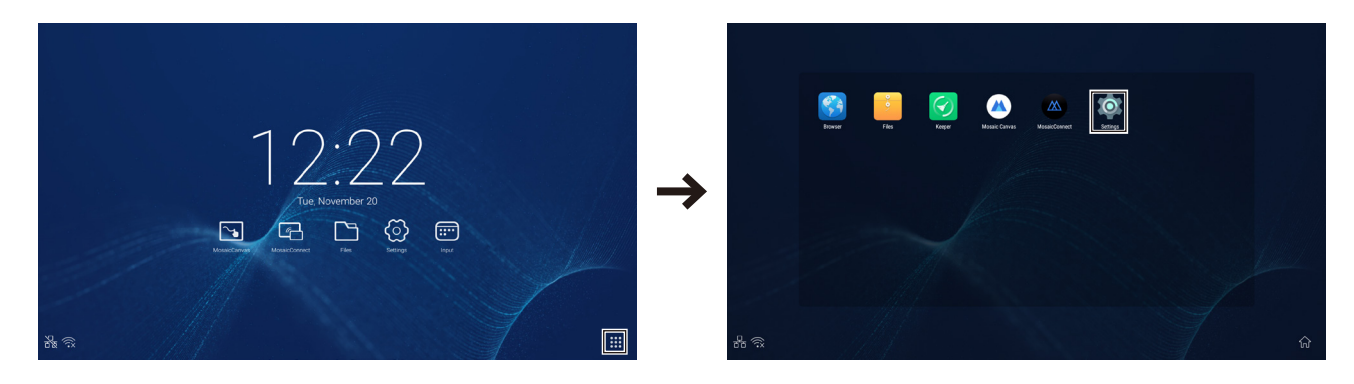

#### <span id="page-32-0"></span>**Ajustes de OSD**

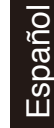

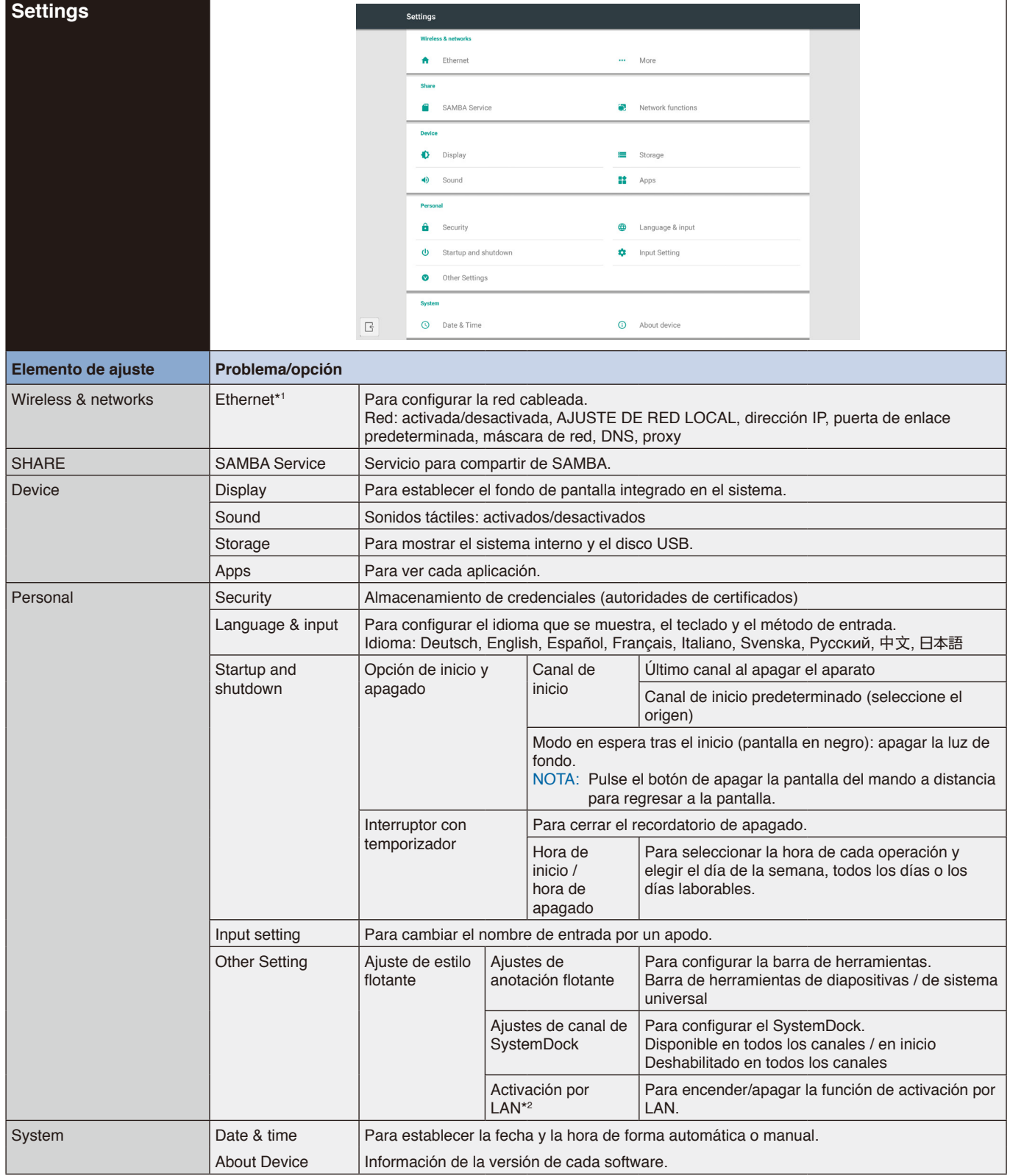

\*1 Cuando DHCP esté activado, conecte el servidor DHCP a la red.

\*2 Cuando está habilitada la función de activación por LAN, la potencia en espera es de 2 W o menos.

#### <span id="page-33-0"></span>**Ajustes de OSD**

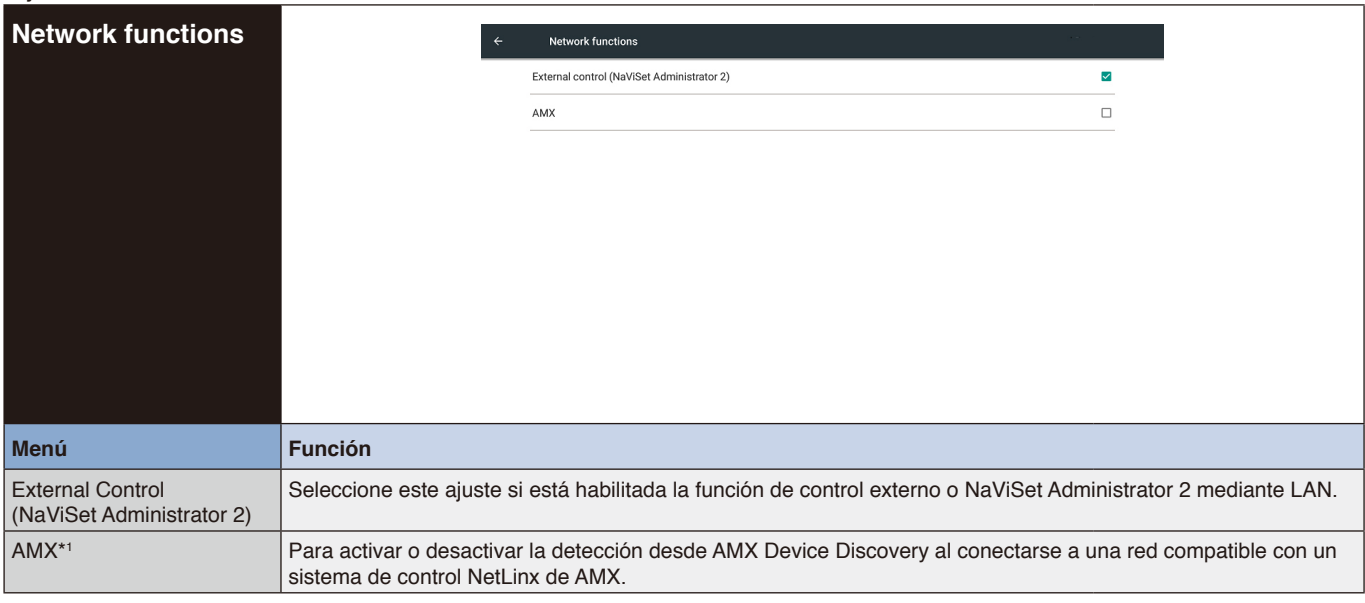

\*1 SUGERENCIA: Cuando utilice un dispositivo compatible con AMX Device Discovery, todos los sistemas de control NetLinx de AMX reconocerán el dispositivo y descargarán el Device Discovery Module adecuado desde un servidor AMX. Seleccione este ajuste si AMX Device Discovery detectará el dispositivo.

## <span id="page-34-0"></span>**1. Introducción**

OS es un sistema operativo de aplicaciones para ordenadores de tableta inteligentes. Al encender la máquina, puede acceder inmediatamente a la interfaz de lanzamiento, como se muestra en la figura 1-1.

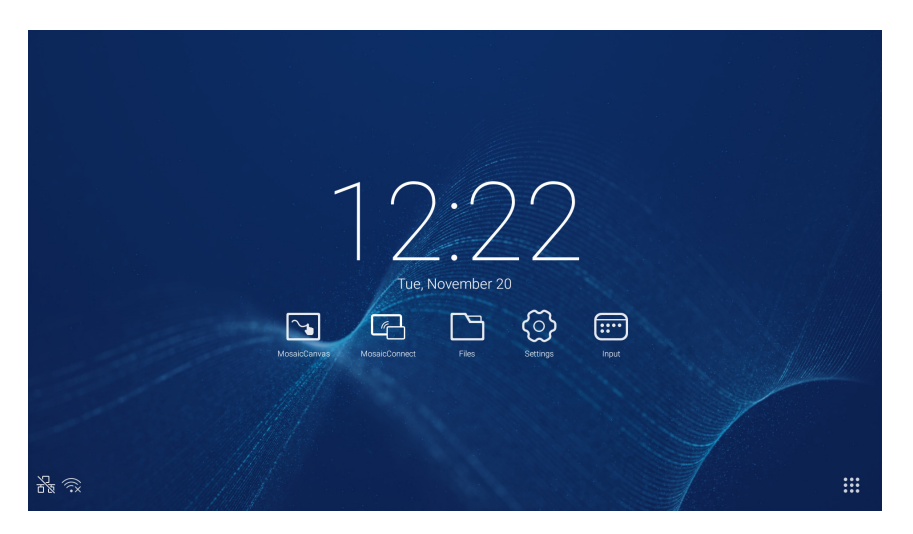

Figura 1-1 Interfaz de lanzamiento

Haga clic en el botón  $\vdots$  de la parte inferior derecha para acceder a las aplicaciones, como se muestra en la figura 1-2.

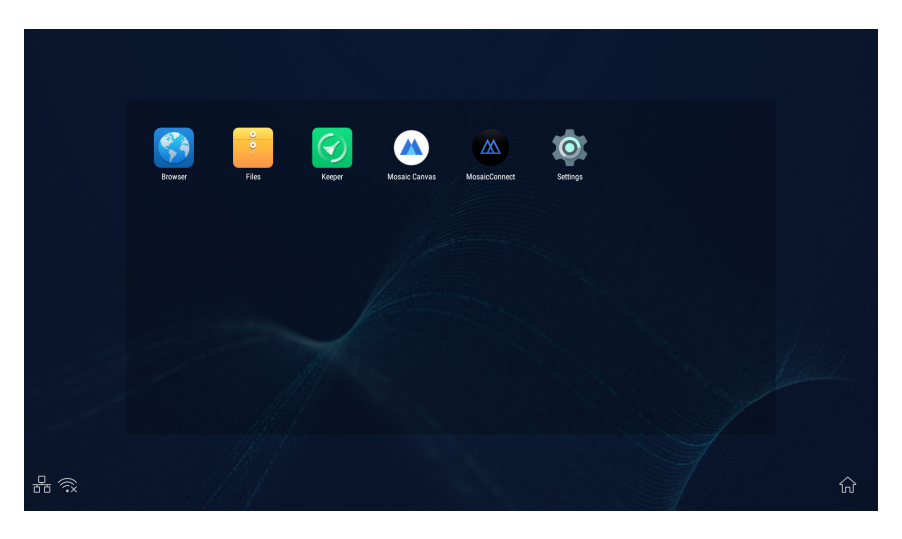

Figura 1-2 Aplicaciones

## <span id="page-35-0"></span>**2. Barra lateral**

Haga clic en el botón con  $\triangleright$  o < de la barra lateral de ambos lados para que esta aparezca. Por ejemplo, en la figura 2-1 se muestra cómo hacer que aparezca la barra lateral del lado derecho. Entre las funciones de la barra lateral, están la tecla de retroceso, la tecla de inicio, las tareas recientes, las herramientas de anotación, la función de congelar la pantalla, pequeñas herramientas y el interruptor de entrada.

En los ajustes se puede establecer una ruta válida para la barra lateral.

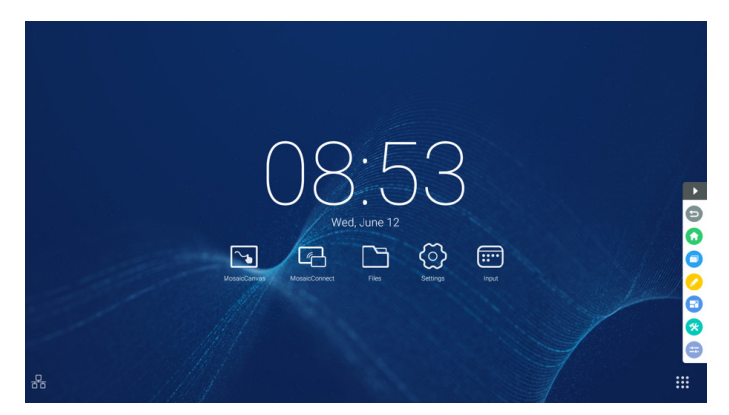

Figura 2-1 Botón de barra lateral

#### **2.1 Tecla de retroceso**

Haga clic en **para volver a la última interfaz utilizada**.

#### **2.2 Tecla de inicio**

Haga clic en **O** para volver al Escritorio.

#### **2.3 Tareas recientes**

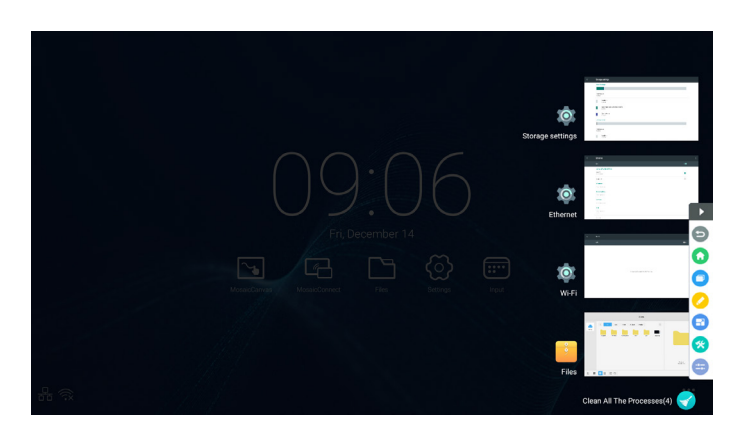

Haga clic en **p** para que aparezca la ventana y se muestren imágenes en miniatura de las aplicaciones utilizadas recientemente.

Haga clic en las miniaturas para iniciar aplicaciones o cambiar de una a otra. Para eliminar la miniatura de la aplicación, deslice el dedo hacia la izquierda o la derecha sobre la miniatura que desee eliminar.

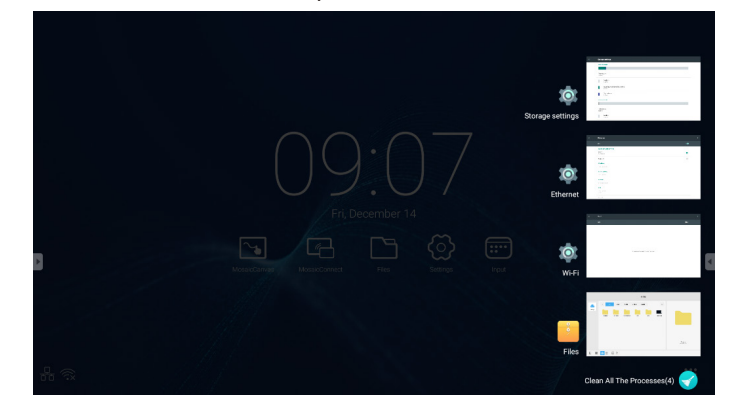

Al tocar **[Alter inferior idea** los procesos], en la parte inferior de la pantalla, puede eliminar todas las miniaturas. Al eliminar la miniatura de una aplicación, se puede cerrar del todo dicha aplicación.
### **2.4 Herramientas de anotación**

Haga clic en **O** para que aparezcan las herramientas de anotación como se muestra en la figura 2-4-1. Esta herramienta incluye funciones como la anotación, el borrado por gestos, la captura de pantalla y la opción de salir. Esta función no está disponible mientras se utiliza la pizarra blanca rápida.

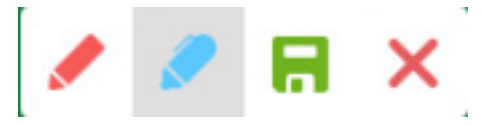

Figura 2-4-1 Herramienta de anotación

- 1. Anotación. Después de acceder a este modo, acceda completamente al modo de anotación y podrá escribir y realizar anotaciones en la interfaz directamente. Puede cambiar el color del lápiz entre rojo o negro.
- 2. Guardar captura de pantalla. Haga clic en  $\Box$  para guardar la captura de pantalla actual.
- 3. Salir. Haga clic en  $\times$  para salir del modo de anotación.

### **2.5 Congelar la pantalla**

Haga clic en el botón **o** para que aparezcan las herramientas de congelar la pantalla. Puede congelar la pantalla y, al mismo tiempo, ampliar o reducir el zoom sobre la pantalla actual.

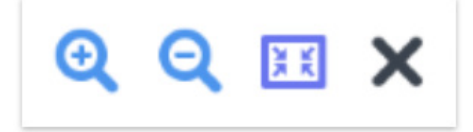

Figura 2-5-1 Herramientas de congelar la pantalla

- 1. Ampliar el zoom. Haga clic en el botón  $\mathbf Q$  para ampliar el zoom sobre la pantalla actual.
- 2. Reducir el zoom. Haga clic en el botón  $\mathbf Q$  para reducir el zoom de la pantalla actual.
- 3. Volver. Haga clic en el botón **para volver al tamaño original de la pantalla**.
- 4. Salir. Haga clic en el botón  $\boldsymbol{\times}$  para salir de las herramientas de congelar la pantalla.

### **2.6 Pequeñas herramientas**

Haga clic en  $\odot$  para que aparezca el cuadro de selección de herramientas, que incluye las funciones de foco, cuenta atrás, cronómetro y clase inalámbrica.

### **2.6.1 Foco**

Haga clic en el icono  $\overline{\mathbf{v}}$  para abrir la función de foco, como se muestra en la figura 2-6-1-1. El foco se puede utilizar para que el público centre su atención en el lugar que usted necesite destacar.

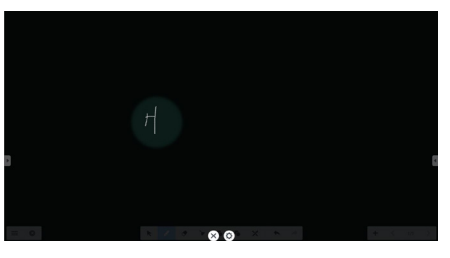

Figura 2-6-1-1 Interfaz de foco

- 1. Arrastre el foco por la zona negra para mover el lugar destacado por el foco.
- 2. Ajuste. Haga clic para que aparezca la ventana, como se muestra en la figura 2-6-1-2.

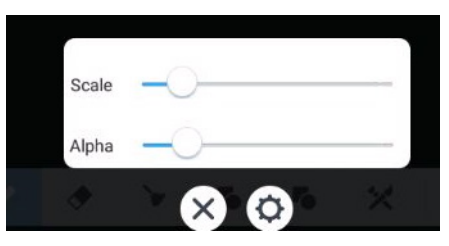

Figura 2-6-1-2 Ajuste

- Scale. Arrastre el control deslizante para ajustar el radio del foco.
- Alpha. Arrastre el control deslizante para establecer la transparencia de la zona cubierta por el foco.
- 3. Desactivar el foco. Haga clic en  $\times$  para desactivar el foco.

### **2.6.2 Cuenta atrás**

Haga clic en el botón de cuenta atrás  $\Omega$  para que aparezca la pequeña herramienta de cuenta atrás, como se muestra en la figura 2-6-2-1.

Haga clic en el botón "START" para iniciar la cuenta atrás, como se muestra en la figura 2-6-2-2. Haga clic en "PAUSE" para pausar la cuenta atrás. Haga clic en el botón "RESET" para restablecer la cuenta atrás al estado inicial.

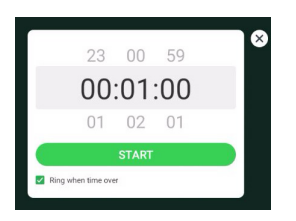

Figura 2-6-2-1 Interfaz inicial de la cuenta atrás Figura 2-6-2-2 Interfaz de cuenta atrás

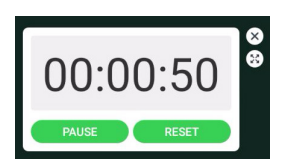

### **2.6.3 Cronómetro**

Haga clic en el botón  $\bullet$  para iniciar el cronómetro, como se muestra en la figura 2-6-3-1. Incluye funciones como cronometrar, pausar el cronómetro, reactivar el cronómetro y restablecerlo.

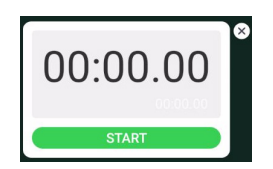

Figura 2-6-3-1 Cronómetro

### **2.6.4 Clase inalámbrica**

Haga clic en  $\Omega$  para entrar en la clase. Después de que los alumnos escaneen el código QR para unirse a la clase, el profesor debe hacer clic en "ENTER THE CLASS".

Asegúrese de estar en la misma red que el IFP.

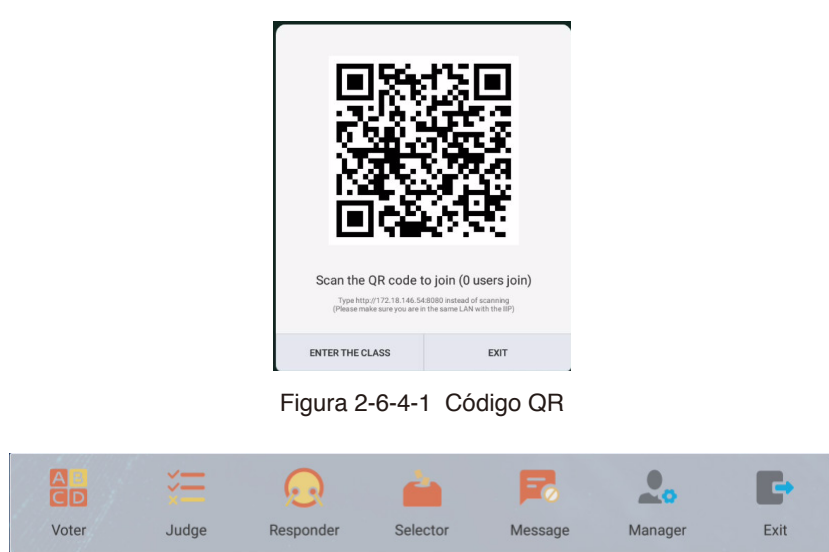

Figura 2-6-4-2 Barra de menú

# **Español**

### **2.6.4.1 Herramienta de voto**

Haga clic en el botón **al** y aparecerá la barra de respuesta en el extremo inferior de la interfaz de enseñanza. Haga clic en "single choice" o "multiple choice" para seleccionar el tipo de pregunta.

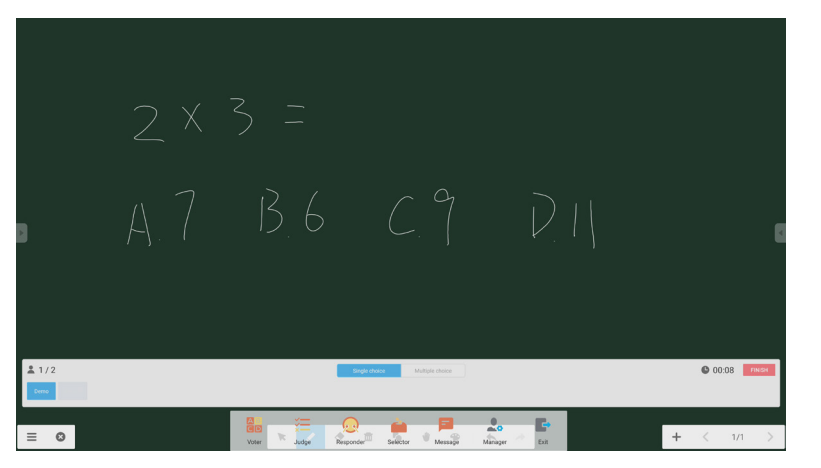

Figura 2-6-4-1-1 Herramienta de voto

Responder. Haga clic en la opción de empezar para empezar a responder la pregunta. Cuando los alumnos responden a la pregunta, sus nombres se vuelven azules.

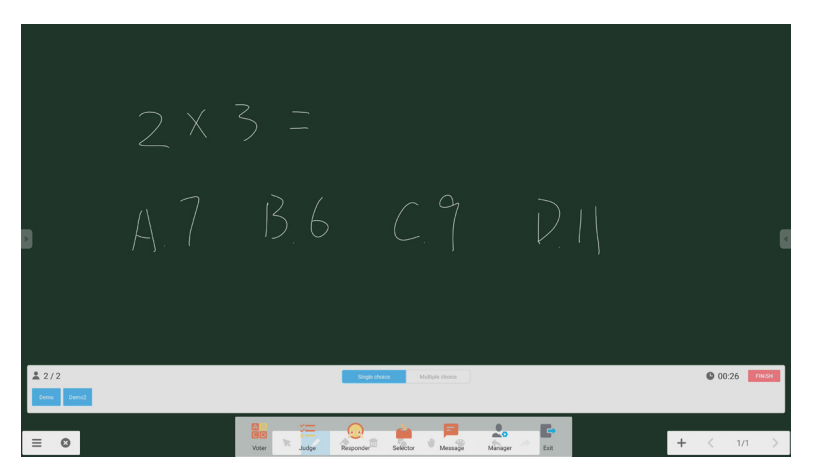

Figura 2-6-4-1-2 Herramienta de voto

Estadísticas de respuestas. Haga clic en la opción de finalizar para terminar de responder a las preguntas y podrá acceder a la página de estadísticas de respuestas.

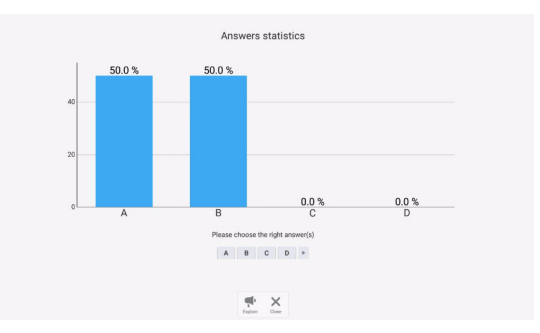

Figura 2-6-4-1-3 Estadísticas de respuestas

Elija las respuestas correctas y calcule en qué medida han acertado.

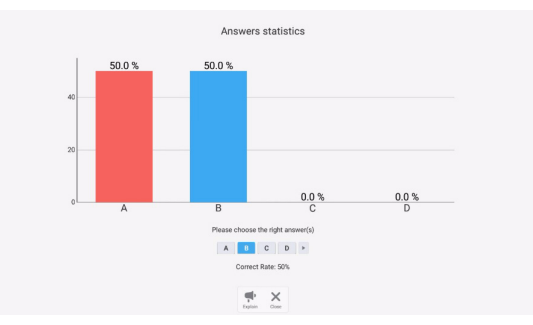

Figura 2-6-4-1-4 Estadísticas de respuestas

Explicar. Haga clic en el botón de explicación  $\blacksquare$  en las estadísticas de respuestas para acceder a la página de enseñanza. Los usuarios pueden ver la explicación de la pregunta al consultar la situación de las respuestas.

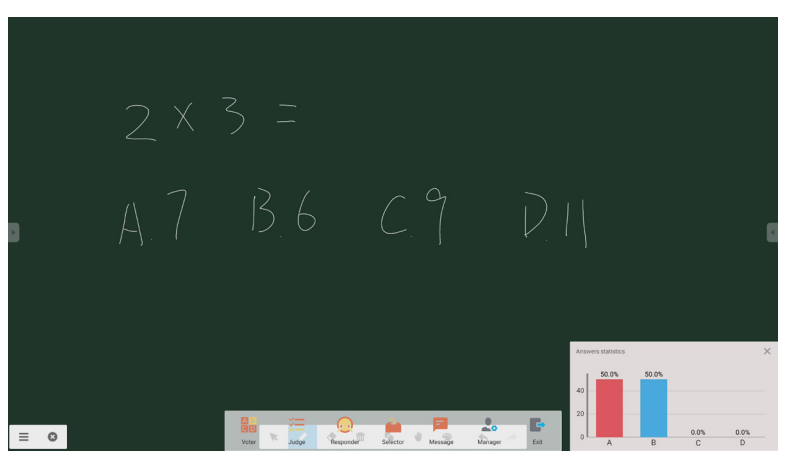

Figura 2-6-4-1-5 Explicación

### **2.6.4.2 Evaluación**

Haga clic en el botón  $\mathbb{E}$  y aparecerá la barra de respuesta en el extremo inferior de la interfaz de enseñanza.

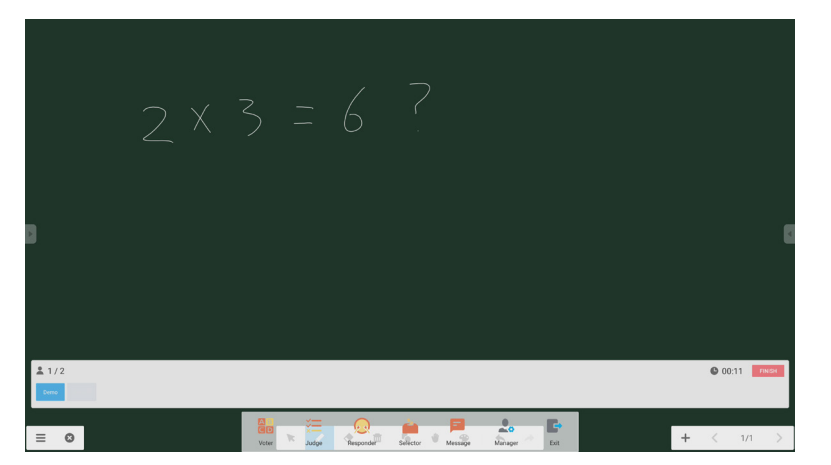

Figura 2-6-4-2-1 Evaluación

Responder. Haga clic en la opción de empezar para empezar a responder la pregunta. Cuando los alumnos responden a la pregunta, sus nombres se vuelven azules.

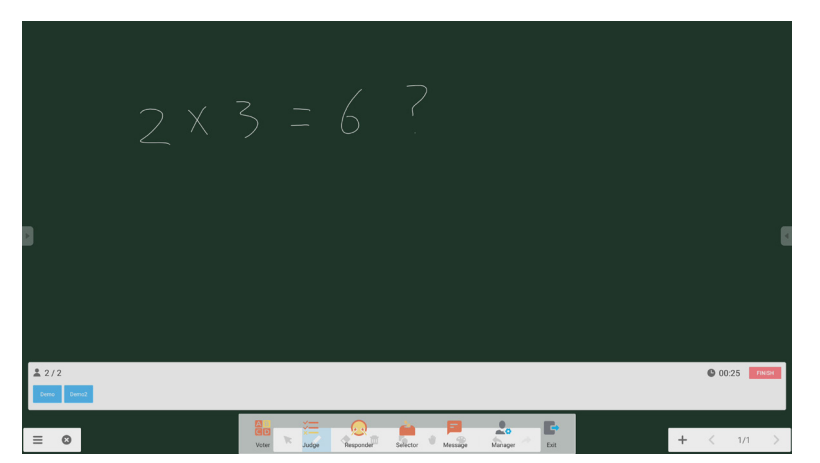

Figura 2-6-4-2-2 Herramienta de voto

Estadísticas de respuestas. Haga clic en la opción de finalizar para terminar de responder a las preguntas y podrá acceder a la página de estadísticas de respuestas. Elija las respuestas correctas y calcule en qué medida han acertado.

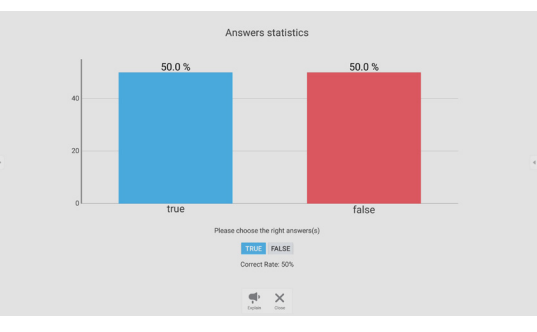

Figura 2-6-4-2-3 Estadísticas de respuestas

Explicar. Haga clic en el botón de explicación  $\blacksquare$ <sup>,</sup> en las estadísticas de respuestas para acceder a la página de enseñanza. Los usuarios pueden ver la explicación de la pregunta al consultar la situación de las respuestas.

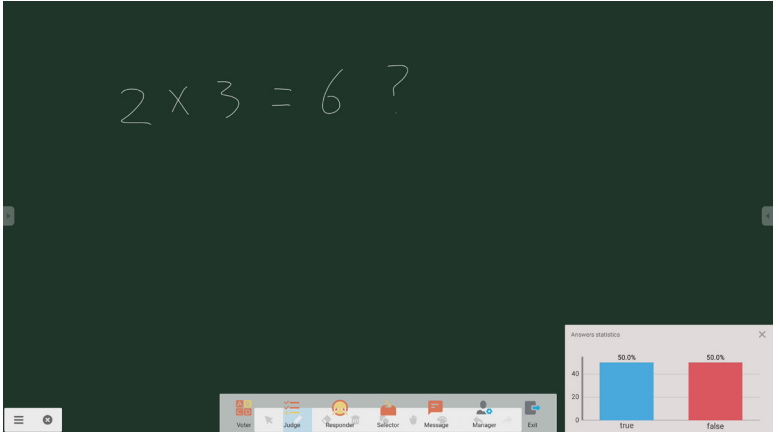

Figura 2-6-4-2-4 Explicación

### **2.6.4.3 Respondedor**

Haga clic en el botón **para acceder a la parte del respondedor**. Los alumnos pueden responder pulsando la tecla  $[OK]$ .

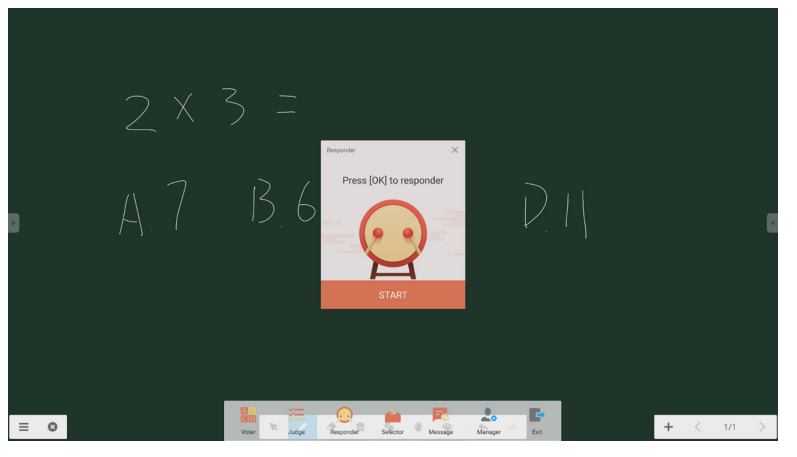

Figura 2-6-4-3-1 Respondedor

#### **2.6.4.4 Selector**

Haga clic en el botón **para acceder al selector.** El usuario puede elegir al azar a una persona de la clase inalámbrica como mínimo.

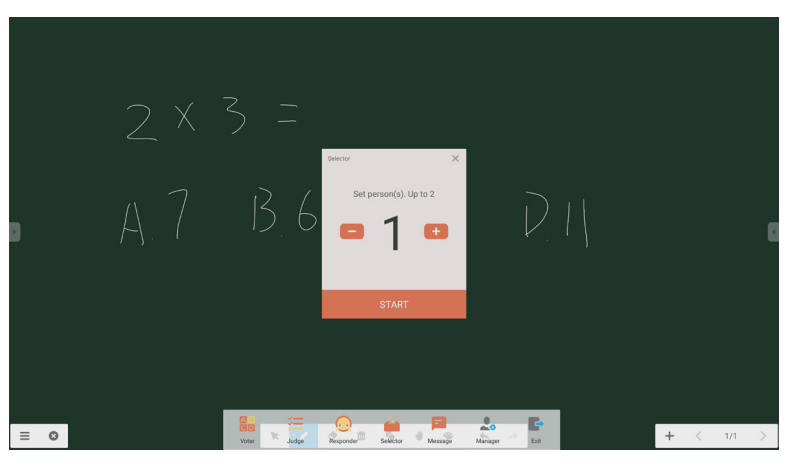

Figura 2-6-4-4-1 Selector

Establezca el número de personas y haga clic en "START" para que la herramienta elija nombres de la clase inalámbrica al azar.

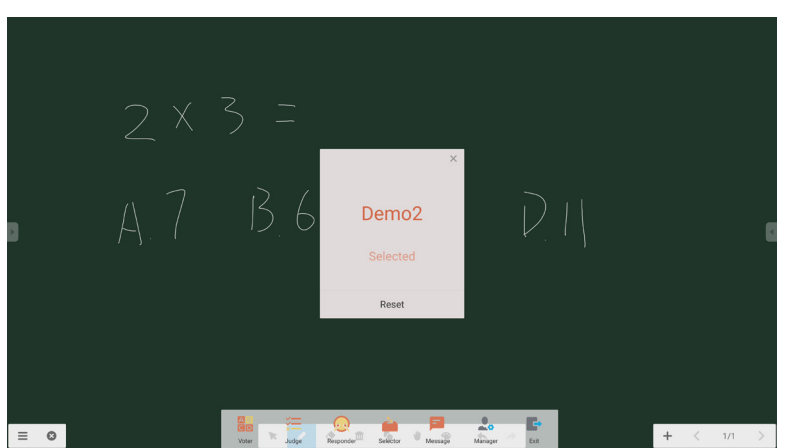

Figura 2-6-4-4-2 Resultado de la selección

### **2.6.4.5 Mensaje**

Después de activar el mensaje, los alumnos pueden publicar los comentarios del mensaje en el teléfono móvil. Los comentarios del mensaje aparecen en el ordenador de tableta en tiempo real.

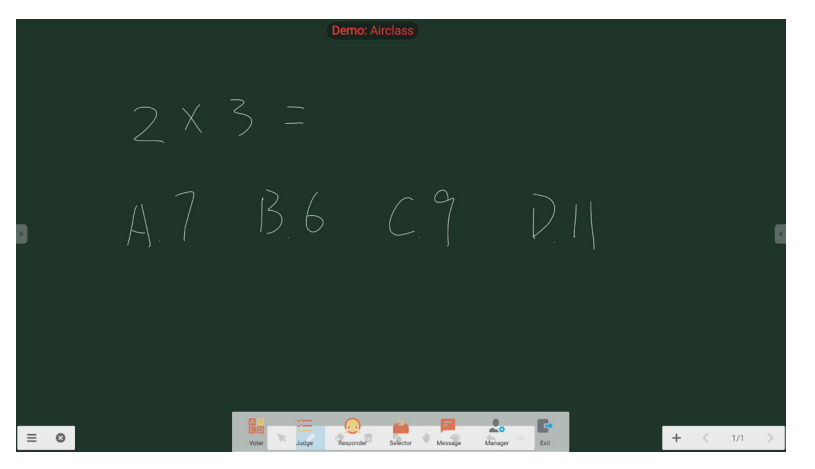

Figura 2-6-4-5-1 Mensaje

#### **2.6.4.6 Administrador**

Haga clic en el botón del administrador para que aparezca el código QR y los alumnos del aula puedan unirse fácilmente a la clase inalámbrica.

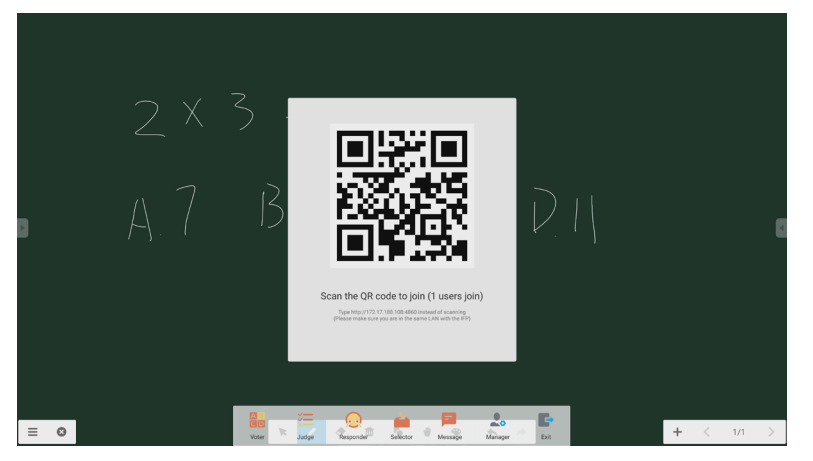

Figura 2-6-4-6-1 Administrador

### **2.7 Interruptor de entrada**

Haga clic en  $\bigoplus$  para ir a la pantalla de selección de la señal de entrada.

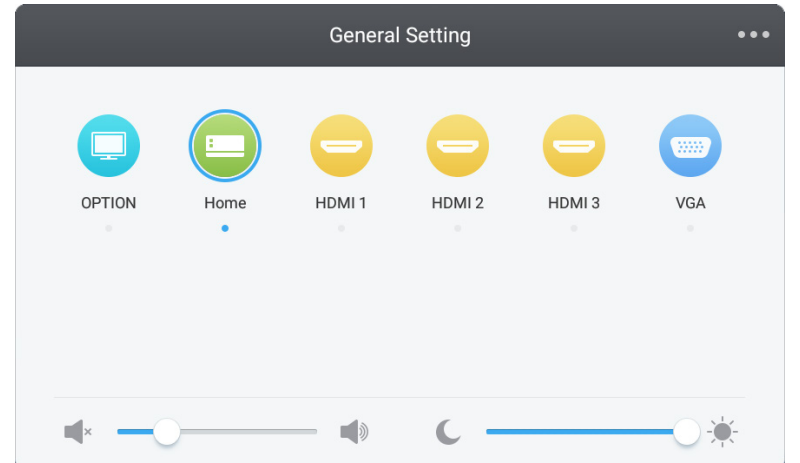

### **3. Guías del usuario de Mosaic Connect y Canvas**

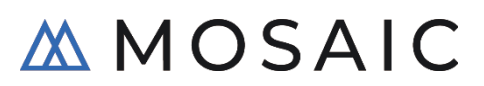

### **3.1 Introducción**

Mosaic es un conjunto de productos de colaboración diseñados para simplificar la manera de compartir contenidos y colaborar entre diferentes personas. Este documento describe a grandes rasgos Mosaic Canvas, una herramienta de pizarra blanca digital, y Mosaic Connect, una solución de presentaciones inalámbricas. Ambas herramientas se incluyen de serie en las pantallas CB de NEC.

### **3.2 Requisitos del sistema**

Para ejecutar Mosaic Connect y Canvas, recomendamos las siguientes especificaciones: Los asistentes pueden unirse mediante los siguientes métodos:

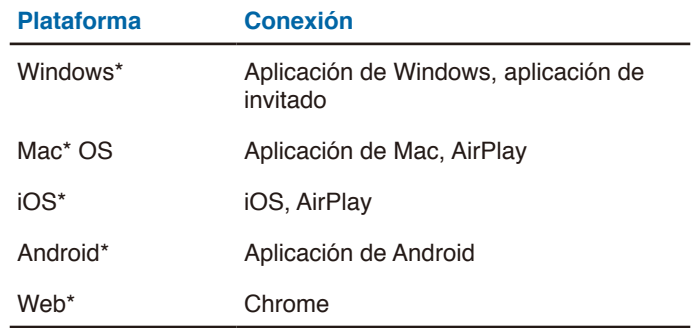

\* Se admite menos de 1920x1080

### **3.3 Instalación y activación**

Tanto Canvas como Connect vienen preinstalados en las pantallas de la serie CB. No es necesario activar el software. Para abrir cualquiera de las dos aplicaciones, toque el icono en la pantalla de inicio de la serie CB.

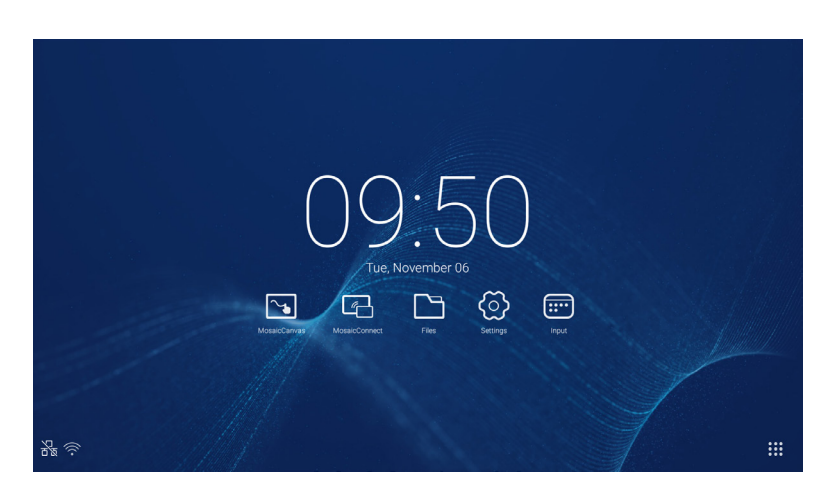

Descargar la aplicación

La aplicación de cliente de Mosaic está disponible en las tiendas de aplicaciones de Android y de iOS.

La forma más sencilla de conseguir la versión correcta es visitar

<https://connectmosaic.com> desde el dispositivo. El navegador detectará automáticamente su dispositivo y proporcionará un enlace para descargar la aplicación.

También puede acceder directamente a cada tienda mediante los siguientes enlaces:

Play Store:

https://play.google.com/store/apps/details?id=com.displaynote.mosaic&hl=es\_ES

iTunes:

<https://apps.apple.com/es/app/mosaic-connect-app/id1450158906>

### **3.4 Pantalla de inicio de Mosaic Connect**

La pantalla de inicio contiene la siguiente información:

- Instrucciones para unirse y URL web para los asistentes
- ID de sesión
- PIN (opcional)
- Resumen de los asistentes conectados
- Ajustes
- Nueva sesión
- Salir de Mosaic Connect
- Elementos compartidos
- Botón de inicio

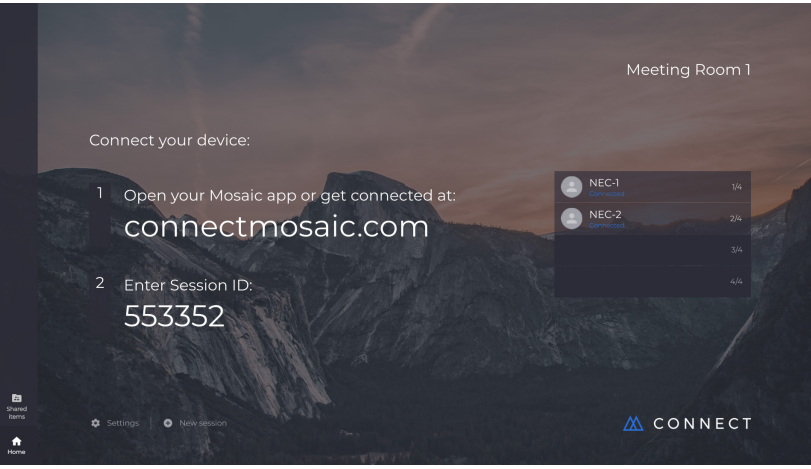

### **3.5 Creación de una sesión**

Cuando el usuario abre por primera vez Mosaic Connect, se genera un ID de sesión. El usuario también puede crear una sesión desde Mosaic Connect, tocando o haciendo clic en la opción de "nueva sesión", en la parte inferior de la pantalla.

### **3.6 Unirse a una sesión**

Si es la primera vez que el usuario utiliza Mosaic Connect, deberá visitar [www.connectmosaic.com,](https://connectmosaic.com/) donde encontrará instrucciones sobre cómo unirse a una sesión.

Tenga en cuenta que esta página se adapta al hardware del asistente, por lo que los usuarios de Windows acceden al software para Windows y los usuarios de Mac acceden al software para Mac.

Los usuarios pueden optar por unirse a través de la versión web (con Chrome y Firefox).

### **3.7 Unirse mediante una aplicación nativa**

Una vez que el usuario ha descargado y abierto la aplicación nativa, aparece la siguiente pantalla:

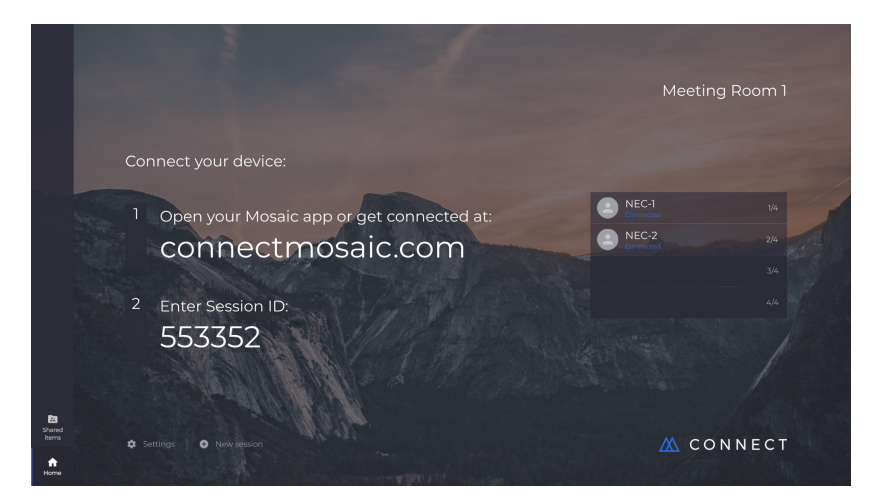

Para unirse, el usuario debe introducir el ID de sesión (que se muestra en la pantalla) y su nombre, y luego pulsar la opción de conectarse. Si se necesita un PIN, se deberá introducir en un paso adicional. Cuando se conecta un usuario, su nombre aparece en la pantalla de inicio.

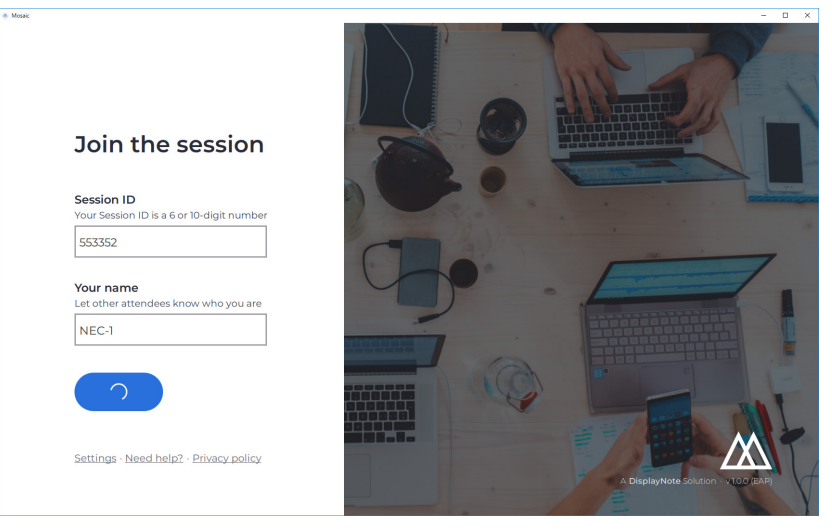

### **3.8 Unirse mediante AirPlay**

Para unirse mediante AirPlay, deslice el dedo hacia arriba en su dispositivo Apple y seleccione "screen mirroring".

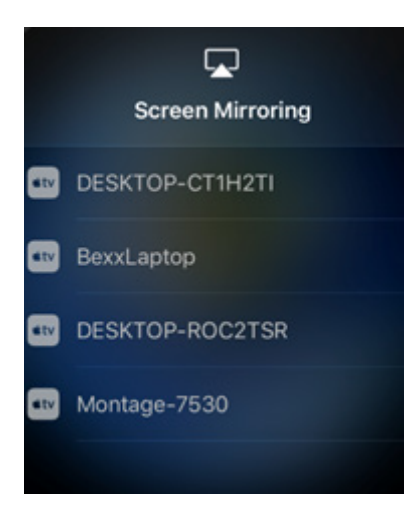

Para empezar a presentar, seleccione el nombre de la pantalla en la que quiera realizar la presentación; puede encontrarla en la esquina superior derecha de la pantalla de inicio. Se le pedirá que introduzca una contraseña: es la misma que el ID de sesión.

Cuando se haya conectado, su nombre aparecerá en la lista de asistentes conectados del lado derecho. Por último, toque dos veces su nombre en la pantalla táctil para presentar su pantalla.

### **3.9 Unirse mediante web**

Para conectarse por web, vaya a <www.connectmosaic.com>y elija la opción "Conectar mediante web".

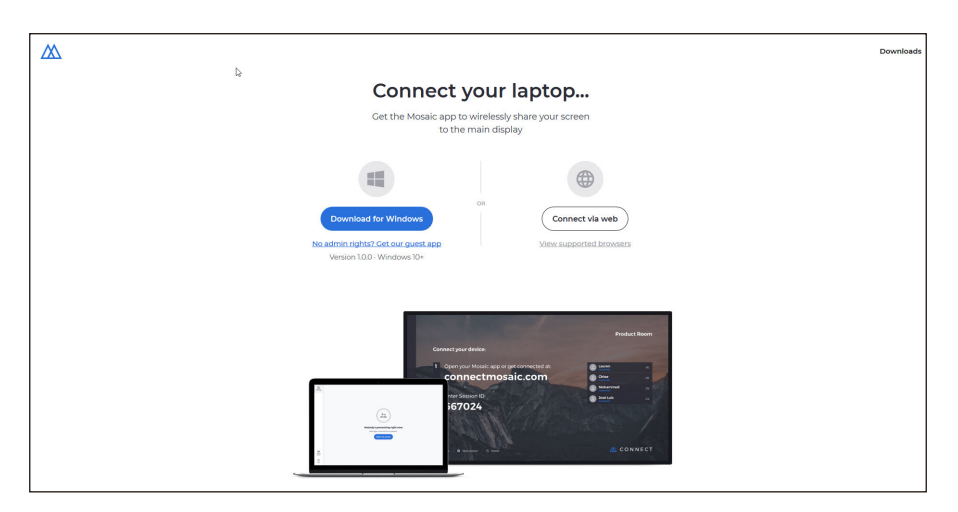

Introduzca su nombre, ID de sesión y PIN si es necesario.

Elija si desea presentar la pantalla completa o la ventana de una aplicación específica y, a continuación, haga clic en la opción de compartir.

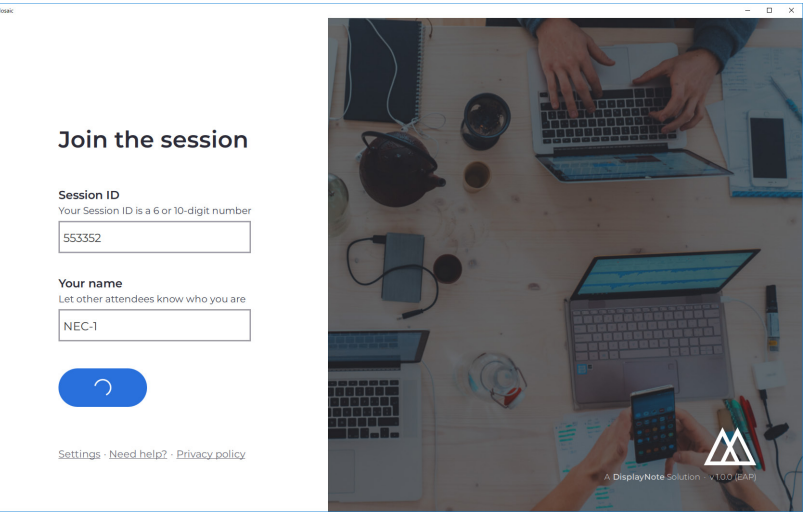

### **3.10 Barras de herramientas de cliente**

Después de conectarse a la sesión, puede usar la barra de herramientas de Mosaic Connect para:

- Compartir / dejar de compartir su pantalla
- Pausar la función de compartir

### **3.11 Administrar asistentes desde la pantalla principal**

Los usuarios de Mosaic Connect pueden utilizar la pantalla de inicio para invitar a un asistente a presentar. Para ello, deben ir a la pantalla de inicio y tocar dos veces el nombre de un usuario.

Antes de compartir su pantalla, cada usuario verá un mensaje en el que se le pedirá que confirme si desea presentar su pantalla de forma inalámbrica. Si selecciona que sí, aparecerá en la pantalla principal. Si selecciona que no, Mosaic Connect permanecerá en la pantalla de inicio.

Mosaic Connect permite controlar los ordenadores con Windows conectados.

### **3.12 Ajustes**

Se puede acceder a los ajustes a través de la pantalla de inicio de Mosaic Connect. Los ajustes están organizados del siguiente modo:

- Generales
- Pantalla
- Red y conexiones
- Seguridad

### **3.13 Generales**

Incluye información sobre el dispositivo, como la versión, el número de serie y la dirección IP. Permite al usuario editar y guardar el nombre de la sala, para que la solución sea fácil de reconocer si el usuario tiene más de una versión desplegada.

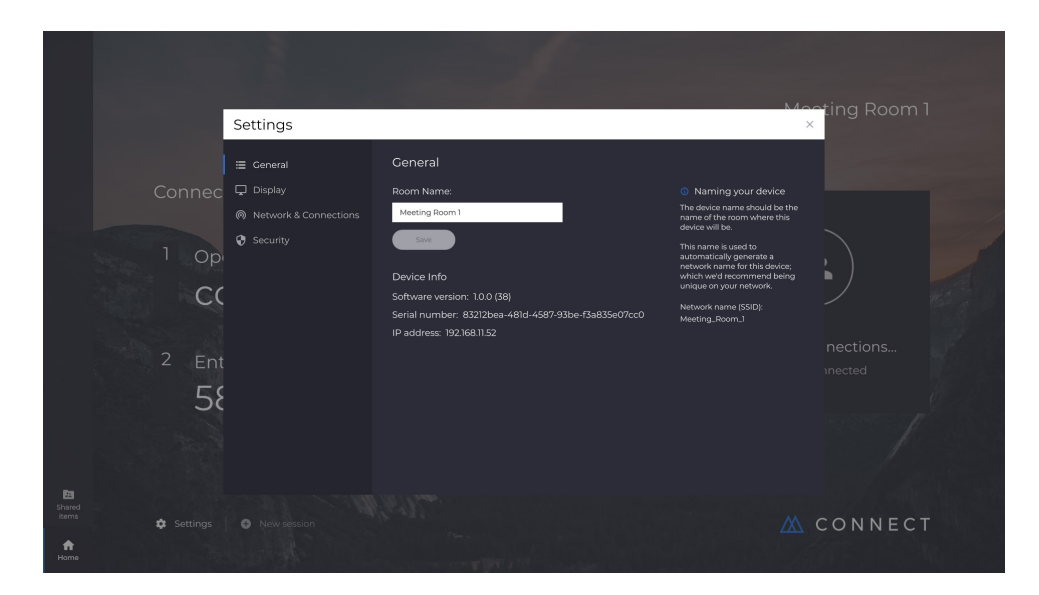

### **3.14 Pantalla**

Aquí, el usuario puede cambiar la imagen de fondo que aparece en la pantalla de inicio de Connect. También incluye el tamaño de imagen recomendado.

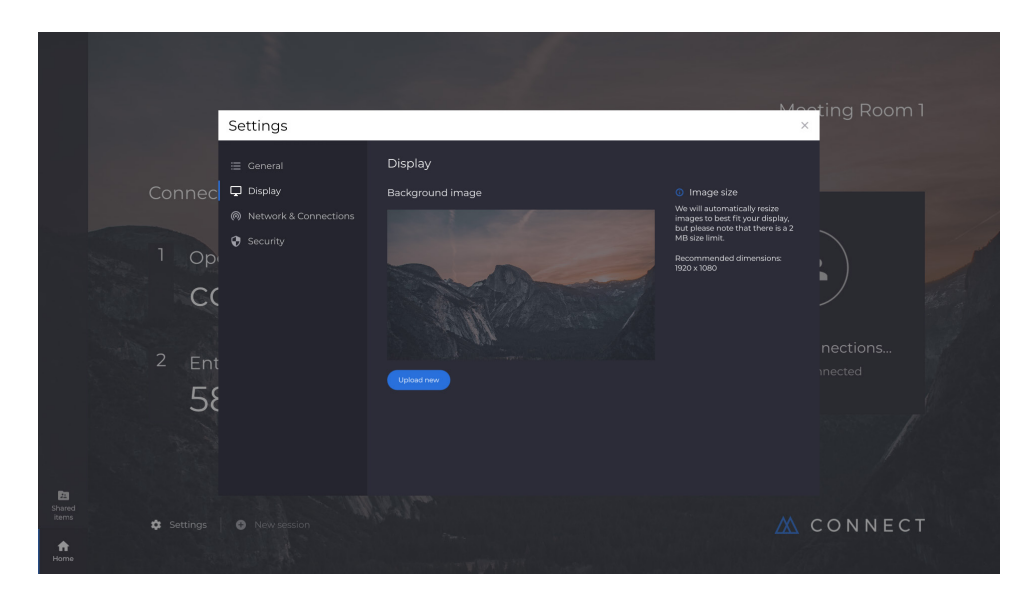

### **3.15 Red y conexiones**

Los usuarios pueden elegir la opción de activar/desactivar las conexiones de AirPlay y Cloud.

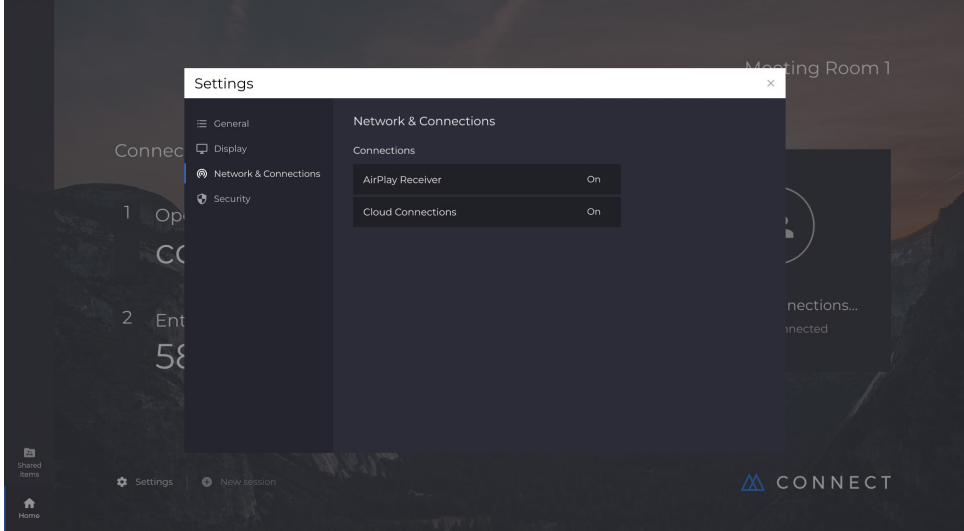

### **3.16 Seguridad**

Los usuarios pueden optar por permitir solamente las conexiones locales (es decir, conectarse a sesiones en su misma red). Pueden habilitar o deshabilitar un PIN.

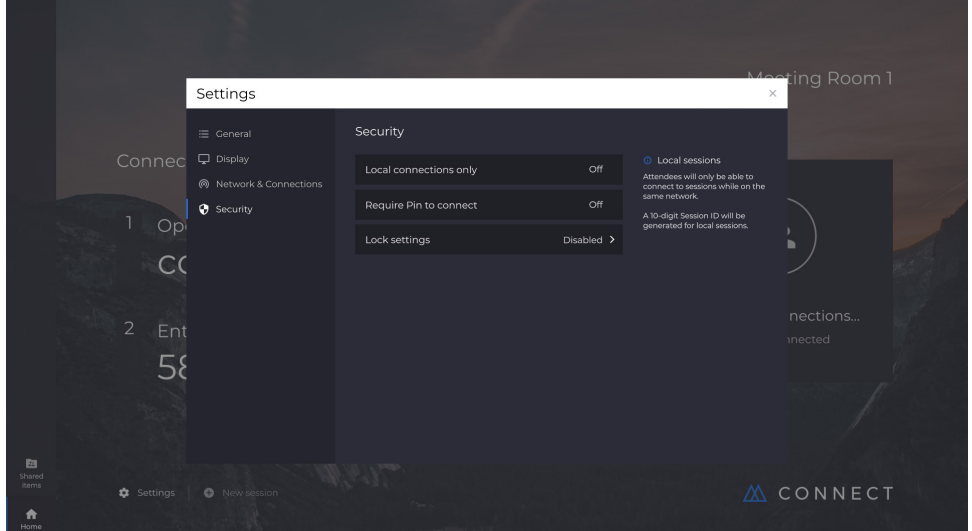

### **3.17 Mosaic Canvas**

Tanto Canvas como Connect vienen preinstalados en las pantallas de la serie CB. No es necesario activar el software. Para abrir cualquiera de las dos aplicaciones, toque el icono en la pantalla de inicio de la serie CB.

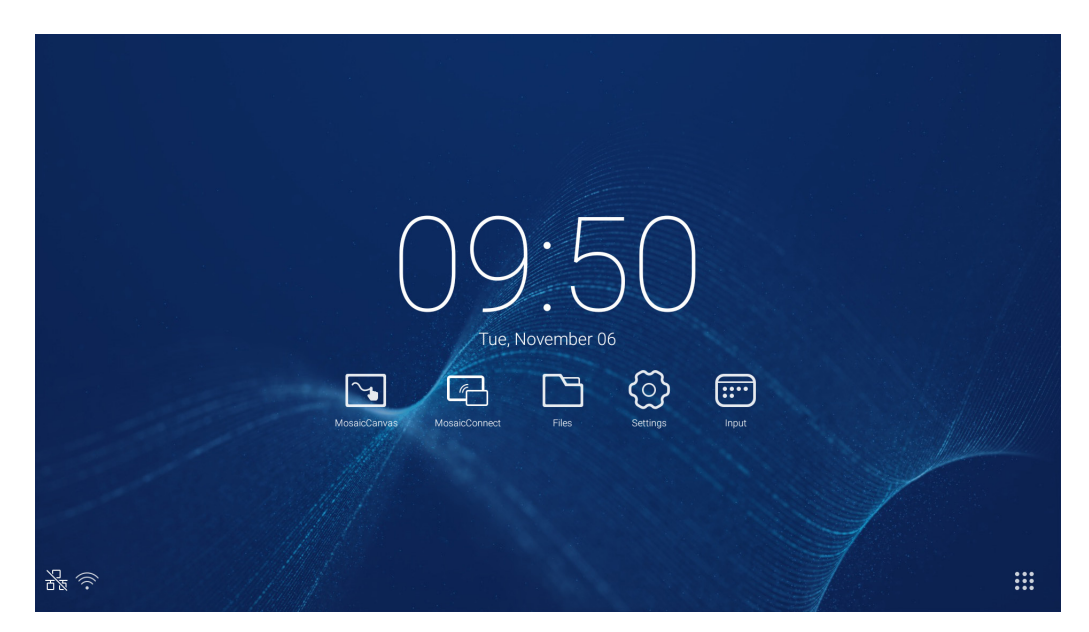

Al iniciar Mosaic Canvas, se abrirán un espacio de trabajo en blanco y una barra de herramientas, como se observa a continuación:

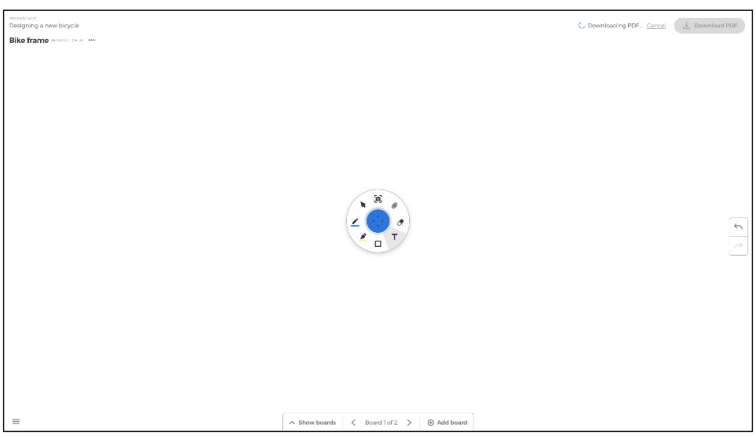

### **3.18 Barra de herramientas de Mosaic Canvas**

La barra de herramientas de Mosaic Canvas contiene las siguientes herramientas y subconjuntos:

- Lápiz
	- Grosor de lápiz
	- Color de lápiz
	- Herramienta de línea
	- o Herramienta de flecha
- Cursor
	- o Cursor
	- Agrupación de objetos
- Subrayador
	- Grosor de subrayador Color de subrayador
- Forma
	- o Relleno de forma
	- Estilo de forma
	- Grosor de forma
- Texto
- Nota adhesiva
- Goma de borrar
- Adjuntos

### **3.19 Guardar/descargar un tablón**

Cada tablón se puede descargar en el dispositivo local. El usuario puede elegir entre descargar el tablón actual (aquel en el que está trabajando) o todos los tablones (todos los de esa sesión).

- Para descargar tablones:
- Toque la opción de descargar PDF que hay en la esquina superior derecha.

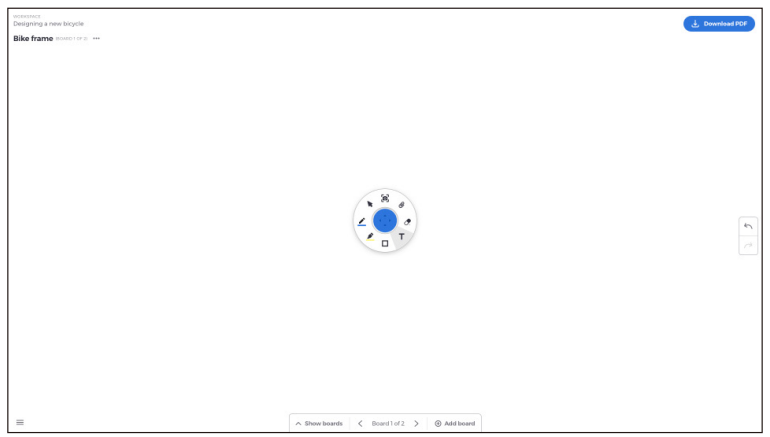

● Seleccione la opción del tablón actual o la de todos los tablones.

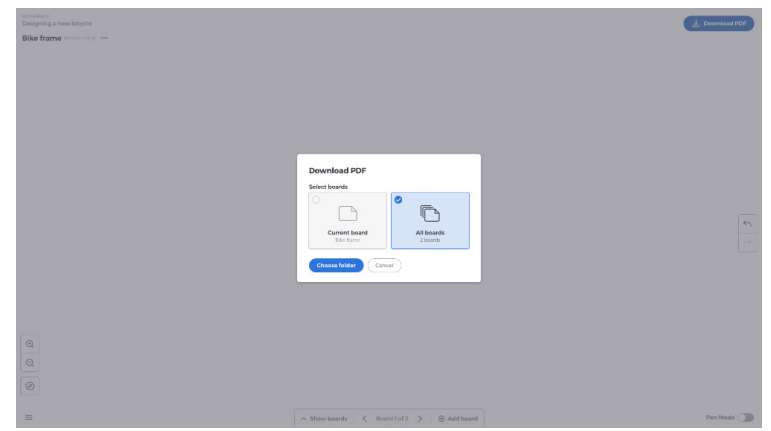

● Elija la carpeta (es donde se guardará el tablón).

### **3.20 Añadir tablones**

Mosaic Canvas permite a los usuarios añadir varios tablones. Para añadir un tablón:

- Seleccione la opción de añadir tablón que hay en la parte inferior de la pantalla.
- Añada un tablón nuevo o uno duplicado. Nota: Si opta por duplicar un tablón, se creará una copia de su tablón actual.

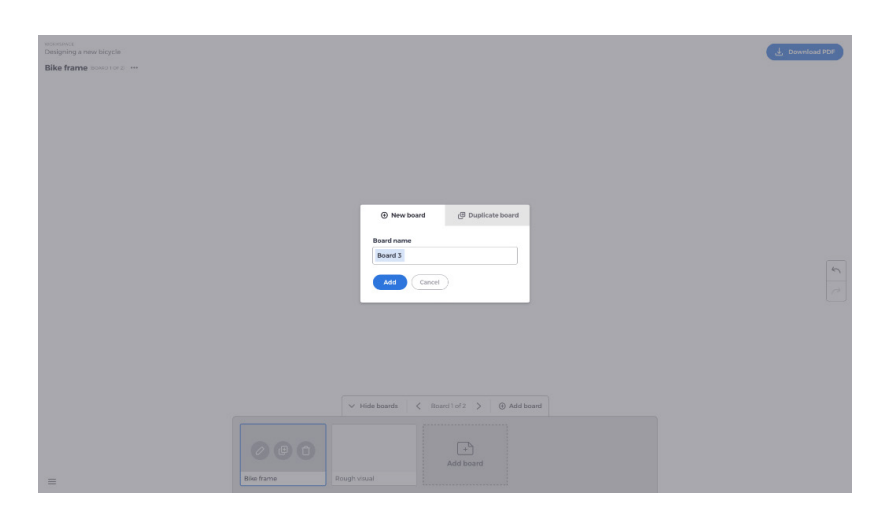

- Asígnele un nombre al tablón.
- Pulse la opción de añadir.

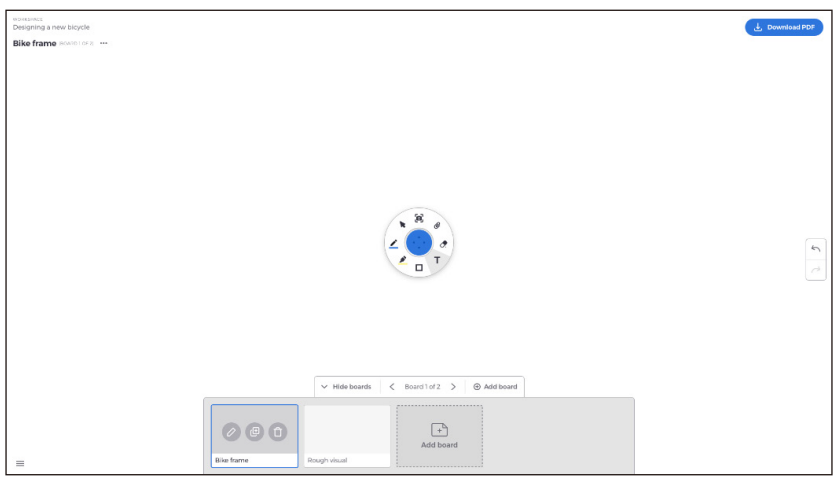

# Español

### **3.21 Cambiar de nombre, duplicar y eliminar un tablón**

Para cambiar de nombre, duplicar o eliminar un tablón, toque los tres puntos situados en la esquina superior izquierda del tablón.

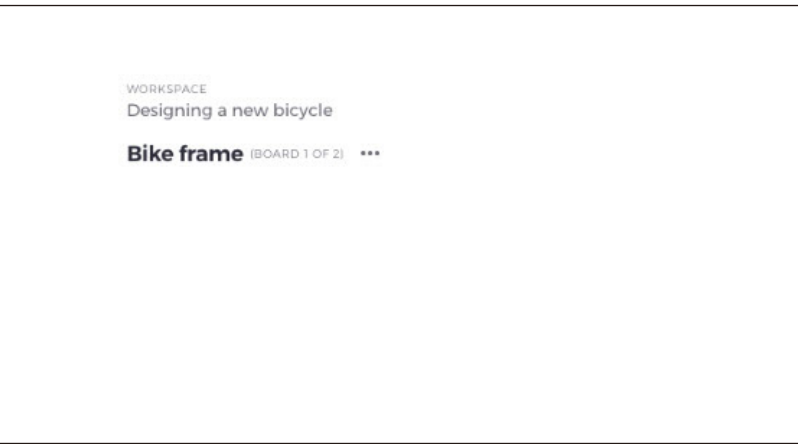

Elija una de las opciones:

- Cambiar de nombre
- Duplicar
- Eliminar tablón

### **3.22 Guardar tablones, abrirlos y salir de ellos**

Para guardar un tablón, elija el icono del menú en la parte inferior izquierda de la pantalla.

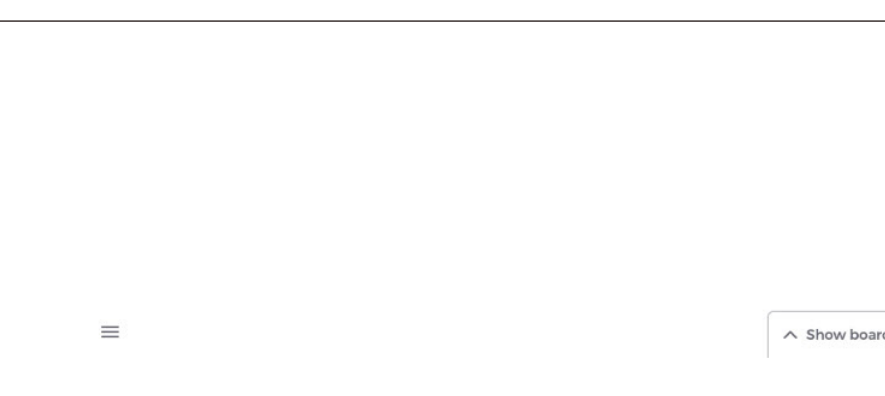

Desde ahí puede elegir:

- **Nuevo.** Abrir un nuevo tablón
- **Abrir.** Abrir un tablón guardado previamente
- **Guardar / Guardar como...** Guardar el tablón actual
- **Salir.** Salir de Mosaic Canvas

### **3.23 Deshacer y rehacer**

Para deshacer o rehacer una acción, elija el botón de deshacer y rehacer ubicado en el lado derecho de la pantalla.

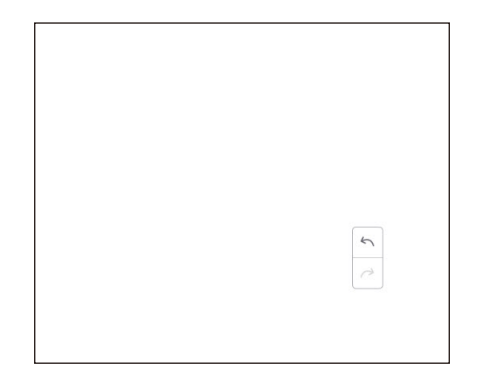

### **4. Archivos**

Haga clic en **Para que aparezca la navegación de archivos como se muestra en la figura 4-1. Permite navegar por los** archivos guardados en el sistema, como documentos, apuntes de la pizarra, vídeos, imágenes y audio. Además, permite identificar automáticamente los dispositivos USB externos, navegar por los archivos por categorías, buscar archivos, etc.

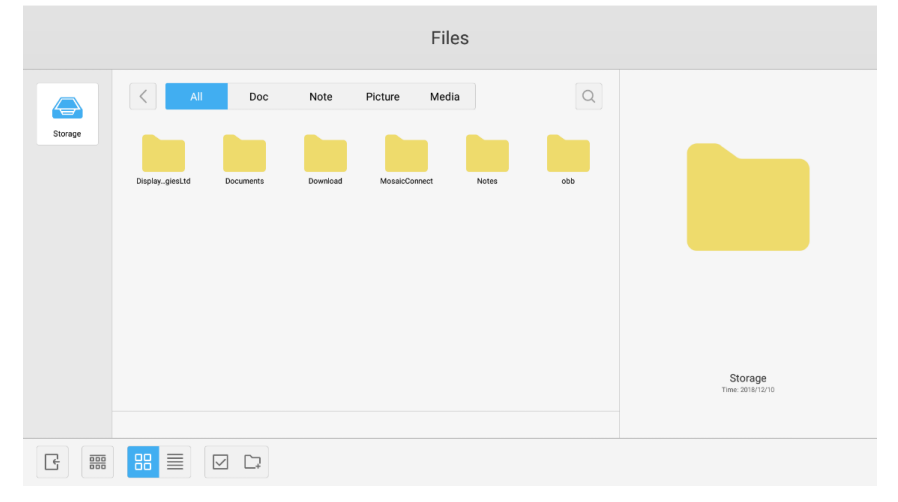

Figura 4-1 Navegación de archivos

### **4.1 Navegación por categorías**

Los usuarios pueden navegar por los recursos almacenados en el sistema organizados en categorías, como documentos,

- apuntes de la pizarra (páginas guardadas por la pizarra y capturas de pantalla rápidas), vídeos, imágenes y audio.
	- **Todo.** Al acceder al módulo de almacenamiento interno, se muestran todos los recursos de forma predeterminada.
	- **Doc.** Haga clic en Doc para navegar por los documentos PPT, Word, Excel y PDF.
	- **Nota.** Haga clic en Nota para navegar por los archivos y capturas de pantalla rápidas guardadas por la pizarra blanca.
	- **Imagen.** Haga clic en Imagen para navegar por las imágenes almacenadas; se admiten formatos como .jpg, .jpeg, .png, .bmp y .gif.
	- **Multimedia.** Haga clic en Multimedia para navegar por los vídeos almacenados; se admiten formatos como .avi, .flv, .m4v, .mkv, .mov, .mp4, .mpeg, .mpg .3gp y .ts.
	- **Búsqueda.** En el cuadro de introducción de datos situado en la esquina superior derecha de la interfaz, escriba el nombre del recurso que desee buscar y haga clic para buscarlo. Por ejemplo, si escribe "palabra", podrá encontrar los recursos con el nombre "palabra".

### **4.2 Operaciones de recursos**

Los usuarios pueden editar los recursos almacenados en el sistema: por ejemplo, crearlos, seleccionarlos, seleccionar todo, cancelar la selección, copiarlos, pegarlos, cortarlos, eliminarlos, cambiarlos de nombre, etc.

1. **Seleccionar.** Haga clic en el botón  $\vee$  para que cambie a  $\times$ , y aparecerá un cuadro de selección en la esquina superior izquierda de los recursos. A continuación, podrá seleccionar recursos según sea necesario.

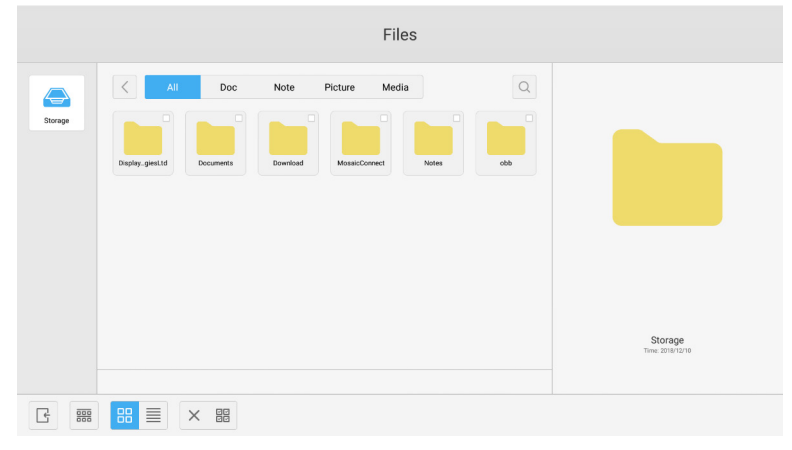

Figura 4-2-1 Interfaz de selección

2. **Seleccionar todo.** Haciendo clic en el botón **FR, puede seleccionar todos los recursos** que se encuentran dentro del directorio actual.

| Files                                        |                                                                                                    |                        |  |  |  |  |  |  |
|----------------------------------------------|----------------------------------------------------------------------------------------------------|------------------------|--|--|--|--|--|--|
| $\bf\large{\large\simeq}$<br>Storage         | $\Omega$<br>All<br>Note<br>Picture<br>Media<br>Doc<br>$\langle$<br>ø<br>$\overline{v}$<br>Ø<br>ø<br>v<br>ø<br>DisplaygiesLtd<br>MosaicConnect<br>obb<br>Download<br><b>Notes</b><br><b>Documents</b> |                        |  |  |  |  |  |  |
|                                              |                                                                                                    | Total selected 6 files |  |  |  |  |  |  |
| $\frac{\overline{000}}{\overline{000}}$<br>e | 国也义面<br>88<br>$\equiv$<br>$\times \quad \text{BB}$<br>$\circledR$<br>$\odot$                                                                                                    |                        |  |  |  |  |  |  |

Figura 4-2-2 Interfaz de seleccionar todo

- 3. **Cancelar la selección.** Haga clic en  $\times$  para cancelar todos los recursos que estén seleccionados.
- 4. Crear. Haga clic en "Creating" para crear carpetas en el directorio actual.

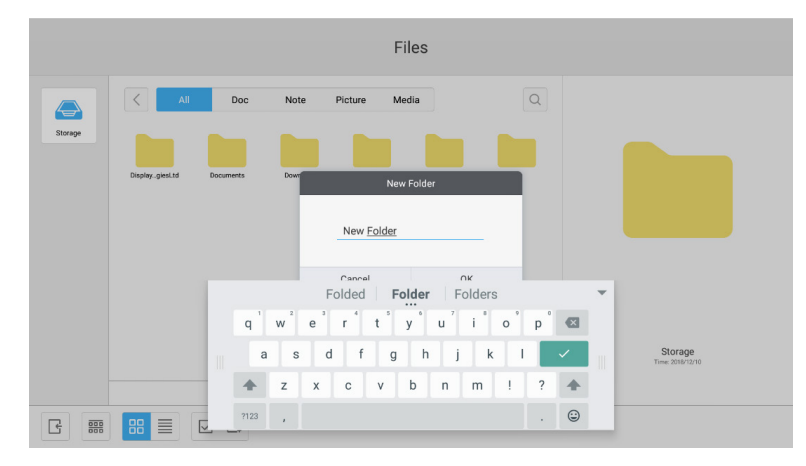

Figura 4-2-3 Nueva carpeta

- 5. Copiar. Al seleccionar el recurso, aparecerá el botón de copiar. Haga clic en **印 para copiar el recurso que está** seleccionado.
- 6. Cortar. Al seleccionar el recurso, aparecerá el botón de cortar. Haga clic en  $\chi$  para cortar el recurso que está seleccionado.
- 7. **Eliminar.** Haga clic en  $\overline{\mathbb{I}\mathbb{I}}$  para eliminar el recurso seleccionado.
- 8. Pegar. Cuando se ha copiado o cortado algún recurso, está disponible el botón **[i]**. Los usuarios pueden pegar el recurso copiado/cortado a la ubicación especificada según sea necesario. Solamente se puede ejecutar la operación de pegar cuando la carpeta predeterminada muestra todas las ubicaciones de recursos ("all").
- 9. **Cambiar de nombre.** Haga clic en  $\bigotimes$  para cambiar el nombre del recurso seleccionado.
- 10. Más. Introduzca un USB en el que hacer clic  $\odot$  para que aparezca el botón "send to". Podrá enviar el archivo seleccionado a la carpeta de destino.
- 11. Seleccione un determinado recurso y aparecerá el menú de operaciones de recursos en la parte inferior de la ventana. Puede realizar operaciones como eliminar, copiar, cortar, pegar y cambiar de nombre el recurso actual.

### **4.3 Menú de ordenación**

● Haga clic en el botón de ordenación **esa** para que aparezca el menú como se muestra en la figura 4-3-1. Puede ordenar los recursos según su nombre, tipo, tamaño y hora. De forma predeterminada, los recursos se ordenan por nombre.

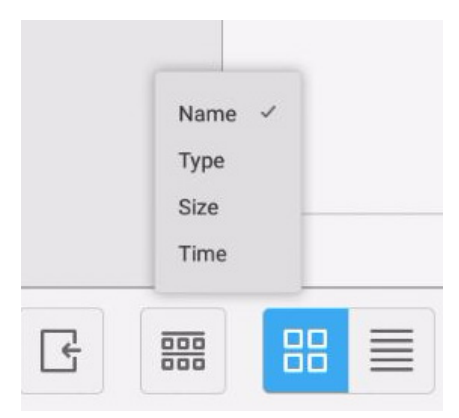

Figura 4-3-1 Menú de ordenación

- 1. **Nombre.** Cuando se selecciona "ordering according to name", los recursos que aparecen se ordenan según su nombre.
- 2. **Tipo.** Cuando se selecciona "ordering according to type", los recursos que aparecen se ordenan según su tipo.
- 3. **Tamaño.** Cuando se selecciona "ordering according to size", los recursos que aparecen se ordenan según su tamaño.
- 4. **Hora.** Cuando se selecciona "ordering according to time", los recursos que aparecen se ordenan según su hora.
- Iconos. Haga clic en <sup>88</sup> para que los recursos se muestren en forma de icono. De forma predeterminada, los recursos aparecen en forma de icono, como se muestra en la figura 4-3-2.

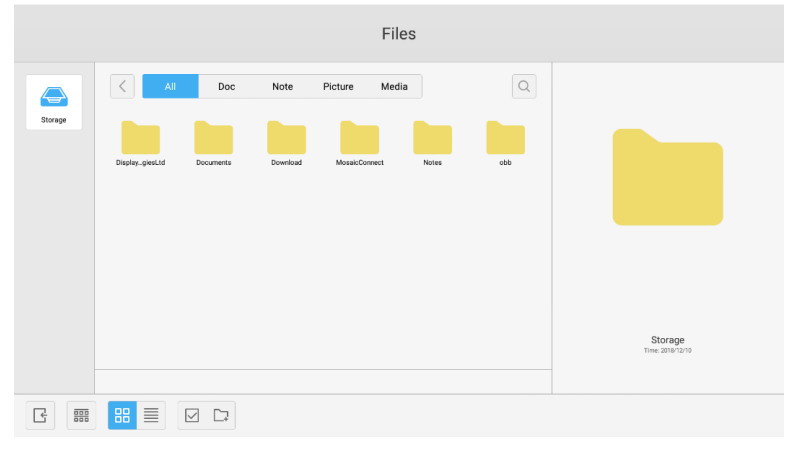

Figura 4-3-2 Visualización de iconos

● Lista. Haga clic en **ille para pasar a visualizar los recursos en forma de información detallada**, como se muestra en la figura  $4-3-3$ .

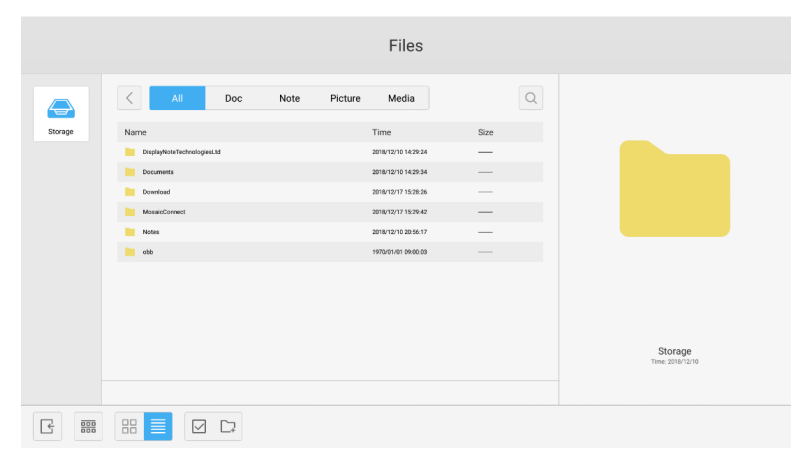

Figura 4-3-3 Visualización de lista

### **4.4 Salir**

Haga clic en  $\mathbb{F}_{\tau}$  para salir de la navegación de archivos y volver a la página de inicio.

### **5. Ajustes**

Haga clic en el botón  $\bullet$  para abrir los ajustes, como se muestra en la figura 5-1. Puede tocar las diferentes opciones de los ajustes, como las de redes y conexiones inalámbricas, compartir, dispositivo, personal y sistema, para hacer clic en ellas y seleccionarlas.

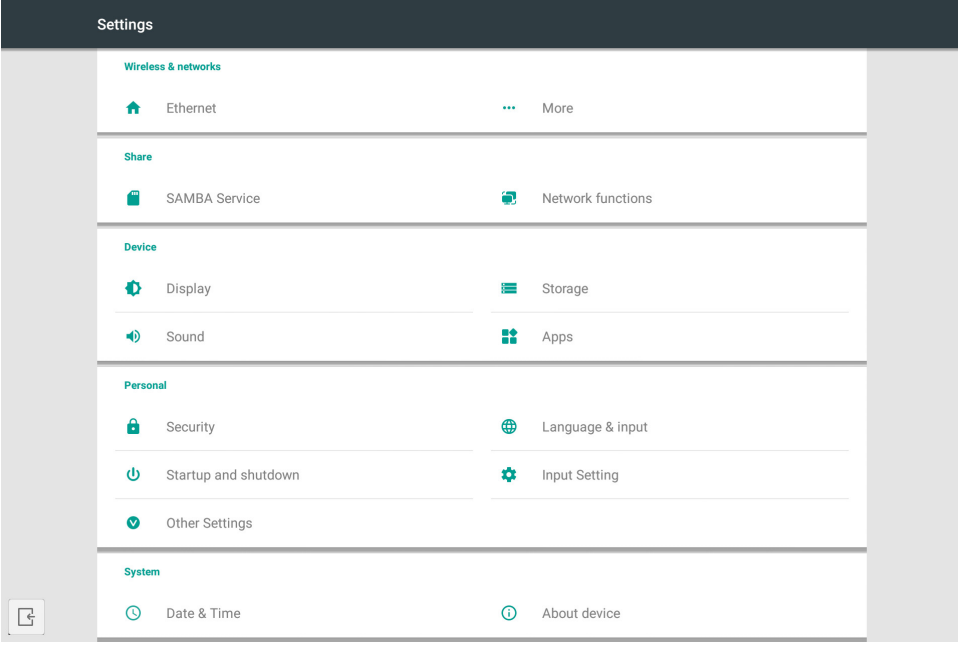

Figura 5-1 Menú de ajustes

### **5.1 Redes y conexiones inalámbricas**

Puede decidir si quiere habilitar la red y ver la red, incluyendo la dirección IP, la máscara y la puerta de enlace.

### **5.2 Compartir**

El servicio para compartir de SAMBA y la función de red (External Control y AMX).

### **5.3 Dispositivo**

Pantalla: establecer el fondo de pantalla y otros ajustes. Almacenamiento: mostrar el almacenamiento de este dispositivo. Sonido: ajustes de sonidos táctiles y salida de sonido. Aplicaciones: todas las aplicaciones de este dispositivo.

### **5.4 Personal**

Configuración de idioma y entrada, Inicio y apagado, Seguridad, Ajuste de entrada, Otros ajustes, etc. Idioma y entrada: Para configurar el idioma que se muestra, el teclado y el método de entrada. Inicio y apagado: Establecer canal de inicio, Modo en espera tras el inicio (pantalla en negro) Ajuste de entrada: Para cambiar el nombre de entrada por un apodo. Otros ajustes: Configurar barra de herramientas, Configurar SystemDock y Configurar activación por LAN

### **5.5 Sistema**

Configuración de fecha y hora, e Información sobre el dispositivo.

### **6. Navegador**

Cuando la red esté conectada con normalidad, haga clic en el botón  $\Box$  y entre en el sitio web para acceder a la página web.

### **7. Herramienta de mantenimiento**

Haga clic en  $\odot$  para que aparezca la interfaz de la herramienta de mantenimiento como se muestra en la figura 7-1. Puede realizar tareas de optimización de la memoria, limpieza de elementos innecesarios y comprobaciones de hardware en el ordenador de tableta inteligente.

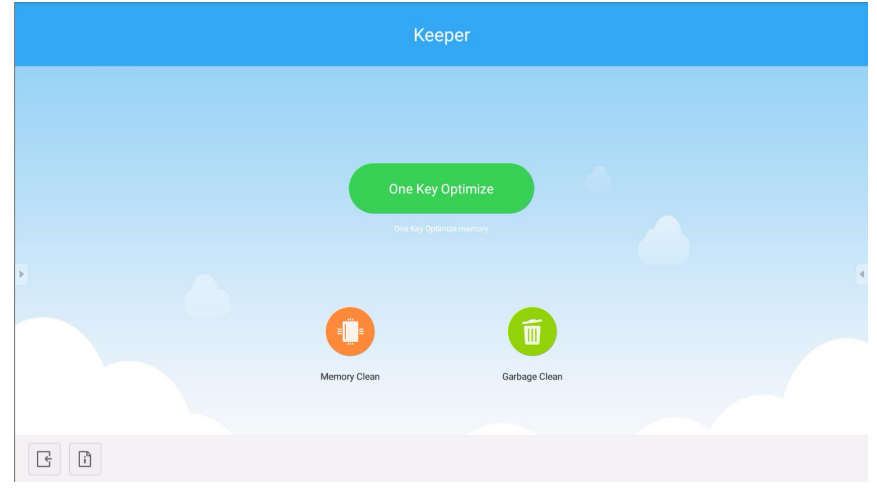

Figura 7-1 Herramienta de mantenimiento

- One Key Optimize. Haga clic en **para optimizar la memoria, limpiar los elementos innecesarios del disco y** comprobar si hay problemas de hardware con una sola tecla.
- **Memory Clean.** Haga clic en **O** para optimizar la memoria.

| Keeper      |                        |                                       |  |  |  |  |  |
|-------------|------------------------|---------------------------------------|--|--|--|--|--|
|             | E IN E<br>Memory Clean | 面<br>Garbage Clean                    |  |  |  |  |  |
|             |                        | $35*$                                 |  |  |  |  |  |
|             |                        | good machine status<br>optimize again |  |  |  |  |  |
| $\Box$<br>국 |                        |                                       |  |  |  |  |  |

Figura 7-2 Limpieza de memoria

**• Garbage Clean.** Haga clic en **D** para limpiar el disco de elementos innecesarios.

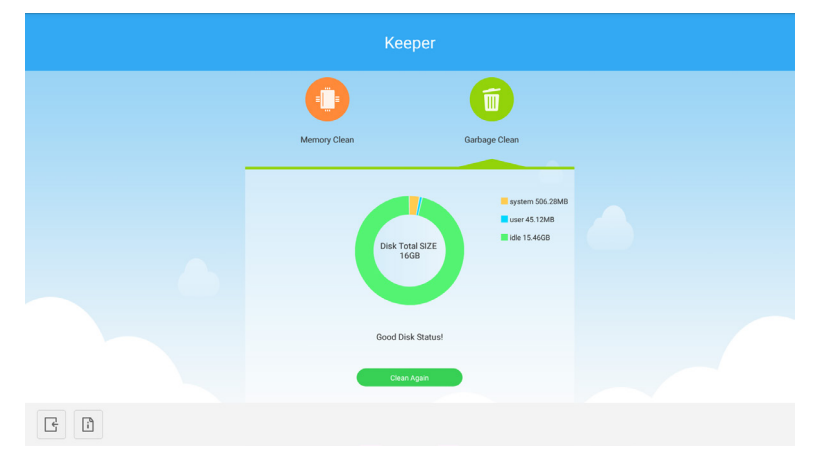

Figura 7-3 Limpieza de elementos innecesarios

- Información de la versión. Haga clic en  $\lceil \cdot \rceil$  para ver información sobre la versión del sistema y la versión del lápiz táctil de la máquina.
- **Salir.** Haga clic en *e* para salir de la herramienta de mantenimiento y volver a la interfaz principal.

### **8. Menú táctil**

|                           | $\bullet\bullet\bullet$ |                                                         |                                                         |                                             |                                |
|---------------------------|-------------------------|---------------------------------------------------------|---------------------------------------------------------|---------------------------------------------|--------------------------------|
| <b>OPTION</b><br>$\alpha$ | Home<br>٠               | $\overline{\phantom{0}}$<br>HDMI <sub>1</sub><br>$\sim$ | $\overline{\phantom{0}}$<br>HDMI <sub>2</sub><br>$\sim$ | $\overline{\phantom{0}}$<br>HDMI3<br>$\sim$ | <b>City</b><br>VGA<br>$\alpha$ |
|                           |                         |                                                         |                                                         |                                             |                                |

Figura 8-1 Ajustes generales

OPTION: Para seleccionar la entrada OPTION. Home: Para seleccionar la entrada Home. HDMI: Para seleccionar la entrada HDMI. VGA: Para seleccionar la entrada VGA. \* Los cambios de entrada de señal tardan unos segundos.

## **Guía de red y seguridad de Mosaic Connect**

### **Introducción**

Mosaic Connect es una solución de presentaciones inalámbricas que permite a diferentes dispositivos conectados compartir su pantalla en un monitor de mayores dimensiones. Mosaic Connect está disponible en varias plataformas:

● Software de Windows, disponible para Windows 10. Permite desplegar el software de Mosaic Connect de forma segura en el hardware existente.

Nota: Las funciones varían según la plataforma.

### **Infraestructura**

Todos los datos entrantes y salientes de nuestra capa de backend se cifran y se transmiten por TLS o DTLS con cifrado asimétrico de 2048 bits y cifrado simétrico de 256 bits utilizando certificados de autoridades externas acreditadas. La comunicación de red está protegida con los últimos avances tecnológicos para salvaguardar todos los vídeos, el audio y los datos.

Empleando los protocolos criptográficos TLS y DTLS, anteriormente denominados "SSL", ofrecemos protección a través de una clave asimétrica de 2048 bits combinada con una clave de sesión simétrica de 256 bits. En este documento, puede consultar más información sobre los puertos de red utilizados.

La capa de backend proporciona cuatro servicios públicos: API de REST, XMPP y STUN/TURN.

Usamos una combinación de servicios de Azure y Amazon para proporcionar un backend resistente y redundante al mismo tiempo que reducimos la latencia al mínimo posible.

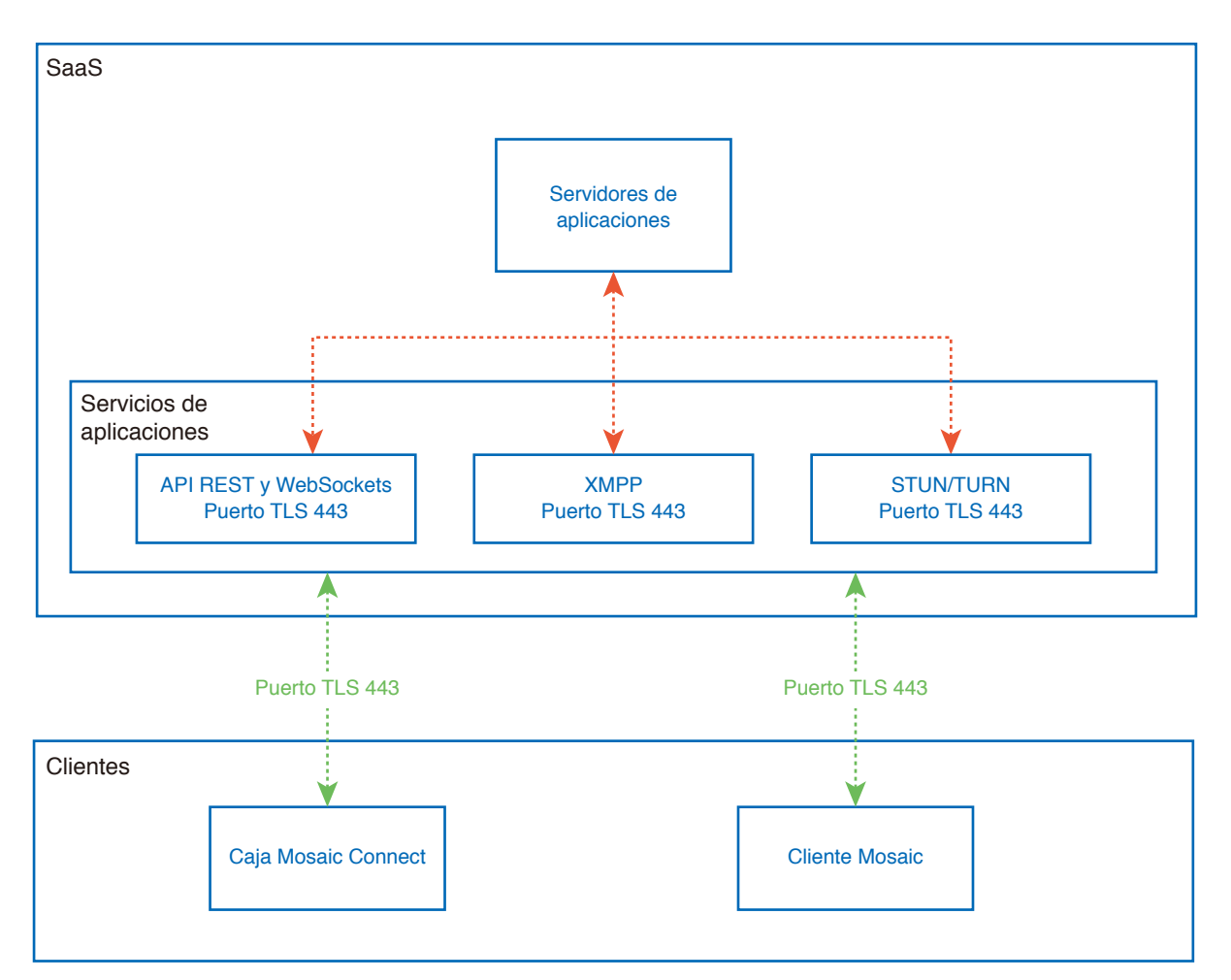

Figura 1. Arquitectura de Mosaic Connect

### **Amazon AWS**

Amazon AWS es un servicio de nube líder del mercado y está administrado por Amazon, un proveedor fiable de servicios de nube que ofrece dispersión geográfica; esto nos permite disponer de un servidor más cerca del usuario final, lo que disminuye la latencia en la conectividad a la nube.

Todos los servicios de nube que ejecutamos en Amazon AWS funcionan en una nube privada virtual (VPC), y cada entorno cuenta con su propia red virtual protegida por el cortafuegos y la zona de disponibilidad de Amazon.

Los servidores de Amazon AWS están dispersos geográficamente y se han sometido a numerosas certificaciones y evaluaciones de terceros, como ISO/IEC 27001:2005, SOC 1 y SOC 2, y la certificación CSA STAR<sup>1</sup> . Puede encontrar más información en el documento técnico de seguridad correspondiente<sup>2</sup>.

### **Características de Mosaic Connect**

El software de Mosaic Connect consume una API de REST proporcionada por nuestra capa de SaaS que está protegida por credenciales. Toda la comunicación con la API de REST y nuestros servicios XMPP se realiza mediante TLS (puerto 443) con cifrado asimétrico de 2048 bits y cifrado simétrico de 256 bits.

Para las videollamadas, se usa STUN para establecer una conexión entre pares. Si no funciona, el cliente intenta utilizar nuestro servicio de transmisión con el protocolo TURN.

Además del cifrado DTLS, ciframos los datos con el protocolo Secure Real-Time Protocol, que protege las comunicaciones por IP frente a los hackers para que sus datos de vídeo y audio sigan siendo privados durante la comunicación entre pares.

### **ID de reunión y PIN**

Para cada reunión se genera un ID de reunión exclusivo a través de nuestra capa de SaaS, que se usa como medio para que los clientes se conecten a esa reunión en concreto. Si hay conexión a Internet, el ID de reunión tendrá 6 dígitos.

Si Internet no está disponible (o solo están habilitadas las conexiones locales), el ID de reunión tendrá 10 dígitos. Este ID de reunión de 10 dígitos se genera mediante la dirección IP del dispositivo, que habilita la conexión desde diferentes subredes de la misma red.

Si los dispositivos se conectan utilizando el ID de reunión de 6 dígitos, se intenta establecer la conexión localmente; no obstante, si no es posible hacerlo, la conexión se realiza a través de XMPP. El host también puede especificar un PIN que se configura en la caja directamente, y a cada cliente que se conecta se le pide que confirme el PIN.

### **Cloud**

Si Mosaic Connect tiene acceso a Mosaic Connect Cloud, se puede permitir que se conecten a él dispositivos externos a su red local: por ejemplo, un cliente Chromebook de una red remota y un cliente Windows conectado a otra red de su organización.

Esto se puede restringir desactivando el acceso a la nube en los ajustes de Mosaic Connect. Las unidades de hardware de Mosaic Connect también pueden funcionar únicamente con su punto de acceso, y a cada dispositivo que se conecta se le asigna una dirección IP.

### **Actualizaciones**

Se necesita una conexión a Internet para realizar actualizaciones. Las actualizaciones se descargan mediante una conexión segura (a través del puerto 443) y se instalan a petición del usuario. Cuando hay una actualización disponible para que la instale el usuario, aparece una notificación en la interfaz de usuario de Mosaic Connect.

#### Seguridad

Los clientes y las cajas se autentican en nuestros servidores mediante un proceso de autenticación de 4 pasos con SASL3 . En cualquier momento, los administradores pueden quitar un cliente o una caja de la zona autorizada de forma temporal o permanente.

Todos los datos que se transfieren entre el dispositivo del usuario y Mosaic Connect se envían entre pares (P2P) y por TLS o DTLS con cifrado asimétrico de 2048 bits y cifrado simétrico de 256 bits. Si no se consigue establecer una conexión P2P entre el cliente y Mosaic Connect, el software transfiere los datos a través de nuestro servidor TURN por el puerto TLS TCP 443.

### **Punto de acceso y Wi-Fi**

La unidad de Mosaic Connect ofrece un punto de acceso interno, protegido por WPA2 con cifrado PSK, que permite a los clientes conectarse directamente a la caja y, al hacerlo, crear una red local.

La unidad de Mosaic Connect también puede conectarse como cliente Wi-Fi a una red y punto de acceso externos.

Para la duplicación mediante AirPlay y la reproducción de vídeo mediante AirPlay, la caja publica los servicios en las redes conectadas utilizando un sistema de redes que no requiere configuración $^{\scriptscriptstyle 4}$ .

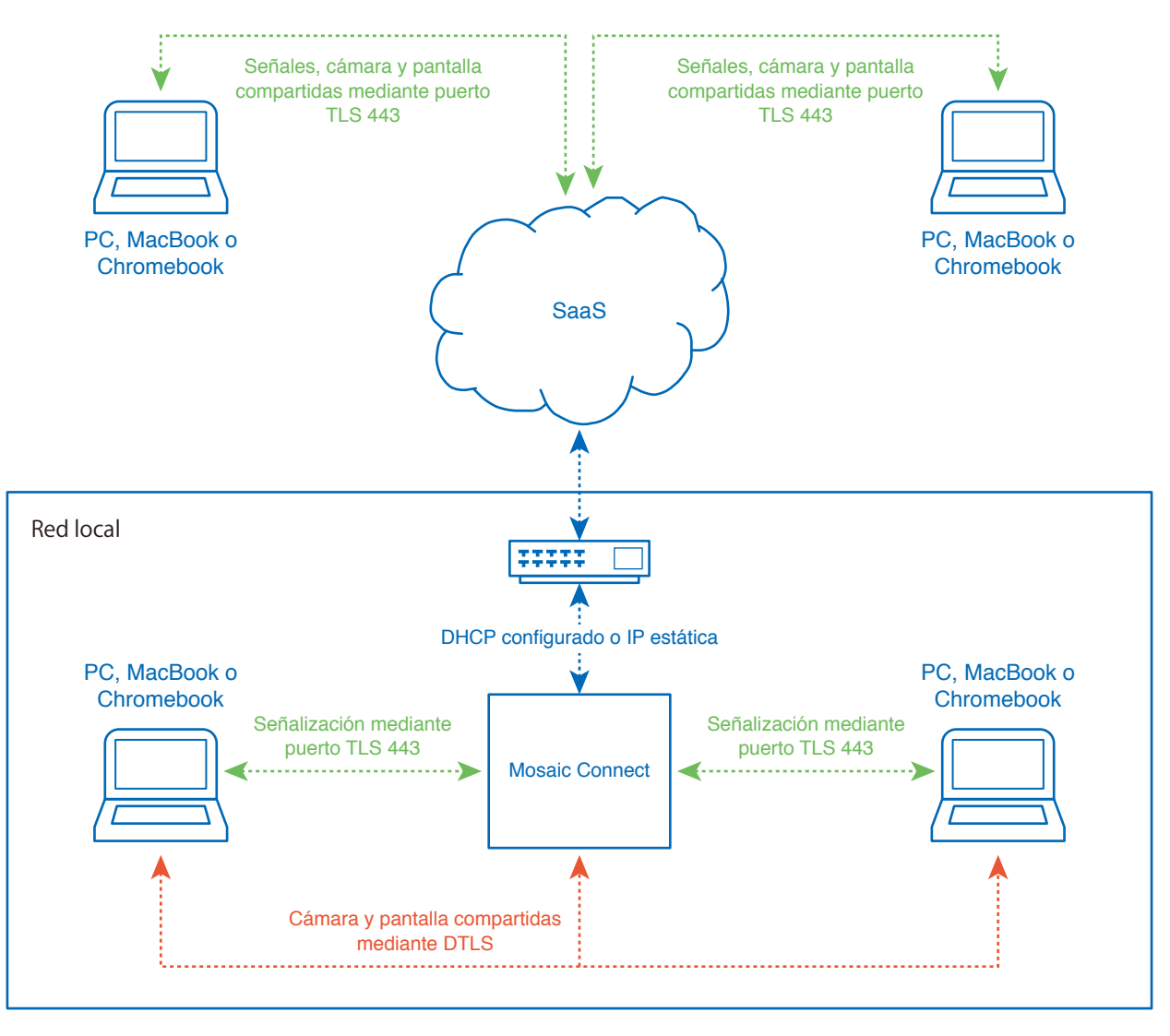

Figura 3. Arquitectura de red de Mosaic Connect, conexiones internas y externas.

En las configuraciones típicas, Mosaic Connect se conecta a una infraestructura de red existente mediante IP estática o DHCP. Los clientes pueden conectarse a través del punto de acceso de la unidad de Mosaic Connect o a través de la infraestructura de red existente.

Si la conexión se realiza localmente, los datos de señalización se comunican mediante el puerto TLS 443, y el vídeo y el audio, por DTLS. Cuando el cliente se conecta desde una red remota, todos los datos de señalización, vídeo y audio se transmiten por nuestra capa de SaaS a través del puerto TLS 443. Consulte la figura 3.

### **Cortafuegos y proxy**

**Cortafuegos** 

- Para las conexiones remotas, el receptor y los clientes tienen que poder acceder a Internet a través de estos puertos: o TCP 80
	- o TCP 443
	- UDP 53
- Para las conexiones locales (es decir, los clientes de una misma red o los que se conectan mediante el punto de acceso de Mosaic Connect), se utilizan los siguientes puertos:
	- TCP 1-65535 (se seleccionará de entre los que están disponibles)
	- $O$  UDP 1025 65535
	- TCP 4700, 7000, 7100 (para las conexiones de AirPlay)

Si hay filtrado de capa 7 o un proxy con filtrado de protocolos en estos puertos, será necesario permitir los siguientes protocolos:

- HTTP
- HTTPS
- DTLS
- XMPP
- Protocolos Bonjour
- SRTP
- DNS
- STUN
- TURN
- ICE

Nuestro SaaS proporciona servicios en los siguientes FQDN:

- netcheck.connectmosaic.com
- api.connectmosaic.com
- xmpp.connectmosaic.com
- stt01.connectmosaic.com
- stt02.connectmosaic.com
- stt03.connectmosaic.com
- stt04.connectmosaic.com
- stt05.connectmosaic.com

### **Compatibilidad de proxies**

El software Mosaic Connect para Windows/OSX admite la configuración de proxies. Son compatibles los siguientes tipos de proxies.

- Proxy HTTP (con o sin autenticación)
- SOCKS 5 (con o sin autenticación)
- Proxy con archivo de autoconfiguración (PAC). Solo Windows.
- Proxy de sistema. Solo Windows.

## **Control del monitor LCD con el mando a distancia RS-232C**

Este monitor LCD se puede controlar conectando un ordenador personal con un terminal RS-232C (tipo inverso). Las funciones que se pueden controlar con un ordenador personal son:

- Encender el aparato o ponerlo en modo en espera.
- Cambiar de señal de entrada.
- Silenciar el sonido o activarlo.

### Conexión

Monitor LCD + ordenador.

- Desconecte la alimentación principal del monitor cuando vaya a conectar un ordenador al monitor.
- Encienda primero el ordenador que se va a conectar y, a continuación, encienda la alimentación principal del monitor. Si enciende el ordenador y el monitor en orden inverso, es posible que el puerto de comunicaciones no funcione.
- Al controlar el monitor conectado con un cable RS-232C, consulte el Esquema de comandos de control (véase [página](#page-67-0) 66) o el archivo "External\_Control.pdf" del sitio web de NEC.

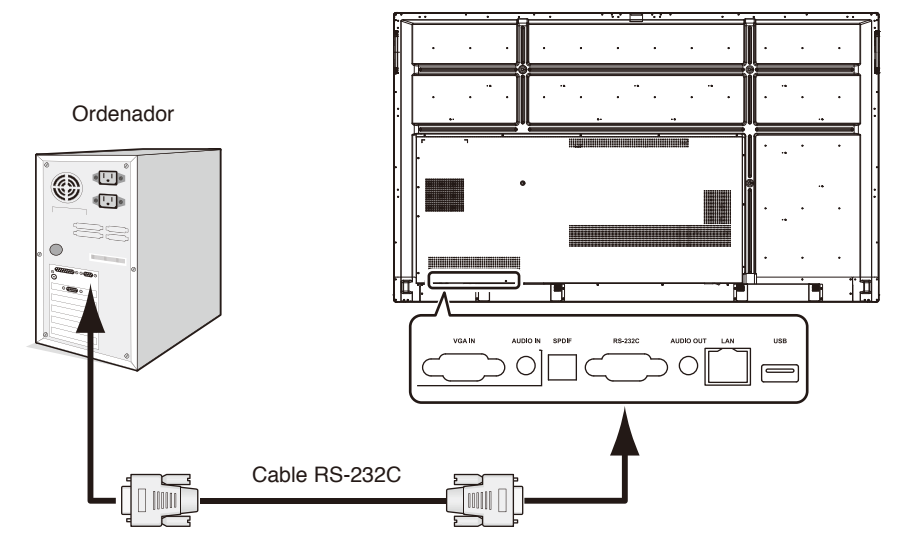

NOTA: Si su ordenador está equipado solamente con un conector de puerto serie de 25 patillas, será necesario un adaptador de puerto serie de 25 patillas. Póngase en contacto con su proveedor para obtener información detallada. Para la asignación de patillas, consulte "2) Entrada/Salida RS-232C" en la [página](#page-64-0) 63.

Para controlar el monitor mediante comandos enviados desde un ordenador conectado con un cable RS-232C, utilice el comando de control. Las instrucciones sobre el comando de control se encuentran en el Esquema de comandos de control (disponible en la siguiente página).

1) Interfaz

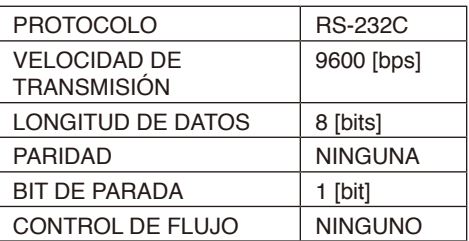

Este monitor LCD utiliza líneas RXD, TXD y GND para el control RS-232C. Debe utilizarse un cable de tipo inverso (cable de módem nulo) (no incluido) para el control con RS-232C.

### <span id="page-64-0"></span>2) ASIGNACIÓN DE PATILLAS

### Entrada/Salida RS-232C

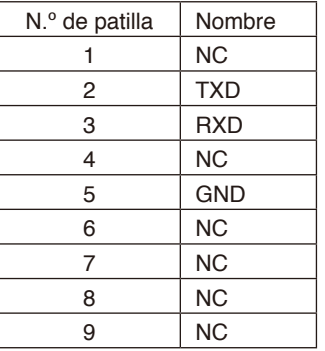

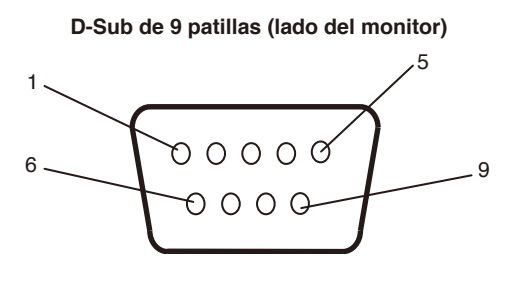

Este monitor LCD utiliza líneas RXD, TXD y GND para el control RS-232C.

Cuando se usa el conversor acoplado, TXD de 2 patillas y RXD de 3 patillas se intercambian.

### **Conexión a una red**

El uso de un cable LAN le permite especificar la configuración de red y la configuración de correo de alerta utilizando una función de servidor HTTP.

Para utilizar una conexión LAN, debe asignar una dirección IP.

### **Ejemplo de conexión LAN:**

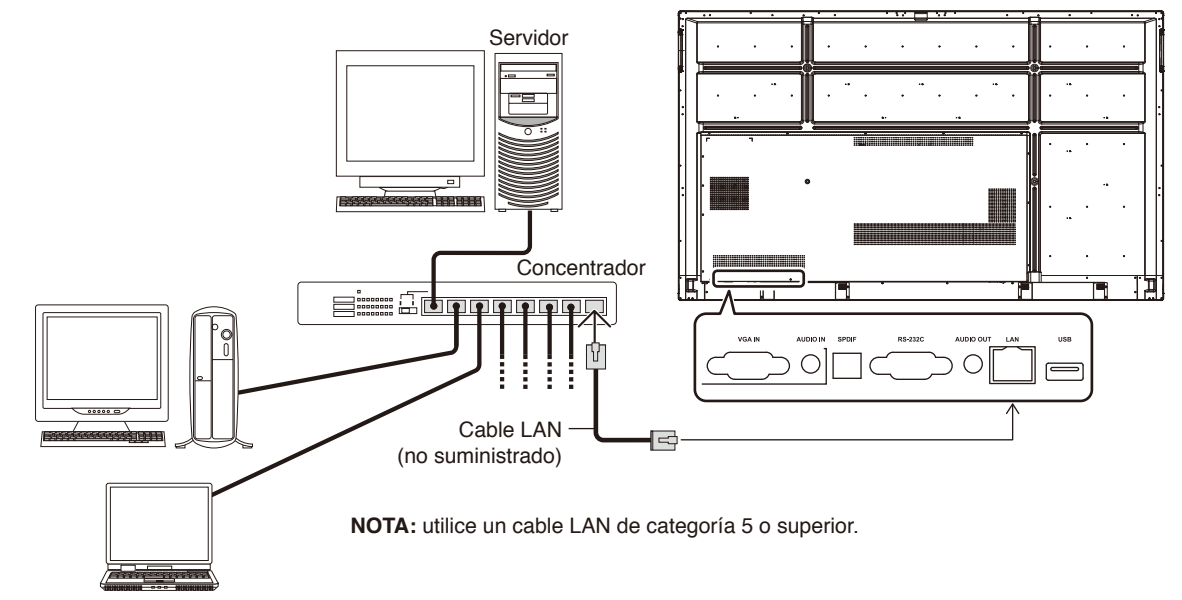

### **Control externo**

### **Conexión de un dispositivo externo**

Hay dos formas de conectar un dispositivo externo al monitor.

- Terminal RS-232C.
- Conectar un dispositivo externo al terminal RS-232C del monitor con un cable RS-232C.
- Puerto de LAN.

Conectar un dispositivo externo al puerto LAN del monitor con un cable LAN.

Para obtener más información sobre el tipo de cable LAN que debe usar, consulte al administrador de su red.

### **Interfaz de conexión**

Interfaz RS-232C

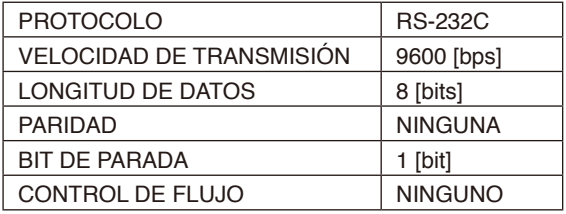

### Interfaz LAN

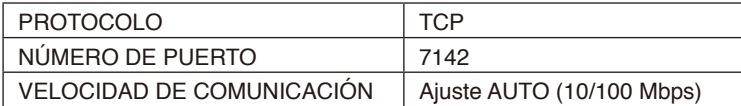

### <span id="page-67-0"></span>**Esquema de comandos de control**

Para ver otros comandos, consulte el archivo "External\_Control.pdf" del sitio web de NEC.

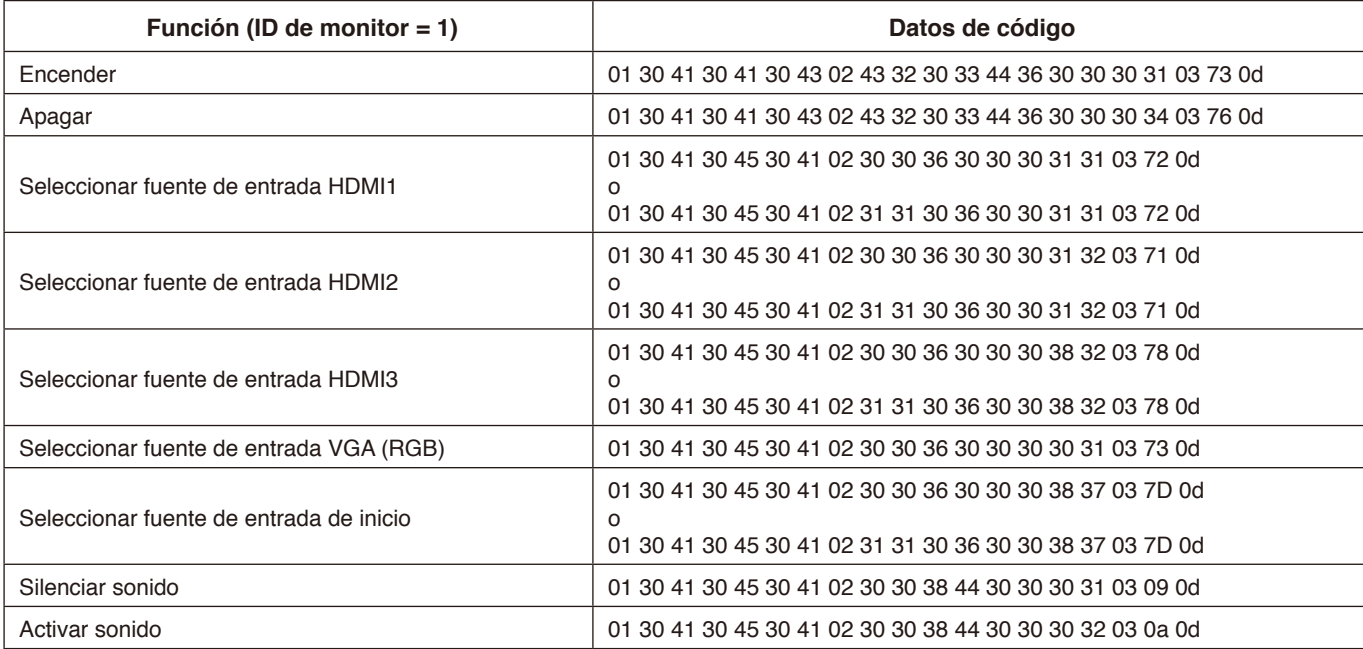

#### **No hay imagen**

- El cable de señal debe estar totalmente conectado a la tarjeta gráfica / ordenador.
- La tarieta gráfica debe estar bien colocada en su ranura.
- Revise el interruptor de alimentación principal, que debe estar en la posición de encendido.
- Los interruptores de alimentación del monitor y el ordenador deben estar en la posición de encendido.
- Asegúrese de que se haya seleccionado una resolución admitida en la tarjeta gráfica o el sistema que se esté usando. Si tiene alguna duda, consulte el manual del usuario de la tarjeta gráfica o el sistema para cambiar la resolución.
- Compruebe la compatibilidad y los tiempos de señal recomendados del monitor y la tarjeta gráfica.
- Compruebe si el conector del cable de señal tiene patillas dobladas o aplastadas.
- Compruebe si hay HDCP (Protección de contenido digital de elevado ancho de banda). HDCP es un sistema para evitar la copia ilegal de datos de vídeo enviados mediante una señal digital. El hecho de que no pueda ver material a través de las entradas digitales no significa necesariamente que el monitor no funcione de forma correcta. Con la implementación de HDCP, puede haber casos en los que determinados contenidos estén protegidos por este sistema y es posible que no se muestren debido a la decisión/intención de la comunidad HDCP (Digital Content Protection, LLC).
- El monitor entra automáticamente en modo en espera cuando transcurre el periodo de tiempo predeterminado después de que se pierda la señal de vídeo. Presione el botón de encendido del mando a distancia o el botón de encendido/apagado del monitor.
- Si desenchufa el cable de señal mientras se inicia el ordenador, es posible que no aparezcan las imágenes. Apague el monitor y el ordenador, y luego conecte el cable de señal y encienda el ordenador y el monitor.

#### **El botón de encendido no responde**

- Desconecte de la toma de CA el cable de alimentación del monitor para apagarlo y restablecerlo.
- Revise el interruptor de alimentación principal del monitor.

#### **Persistencia de la imagen**

• Tenga en cuenta que la tecnología LCD puede sufrir un fenómeno conocido como "persistencia de la imagen". La persistencia de la imagen se produce cuando en la pantalla permanece la "sombra" o el remanente de una imagen. A diferencia de los monitores CRT, la persistencia de la imagen de los monitores LCD no es permanente, pero se debe evitar visualizar imágenes fijas durante largos periodos de tiempo. Para mitigar la persistencia de la imagen, ponga el monitor en modo en espera mediante el mando a distancia o apague la alimentación principal del monitor durante tanto tiempo como se estuviera visualizando la imagen anterior. Por ejemplo, si una imagen ha permanecido fija en el monitor durante una hora y aparece una "sombra" de esa imagen, el monitor debería estar en modo en espera o con la alimentación apagada durante una hora para borrarla.

**NOTA:** Como en todos los dispositivos de visualización personales, NEC DISPLAY SOLUTIONS recomienda visualizar imágenes en movimiento, utilizar un salvapantallas con movimiento o cambiar de imagen fija a intervalos periódicos siempre que la pantalla esté inactiva, o bien poner el monitor en modo en espera o apagarlo si no se va a utilizar.

#### **La imagen parpadea**

• Si utiliza un repetidor o distribuidor de señal o un cable largo, esto puede provocar ruidos o parpadeos en la imagen durante un instante. En ese caso, conecte el cable al monitor directamente sin usar ningún repetidor ni distribuidor, o sustituya el cable por otro de mayor calidad. El uso de alargadores de cable de par trenzado puede provocar ruido en la imagen, dependiendo del entorno donde se encuentre el monitor o el cable que se utilice. Para obtener más información, consulte a su proveedor.

#### **La imagen es inestable o está desenfocada o distorsionada**

- El cable de señal debe estar totalmente conectado al ordenador.
- Compruebe la compatibilidad y los tiempos de señal recomendados del monitor y la tarjeta gráfica.
- Si el texto aparece de forma confusa, cambie el modo de vídeo a uno no entrelazado y elija una frecuencia de actualización de 60 Hz.
- La imagen puede distorsionarse al encender la alimentación o cambiar los ajustes.

#### **La luz LED del monitor no se ilumina (no se ve ningún color azul ni rojo)**

- El interruptor de alimentación principal debe estar en la posición de encendido y el cable de alimentación debe estar conectado.
- Asegúrese de que el ordenador no esté en modo de ahorro de energía (toque el teclado o mueva el ratón).

#### **Los colores LED, excepto el azul, parpadean o brillan**

- Es posible que se haya producido un fallo; contacte con su proveedor.
- Puede que el monitor esté en modo en espera. Presione el botón de encendido del mando a distancia o el botón de encendido/apagado del monitor.

#### **La aplicación funciona de forma inestable**

- Cierre la aplicación. Para hacerlo, consulte la sección "2. Barra lateral" en la [página](#page-35-0) 34.
- **NOTA:** Si cierra la aplicación de esta forma, no se guardarán los datos actualizados.

#### **No hay sonido**

- Compruebe que el cable de audio está conectado correctamente.
- Compruebe si la función de silenciar está activada. Utilice el mando a distancia para habilitar o deshabilitar la función de silenciar.
- Compruebe si el volumen está al mínimo.
- Compruebe si el ordenador admite las señales de audio mediante HDMI.

Si no sabe con seguridad, contacte con su proveedor.

Si LINE OUT no funciona, compruebe si SURROUND está en la posición ON.

#### **El mando a distancia no funciona**

- Compruebe el estado de las pilas del mando a distancia.
- Compruebe si las pilas se han colocado correctamente.
- Compruebe si el mando a distancia está orientado hacia el sensor del mando a distancia del monitor.
- El sistema del mando a distancia puede no funcionar cuando la luz solar sea fuerte, una iluminación directa alcance el sensor del mando a distancia o cuando haya un objeto en la trayectoria.

#### **La función de interruptor con temporizador no funciona correctamente**

- La función "Timer Switch" se deshabilita cuando se establece "OFF TIME".
- Si la función "OFF TIME" está habilitada y la alimentación del monitor LCD se apaga cuando el suministro de alimentación se interrumpe de forma inesperada, "OFF TIME" se restablece.

#### **Interferencias en la televisión**

• Compruebe si hay componentes que actúen como un obstáculo y sepárelos del monitor si es necesario.

#### **El control RS-232C o LAN no está disponible**

• Compruebe el RS-232C (tipo inverso) o el cable LAN. Para la conexión se requiere un cable LAN de categoría 5 o superior.

#### **La función de reproductor multimedia no reconoce el dispositivo de almacenamiento USB**

• Compruebe que hay un dispositivo de almacenamiento USB conectado al USB.

#### **El monitor entra en modo en espera automáticamente**

• Revise el ajuste "OFF TIME".

Pueden aparecer franjas verticales u horizontales, dependiendo del patrón específico de la imagen. No se trata de un fallo ni una disminución de la calidad del producto.

# **Especificaciones: CB651Q**

#### **Especificaciones del producto**

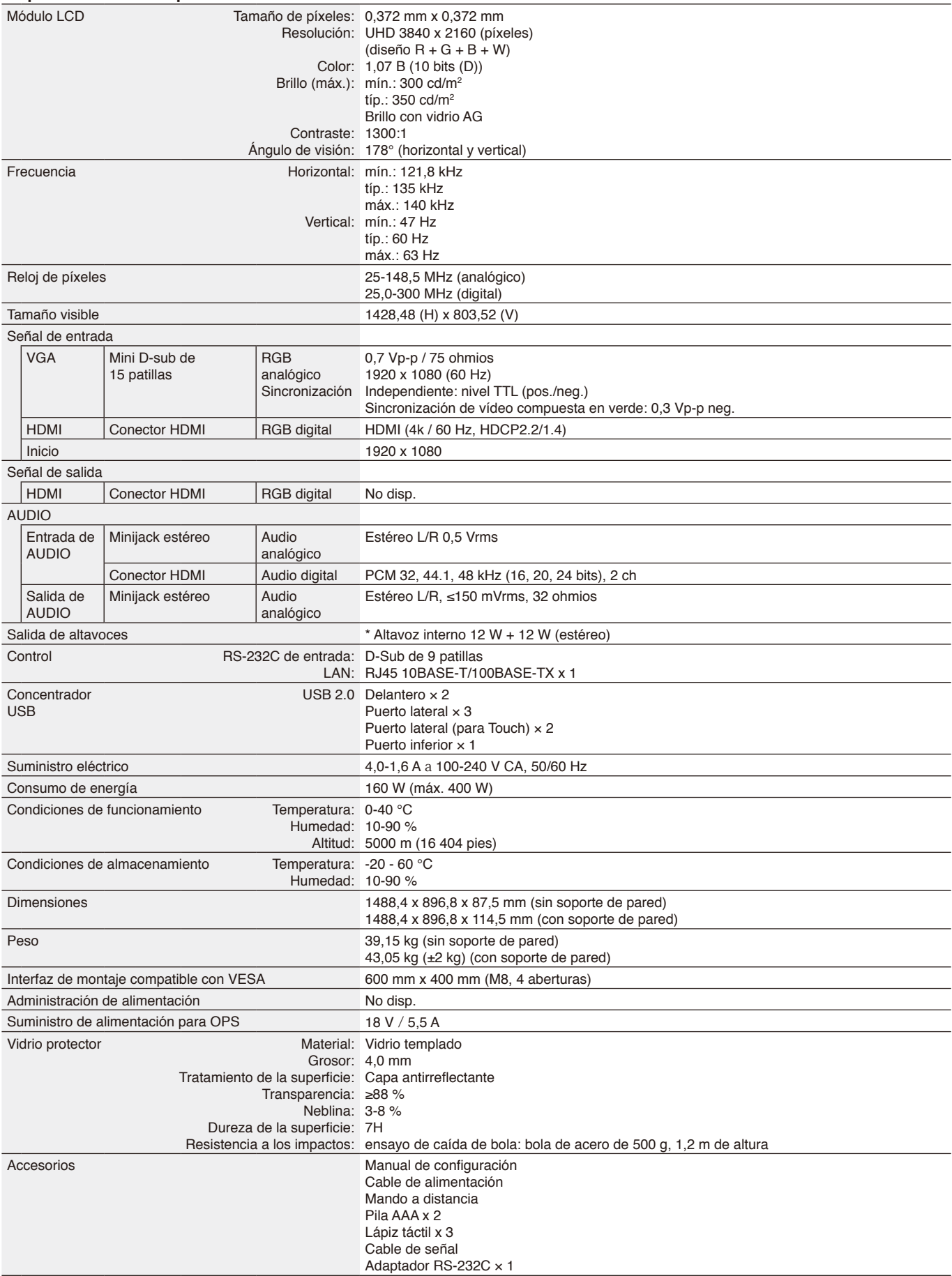

\* Especificaciones del altavoz: 16 W, 8 Ω

# **Especificaciones: CB751Q**

#### **Especificaciones del producto**

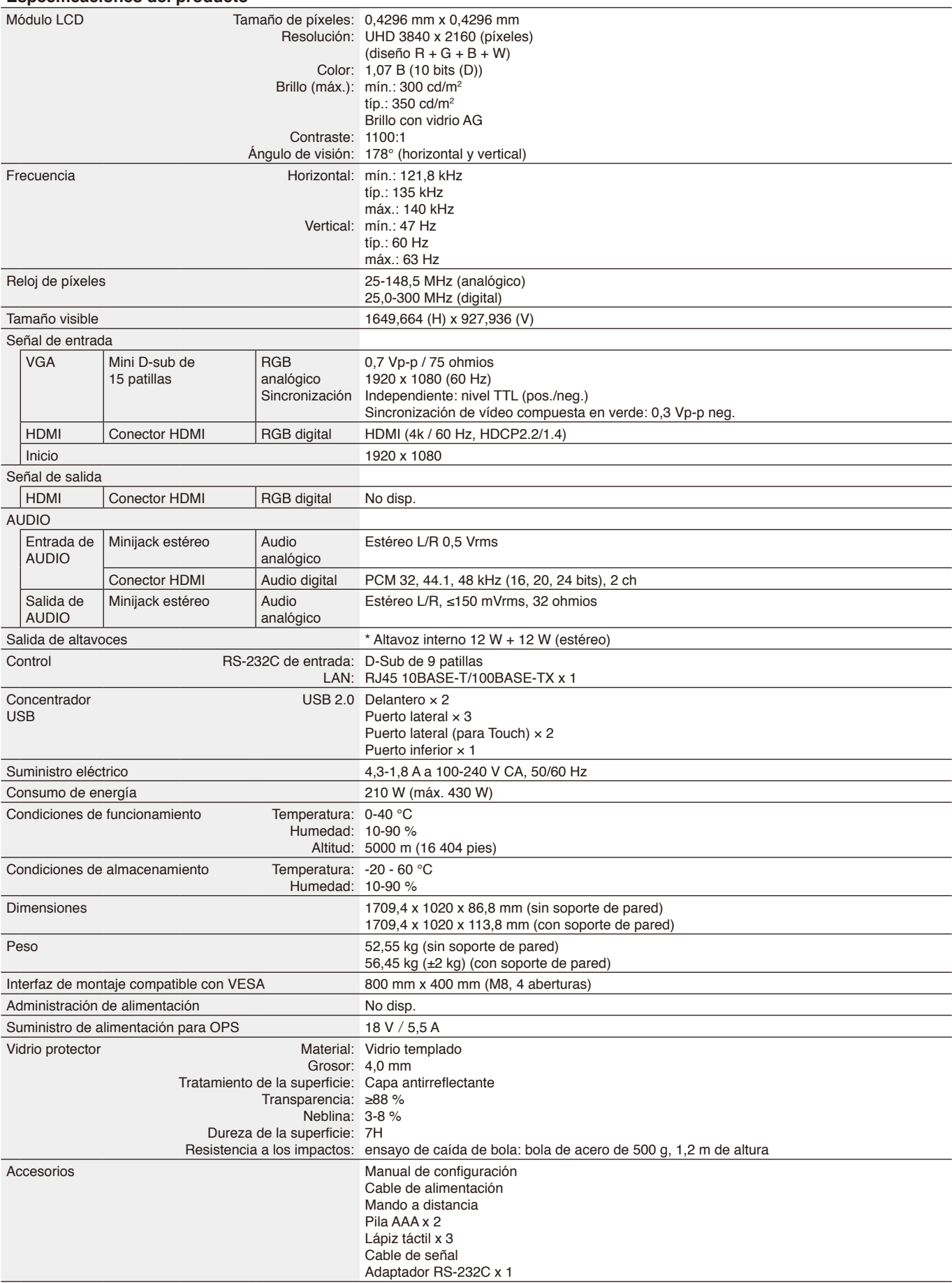

\* Especificaciones del altavoz: 16 W, 8 Ω
# **Especificaciones: CB861Q**

#### **Especificaciones del producto**

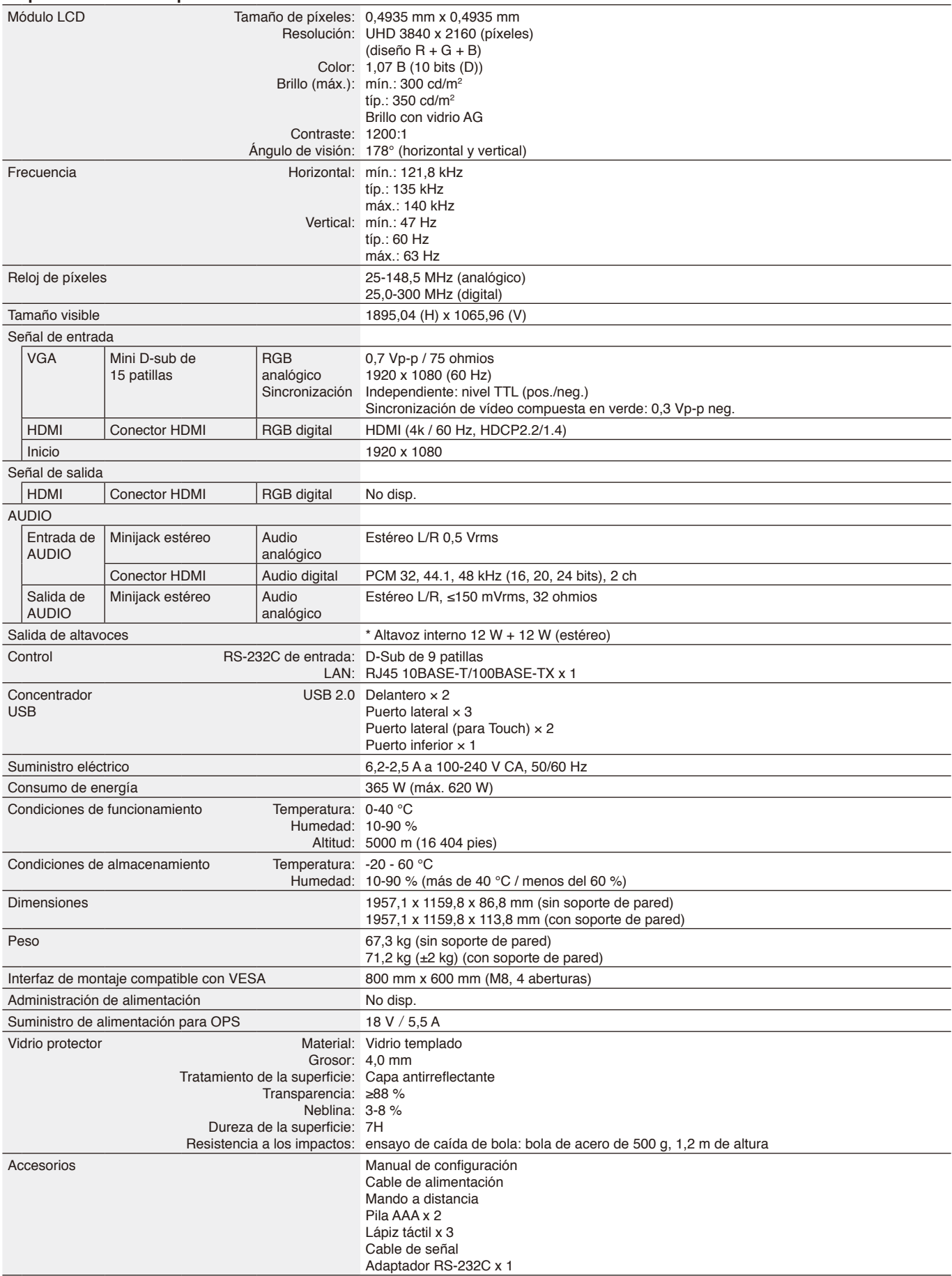

\* Especificaciones del altavoz: 16 W, 8 Ω

# **Información del fabricante sobre reciclaje y energía**

NEC DISPLAY SOLUTIONS está muy comprometida con la protección del medio ambiente y considera el reciclaje una de las máximas prioridades de la empresa para reducir los daños al medio ambiente. Nuestro objetivo es desarrollar productos respetuosos con el medio ambiente y poner nuestro máximo empeño en ayudar a definir y cumplir las últimas normativas de organismos independientes como ISO (Organización Internacional de Normalización) y TCO (Confederación Sueca de Trabajadores Profesionales).

# **Cómo reciclar su producto NEC**

El objetivo del reciclado es mejorar el entorno mediante la reutilización, actualización, reacondicionamiento o recuperación de materiales. Los equipamientos dedicados al reciclaje garantizan que los componentes dañinos para el medio ambiente se manipulan y eliminan de la manera adecuada. Para asegurar el mejor reciclaje de nuestros productos, NEC DISPLAY SOLUTIONS ofrece una amplia variedad de procedimientos de reciclaje y ofrece consejos sobre cómo manejar el producto de una manera respetuosa con el medio ambiente una vez ha llegado al final de su vida útil.

Puede encontrar toda la información necesaria para desechar un producto y la información específica de cada país sobre los equipamientos de reciclaje disponibles en los siguientes sitios web:

<https://www.nec-display-solutions.com/p/greenvision/en/greenvision.xhtml>(en Europa),

[https://www.necdisplay.com](https://www.necdisplay.com/) (en EE. UU.).

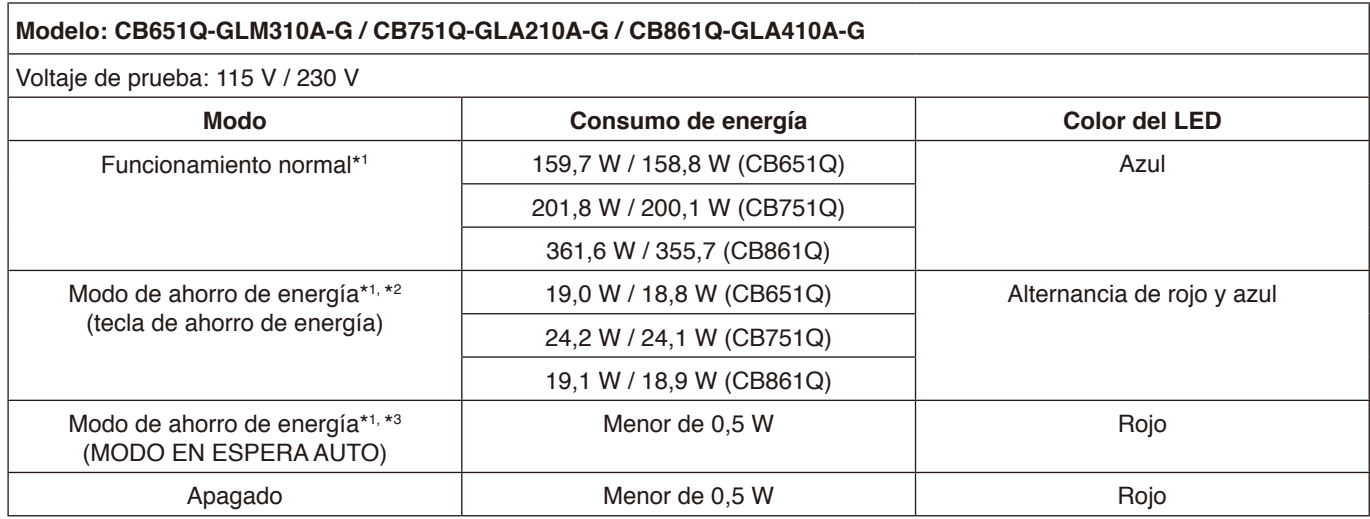

#### **Nota:**

- \*1: con sistema sin ninguna opción, con ajustes de fábrica.
- \*2: Al pulsar brevemente la tecla de encendido, el sistema apaga la alimentación de la luz de fondo.
- \*3: sin entrada de señal, el sistema pasa al modo en espera.

# **Ahorro de energía**

Este monitor dispone de una función avanzada de ahorro de energía. Cuando se envía una señal de administración de la alimentación de la pantalla al monitor, se activa el modo de ahorro de energía. El monitor solo dispone de un modo de ahorro de energía.

Para obtener más información, visite:

<https://www.necdisplay.com/>(en EE. UU.)

<http://www.nec-display-solutions.com/>(en Europa)

<https://www.nec-display.com/global/index.html> (en todo el mundo)

Para el requisito de ErP / ErP (modo en espera de red)

Ajustes -> Otros ajustes -> Activación por LAN -> Activada (desactivada de forma predeterminada)

Consumo de energía: 2 W o menos. Tiempo de espera de la función de administración de energía: 35 s (excepto si el monitor tiene varias entradas de señal)

Consumo de energía: 0,5 W o menos

Tiempo de espera de la función de administración de energía: 5 min (ajuste predeterminado) (excepto si el monitor tiene varias entradas de señal)

# **Marca de residuos de aparatos eléctricos y electrónicos (Directiva Europea 2012/19/UE con sus modificaciones)**

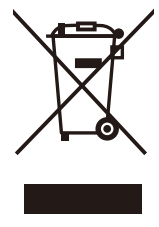

#### **Eliminación del producto usado: en la Unión Europea**

La transposición de esta directiva europea en cada Estado miembro obliga a desechar el material eléctrico y electrónico usado que lleva la marca que se muestra a la izquierda por separado de los residuos domésticos comunes. En esta categoría se incluyen desde monitores hasta accesorios eléctricos, como cables de alimentación o de señal. Para desechar estos productos, siga las instrucciones de las autoridades locales, solicite información al respecto en el establecimiento donde haya adquirido el producto o, si corresponde, siga las normativas aplicables o el acuerdo que tenga. Esta marca, presente en productos eléctricos o electrónicos, puede aplicarse únicamente a los Estados miembros actuales de la Unión Europea.

#### **Fuera de la Unión Europea**

Para desechar productos eléctricos o electrónicos fuera de la Unión Europea, póngase en contacto con las autoridades locales para saber el método de eliminación adecuado.

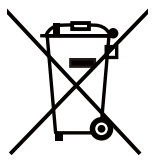

**Para la UE:** el símbolo del contenedor con ruedas tachado significa que las pilas usadas no deben depositarse en el contenedor para residuos domésticos habitual. En el caso de las pilas usadas, existe un sistema de recogida selectiva que permite el tratamiento y el reciclaje adecuados según la legislación vigente.

**La pila debe desecharse correctamente conforme a la directiva de la UE 2006/66/CE y sus modificaciones. La batería debe ser objeto de recogida selectiva por parte del servicio local correspondiente.**

# **[Aviso] Acerca de MPEG-4 AVC, la licencia MPEG-4 Visual incluida en este producto**

# **1. MPEG-4 AVC**

THIS PRODUCT IS LICENSED UNDER THE AVC PATENT PORTFOLIO LICENSE FOR THE PERSONAL USE OF A CONSUMER OR OTHER USES IN WHICH IT DOES NOT RECEIVE REMUNERATION TO (i) ENCODE VIDEO IN COMPLIANCE WITH THE AVC STANDARD ("AVC VIDEO") AND/OR (ii) DECODE AVC VIDEO THAT WAS ENCODED BY A CONSUMER ENGAGED IN A PERSONAL ACTIVITY AND/OR WAS OBTAINED FROM A VIDEO PROVIDER LICENSED TO PROVIDE AVC VIDEO. NO LICENSE IS GRANTED OR SHALL BE IMPLIED FOR ANY OTHER USE. ADDITIONAL INFORMATION MAY BE OBTAINED FROM MPEG LA, L.L.C. SEE [HTTP://WWW.MPEGLA.COM](https://www.mpegla.com/).

# **2. MPEG-4 Visual**

THIS PRODUCT IS LICENSED UNDER THE MPEG-4 VISUAL PATENT PORTFOLIO LICENSE FOR THE PERSONAL AND NON-COMMERCIAL USE OF A CONSUMER FOR (i) ENCODING VIDEO IN COMPLIANCE WITH THE MPEG-4 VISUAL STANDARD ("MPEG-4 VIDEO") AND/OR (ii) DECODING MPEG-4 VIDEO THAT WAS ENCODED BY A CONSUMER ENGAGED IN A PERSONAL AND NONCOMMERCIAL ACTIVITY AND/OR WAS OBTAINED FROM A VIDEO PROVIDER LICENSED BY MPEG LA TO PROVIDE MPEG-4 VIDEO. NO LICENSE IS GRANTED OR SHALL BE IMPLIED FOR ANY OTHER USE. ADDITIONAL INFORMATION INCLUDING THAT RELATING TO PROMOTIONAL, INTERNAL AND COMMERCIAL USES AND LICENSING MAY BE OBTAINED FROM MPEG LA, LLC. SEE [HTTP://WWW.MPEGLA.COM](https://www.mpegla.com/).

# **GPL/LGPL Software Licenses Used by the Product**

Thank you for purchasing an NEC product.

## **GPL/LGPL software**

The product includes software licensed under GNU General Public License (GPL) or GNU Lesser General Public License (LGPL).

We disclose the software's source codes so that you may get, copy, distribute and modify it licensed under GPL or LGPL. For the full text of GPL and LGPL, refer to the next page and later.

• We cannot answer any question relating to the contents of the source codes.

• There is no guarantee or warranty for the disclosed GPL/LGPL software perse, which does not influence the conditions of the warranty or guarantee for the product.

## **[Getting the source codes]**

Request the source codes from the following website. [https://form.nec.jp/nec-display/root\\_en/2755e4/Inquiry.do?fid=2755e4](https://contact.nec.com/http-www.nec-display.com_tb_root_en_2755e4/?fid=2755e4)

The product includes software licensed under the licenses below.

For the license agreements below, refer to each document. (Next page and later)

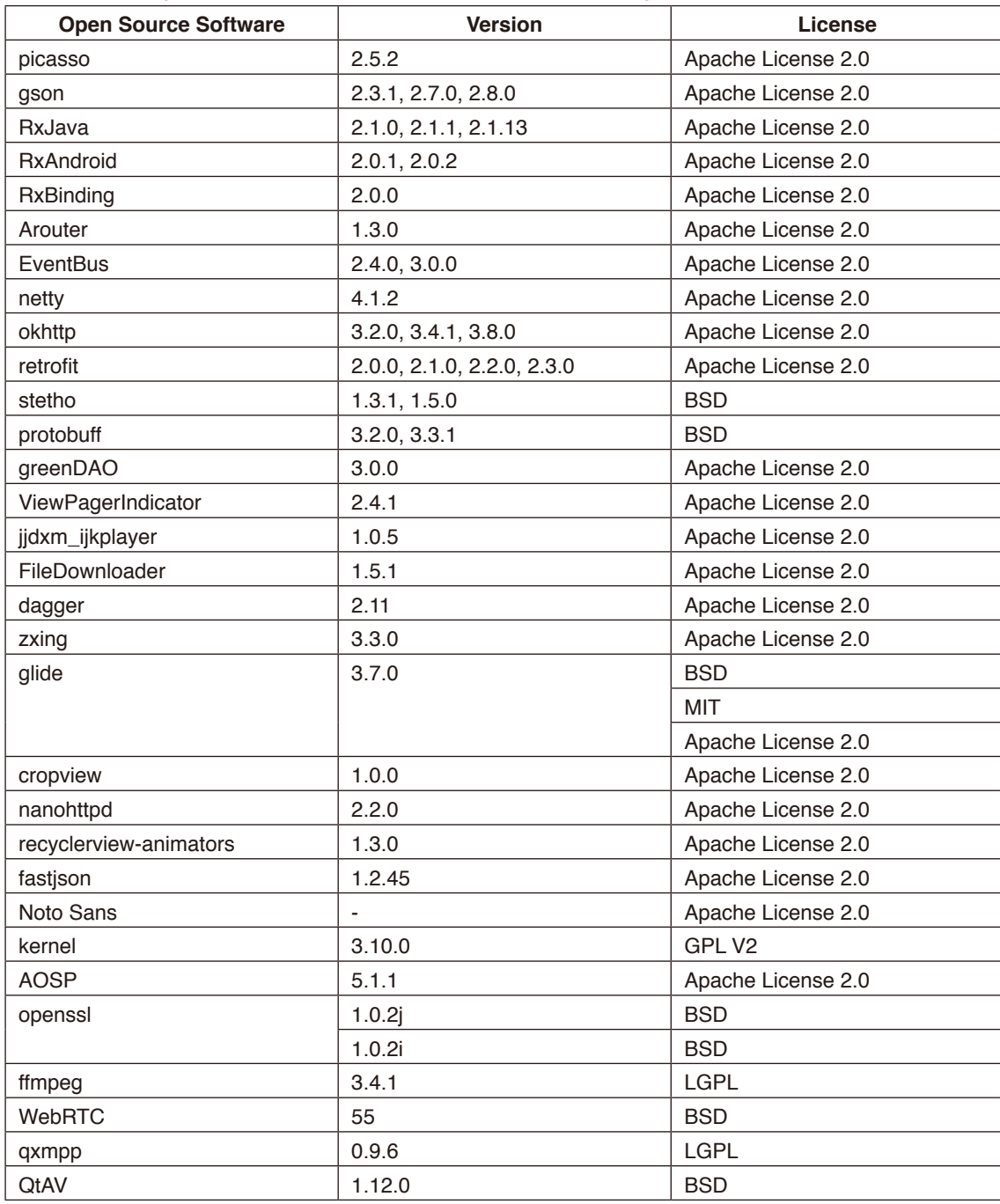

# **GNU GENERAL PUBLIC LICENSE**

Version 2, June 1991 Copyright (C) 1989, 1991 Free Software Foundation, Inc. 51 Franklin Street, Fifth Floor, Boston, MA 02110-1301, USA

Everyone is permitted to copy and distribute verbatim copies of this license document, but changing it is not allowed.

## **Preamble**

The licenses for most software are designed to take away your freedom to share and change it. By contrast, the GNU General Public License is intended to guarantee your freedom to share and change free software--to make sure the software is free for all its users. This General Public License applies to most of the Free Software Foundation's software and to any other program whose authors commit to using it. (Some other Free Software Foundation software is covered by the GNU Lesser General Public License instead.) You can apply it to your programs, too.

When we speak of free software, we are referring to freedom, not price. Our General Public Licenses are designed to make sure that you have the freedom to distribute copies of free software (and charge for this service if you wish), that you receive source code or can get it if you want it, that you can change the software or use pieces of it in new free programs; and that you know you can do these things.

To protect your rights, we need to make restrictions that forbid anyone to deny you these rights or to ask you to surrender the rights. These restrictions translate to certain responsibilities for you if you distribute copies of the software, or if you modify it. For example, if you distribute copies of such a program, whether gratis or for a fee, you must give the recipients all the rights that you have. You must make sure that they, too, receive or can get the source code. And you must show them these terms so they know their rights.

We protect your rights with two steps: (1) copyright the software, and (2) offer you this license which gives you legal permission to copy, distribute and/or modify the software.

Also, for each author's protection and ours, we want to make certain that everyone understands that there is no warranty for this free software. If the software is modified by someone else and passed on, we want its recipients to know that what they have is not the original, so that any problems introduced by others will not reflect on the original authors' reputations.

Finally, any free program is threatened constantly by software patents. We wish to avoid the danger that redistributors of a free program will individually obtain patent licenses, in effect making the program proprietary. To prevent this, we have made it clear that any patent must be licensed for everyone's free use or not licensed at all.

The precise terms and conditions for copying, distribution and modification follow.

## **TERMS AND CONDITIONS FOR COPYING, DISTRIBUTION AND MODIFICATION**

**0.** This License applies to any program or other work which contains a notice placed by the copyright holder saying it may be distributed under the terms of this General Public License. The "Program", below, refers to any such program or work, and a "work based on the Program" means either the Program or any derivative work under copyright law: that is to say, a work containing the Program or a portion of it, either verbatim or with modifications and/or translated into another language. (Hereinafter, translation is included without limitation in the term "modification".) Each licensee is addressed as "you".

Activities other than copying, distribution and modification are not covered by this License; they are outside its scope. The act of running the Program is not restricted, and the output from the Program is covered only if its contents constitute a work based on the Program (independent of having been made by running the Program). Whether that is true depends on what the Program does.

**1.** You may copy and distribute verbatim copies of the Program's source code as you receive it, in any medium, provided that you conspicuously and appropriately publish on each copy an appropriate copyright notice and disclaimer of warranty; keep intact all the notices that refer to this License and to the absence of any warranty; and give any other recipients of the Program a copy of this License along with the Program.

You may charge a fee for the physical act of transferring a copy, and you may at your option offer warranty protection in exchange for a fee.

**2.** You may modify your copy or copies of the Program or any portion of it, thus forming a work based on the Program, and copy and distribute such modifications or work under the terms of Section 1 above, provided that you also meet all of these conditions:

**a)** You must cause the modified files to carry prominent notices stating that you changed the files and the date of any change.

**b)** You must cause any work that you distribute or publish, that in whole or in part contains or is derived from the Program or any part thereof, to be licensed as a whole at no charge to all third parties under the terms of this License.

**c)** If the modified program normally reads commands interactively when run, you must cause it, when started running for such interactive use in the most ordinary way, to print or display an announcement including an appropriate copyright notice and a notice that there is no warranty (or else, saying that you provide a warranty) and that users may redistribute the program under these conditions, and telling the user how to view a copy of this License. (Exception: if the Program itself is interactive but does not normally print such an announcement, your work based on the Program is not required to print an announcement.)

These requirements apply to the modified work as a whole. If identifiable sections of that work are not derived from the Program, and can be reasonably considered independent and separate works in themselves, then this License, and its terms, do not apply to those sections when you distribute them as separate works. But when you distribute the same sections as part of a whole which is a work based on the Program, the distribution of the whole must be on the terms of this License, whose permissions for other licensees extend to the entire whole, and thus to each and every part regardless of who wrote it.

Thus, it is not the intent of this section to claim rights or contest your rights to work written entirely by you; rather, the intent is to exercise the right to control the distribution of derivative or collective works based on the Program.

In addition, mere aggregation of another work not based on the Program with the Program (or with a work based on the Program) on a volume of a storage or distribution medium does not bring the other work under the scope of this License.

**3.** You may copy and distribute the Program (or a work based on it, under Section 2) in object code or executable form under the terms of Sections 1 and 2 above provided that you also do one of the following:

**a)** Accompany it with the complete corresponding machine-readable source code, which must be distributed under the terms of Sections 1 and 2 above on a medium customarily used for software interchange; or,

**b)** Accompany it with a written offer, valid for at least three years, to give any third party, for a charge no more than your cost of physically performing source distribution, a complete machine-readable copy of the corresponding source code, to be distributed under the terms of Sections 1 and 2 above on a medium customarily used for software interchange; or, **c)** Accompany it with the information you received as to the offer to distribute corresponding source code. (This alternative is allowed only for noncommercial distribution and only if you received the program in object code or executable form with such an offer, in accord with Subsection b above.)

The source code for a work means the preferred form of the work for making modifications to it. For an executable work, complete source code means all the source code for all modules it contains, plus any associated interface definition files, plus the scripts used to control compilation and installation of the executable. However, as a special exception, the source code distributed need not include anything that is normally distributed (in either source or binary form) with the major components (compiler, kernel, and so on) of the operating system on which the executable runs, unless that component itself accompanies the executable.

If distribution of executable or object code is made by offering access to copy from a designated place, then offering equivalent access to copy the source code from the same place counts as distribution of the source code, even though third parties are not compelled to copy the source along with the object code.

**4.** You may not copy, modify, sublicense, or distribute the Program except as expressly provided under this License. Any attempt otherwise to copy, modify, sublicense or distribute the Program is void, and will automatically terminate your rights under this License. However, parties who have received copies, or rights, from you under this License will not have their licenses terminated so long as such parties remain in full compliance.

**5.** You are not required to accept this License, since you have not signed it. However, nothing else grants you permission to modify or distribute the Program or its derivative works. These actions are prohibited by law if you do not accept this License. Therefore, by modifying or distributing the Program (or any work based on the Program), you indicate your acceptance of this License to do so, and all its terms and conditions for copying, distributing or modifying the Program or works based on it.

**6.** Each time you redistribute the Program (or any work based on the Program), the recipient automatically receives a license from the original licensor to copy, distribute or modify the Program subject to these terms and conditions. You may not impose any further restrictions on the recipients' exercise of the rights granted herein. You are not responsible for enforcing compliance by third parties to this License.

**7.** If, as a consequence of a court judgment or allegation of patent infringement or for any other reason (not limited to patent issues), conditions are imposed on you (whether by court order, agreement or otherwise) that contradict the conditions of this License, they do not excuse you from the conditions of this License. If you cannot distribute so as to satisfy simultaneously your obligations under this License and any other pertinent obligations, then as a consequence you may not distribute the Program at all. For example, if a patent license would not permit royalty-free redistribution of the Program by all those who receive copies directly or indirectly through you, then the only way you could satisfy both it and this License would be to refrain entirely from distribution of the Program.

If any portion of this section is held invalid or unenforceable under any particular circumstance, the balance of the section is intended to apply and the section as a whole is intended to apply in other circumstances.

It is not the purpose of this section to induce you to infringe any patents or other property right claims or to contest validity of any such claims; this section has the sole purpose of protecting the integrity of the free software distribution system, which is implemented by public license practices. Many people have made generous contributions to the wide range of software distributed through that system in reliance on consistent application of that system; it is up to the author/donor to decide if he or she is willing to distribute software through any other system and a licensee cannot impose that choice.

This section is intended to make thoroughly clear what is believed to be a consequence of the rest of this License.

**8.** If the distribution and/or use of the Program is restricted in certain countries either by patents or by copyrighted interfaces, the original copyright holder who places the Program under this License may add an explicit geographical distribution limitation excluding those countries, so that distribution is permitted only in or among countries not thus excluded. In such case, this License incorporates the limitation as if written in the body of this License.

**9.** The Free Software Foundation may publish revised and/or new versions of the General Public License from time to time. Such new versions will be similar in spirit to the present version, but may differ in detail to address new problems or concerns. Each version is given a distinguishing version number. If the Program specifies a version number of this License which applies to it and "any later version", you have the option of following the terms and conditions either of that version or of any later version published by the Free Software Foundation. If the Program does not specify a version number of this License, you may choose any version ever published by the Free Software Foundation.

**10.** If you wish to incorporate parts of the Program into other free programs whose distribution conditions are different, write to the author to ask for permission. For software which is copyrighted by the Free Software Foundation, write to the Free Software Foundation; we sometimes make exceptions for this. Our decision will be guided by the two goals of preserving the free status of all derivatives of our free software and of promoting the sharing and reuse of software generally.

#### **NO WARRANTY**

**11.** BECAUSE THE PROGRAM IS LICENSED FREE OF CHARGE, THERE IS NO WARRANTY FOR THE PROGRAM, TO THE EXTENT PERMITTED BY APPLICABLE LAW. EXCEPT WHEN OTHERWISE STATED IN WRITING THE COPYRIGHT HOLDERS AND/OR OTHER PARTIES PROVIDE THE PROGRAM "AS IS" WITHOUT WARRANTY OF ANY KIND, EITHER EXPRESSED OR IMPLIED, INCLUDING, BUT NOT LIMITED TO, THE IMPLIED WARRANTIES OF MERCHANTABILITY AND FITNESS FOR A PARTICULAR PURPOSE. THE ENTIRE RISK AS TO THE QUALITY AND PERFORMANCE OF THE PROGRAM IS WITH YOU. SHOULD THE PROGRAM PROVE DEFECTIVE, YOU ASSUME THE COST OF ALL NECESSARY SERVICING, REPAIR OR CORRECTION.

**12.** IN NO EVENT UNLESS REQUIRED BY APPLICABLE LAW OR AGREED TO IN WRITING WILL ANY COPYRIGHT HOLDER, OR ANY OTHER PARTY WHO MAY MODIFY AND/OR REDISTRIBUTE THE PROGRAM AS PERMITTED ABOVE, BE LIABLE TO YOU FOR DAMAGES, INCLUDING ANY GENERAL, SPECIAL, INCIDENTAL OR CONSEQUENTIAL DAMAGES ARISING OUT OF THE USE OR INABILITY TO USE THE PROGRAM (INCLUDING BUT NOT LIMITED TO LOSS OF DATA OR DATA BEING RENDERED INACCURATE OR LOSSES SUSTAINED BY YOU OR THIRD PARTIES OR A FAILURE OF THE PROGRAM TO OPERATE WITH ANY OTHER PROGRAMS), EVEN IF SUCH HOLDER OR OTHER PARTY HAS BEEN ADVISED OF THE POSSIBILITY OF SUCH DAMAGES.

## **END OF TERMS AND CONDITIONS**

Apache License Version 2.0, January 2004 <http://www.apache.org/licenses/>

TERMS AND CONDITIONS FOR USE, REPRODUCTION, AND DISTRIBUTION

#### **1. Definitions.**

"License" shall mean the terms and conditions for use, reproduction, and distribution as defined by Sections 1 through 9 of this document.

"Licensor" shall mean the copyright owner or entity authorized by the copyright owner that is granting the License. "Legal Entity" shall mean the union of the acting entity and all other entities that control, are controlled by, or are under common control with that entity. For the purposes of this definition, "control" means (i) the power, direct or indirect, to cause the direction or management of such entity, whether by contract or otherwise, or (ii) ownership of fifty percent (50%) or more of the outstanding shares, or (iii) beneficial ownership of such entity.

"You" (or "Your") shall mean an individual or Legal Entity exercising permissions granted by this License.

"Source" form shall mean the preferred form for making modifications, including but not limited to software source code, documentation source, and configuration files.

"Object" form shall mean any form resulting from mechanical transformation or translation of a Source form, including but not limited to compiled object code, generated documentation, and conversions to other media types.

"Work" shall mean the work of authorship, whether in Source or Object form, made available under the License, as indicated by a copyright notice that is included in or attached to the work (an example is provided in the Appendix below).

"Derivative Works" shall mean any work, whether in Source or Object form, that is based on (or derived from) the Work and for which the editorial revisions, annotations, elaborations, or other modifications represent, as a whole, an original work of authorship. For the purposes of this License, Derivative Works shall not include works that remain separable from, or merely link (or bind by name) to the interfaces of, the Work and Derivative Works thereof.

"Contribution" shall mean any work of authorship, including the original version of the Work and any modifications or additions to that Work or Derivative Works thereof, that is intentionally submitted to Licensor for inclusion in the Work by the copyright owner or by an individual or Legal Entity authorized to submit on behalf of the copyright owner. For the purposes of this definition, "submitted" means any form of electronic, verbal, or written communication sent to the Licensor or its representatives, including but not limited to communication on electronic mailing lists, source code control systems, and issue tracking systems that are managed by, or on behalf of, the Licensor for the purpose of discussing and improving the Work, but excluding communication that is conspicuously marked or otherwise designated in writing by the copyright owner as "Not a Contribution."

"Contributor" shall mean Licensor and any individual or Legal Entity on behalf of whom a Contribution has been received by Licensor and subsequently incorporated within the Work.

**2. Grant of Copyright License.** Subject to the terms and conditions of this License, each Contributor hereby grants to You a perpetual, worldwide, non-exclusive, no-charge, royalty-free, irrevocable copyright license to reproduce, prepare Derivative Works of, publicly display, publicly perform, sublicense, and distribute the Work and such Derivative Works in Source or Object form.

**3. Grant of Patent License.** Subject to the terms and conditions of this License, each Contributor hereby grants to You a perpetual, worldwide, non-exclusive, no-charge, royalty-free, irrevocable (except as stated in this section) patent license to make, have made, use, offer to sell, sell, import, and otherwise transfer the Work, where such license applies only to those patent claims licensable by such Contributor that are necessarily infringed by their Contribution(s) alone or by combination of their Contribution(s) with the Work to which such Contribution(s) was submitted. If You institute patent litigation against any entity (including a cross-claim or counterclaim in a lawsuit) alleging that the Work or a Contribution incorporated within the Work constitutes direct or contributory patent infringement, then any patent licenses granted to You under this License for that Work shall terminate as of the date such litigation is filed.

**4. Redistribution.** You may reproduce and distribute copies of the Work or Derivative Works thereof in any medium, with or without modifications, and in Source or Object form, provided that You meet the following conditions:

- 1. You must give any other recipients of the Work or Derivative Works a copy of this License; and
- 2. You must cause any modified files to carry prominent notices stating that You changed the files; and
- 3. You must retain, in the Source form of any Derivative Works that You distribute, all copyright, patent, trademark, and attribution notices from the Source form of the Work, excluding those notices that do not pertain to any part of the Derivative Works; and
- 4. If the Work includes a "NOTICE" text file as part of its distribution, then any Derivative Works that You distribute must include a readable copy of the attribution notices contained within such NOTICE file, excluding those notices that do not pertain to any part of the Derivative Works, in at least one of the following places: within a NOTICE text file distributed as part of the Derivative Works; within the Source form or documentation, if provided along with the Derivative Works; or, within a display generated by the Derivative Works, if and wherever such third-party notices normally appear. The contents of the NOTICE file are for informational purposes only and do not modify the License. You may add Your own attribution notices within Derivative Works that You distribute, alongside or as an addendum to the NOTICE text from the Work, provided that such additional attribution notices cannot be construed as modifying the License.

You may add Your own copyright statement to Your modifications and may provide additional or different license terms and conditions for use, reproduction, or distribution of Your modifications, or for any such Derivative Works as a whole, provided Your use, reproduction, and distribution of the Work otherwise complies with the conditions stated in this License.

**5. Submission of Contributions.** Unless You explicitly state otherwise, any Contribution intentionally submitted for inclusion in the Work by You to the Licensor shall be under the terms and conditions of this License, without any additional terms or conditions. Notwithstanding the above, nothing herein shall supersede or modify the terms of any separate license agreement you may have executed with Licensor regarding such Contributions.

**6. Trademarks.** This License does not grant permission to use the trade names, trademarks, service marks, or product names of the Licensor, except as required for reasonable and customary use in describing the origin of the Work and reproducing the content of the NOTICE file.

**7. Disclaimer of Warranty.** Unless required by applicable law or agreed to in writing, Licensor provides the Work (and each Contributor provides its Contributions) on an "AS IS" BASIS, WITHOUT WARRANTIES OR CONDITIONS OF ANY KIND, either express or implied, including, without limitation, any warranties or conditions of TITLE, NON-INFRINGEMENT, MERCHANTABILITY, or FITNESS FOR A PARTICULAR PURPOSE. You are solely responsible for determining the appropriateness of using or redistributing the Work and assume any risks associated with Your exercise of permissions under this License.

**8. Limitation of Liability.** In no event and under no legal theory, whether in tort (including negligence), contract, or otherwise, unless required by applicable law (such as deliberate and grossly negligent acts) or agreed to in writing, shall any Contributor be liable to You for damages, including any direct, indirect, special, incidental, or consequential damages of any character arising as a result of this License or out of the use or inability to use the Work (including but not limited to damages for loss of goodwill, work stoppage, computer failure or malfunction, or any and all other commercial damages or losses), even if such Contributor has been advised of the possibility of such damages.

**9. Accepting Warranty or Additional Liability.** While redistributing the Work or Derivative Works thereof, You may choose to offer, and charge a fee for, acceptance of support, warranty, indemnity, or other liability obligations and/or rights consistent with this License. However, in accepting such obligations, You may act only on Your own behalf and on Your sole responsibility, not on behalf of any other Contributor, and only if You agree to indemnify, defend, and hold each Contributor harmless for any liability incurred by, or claims asserted against, such Contributor by reason of your accepting any such warranty or additional liability.

END OF TERMS AND CONDITIONS

MIT License

Copyright (c) <year> <copyright holders>

Permission is hereby granted, free of charge, to any person obtaining a copy of this software and associated documentation files (the "Software"), to deal in the Software without restriction, including without limitation the rights to use, copy, modify, merge, publish, distribute, sublicense, and/or sell copies of the Software, and to permit persons to whom the Software is furnished to do so, subject to the following conditions:

The above copyright notice and this permission notice shall be included in all copies or substantial portions of the Software.

THE SOFTWARE IS PROVIDED "AS IS", WITHOUT WARRANTY OF ANY KIND, EXPRESS OR IMPLIED, INCLUDING BUT NOT LIMITED TO THE WARRANTIES OF MERCHANTABILITY, FITNESS FOR A PARTICULAR PURPOSE AND NONINFRINGEMENT. IN NO EVENT SHALL THE AUTHORS OR COPYRIGHT HOLDERS BE LIABLE FOR ANY CLAIM, DAMAGES OR OTHER LIABILITY, WHETHER IN AN ACTION OF CONTRACT, TORT OR OTHERWISE, ARISING FROM, OUT OF OR IN CONNECTION WITH THE SOFTWARE OR THE USE OR OTHER DEALINGS IN THE SOFTWARE.

BSD License For Stetho software Copyright (c) 2015, Facebook, Inc. All rights reserved.

Redistribution and use in source and binary forms, with or without modification, are permitted provided that the following conditions are met:

- Redistributions of source code must retain the above copyright notice, this list of conditions and the following disclaimer.
- \* Redistributions in binary form must reproduce the above copyright notice, this list of conditions and the following disclaimer in the documentation and/or other materials provided with the distribution.
- \* Neither the name Facebook nor the names of its contributors may be used to endorse or promote products derived from this software without specific prior written permission.

THIS SOFTWARE IS PROVIDED BY THE COPYRIGHT HOLDERS AND CONTRIBUTORS "AS IS" AND ANY EXPRESS OR IMPLIED WARRANTIES, INCLUDING, BUT NOT LIMITED TO, THE IMPLIED WARRANTIES OF MERCHANTABILITY AND FITNESS FOR A PARTICULAR PURPOSE ARE DISCLAIMED. IN NO EVENT SHALL THE COPYRIGHT HOLDER OR CONTRIBUTORS BE LIABLE FOR ANY DIRECT, INDIRECT, INCIDENTAL, SPECIAL, EXEMPLARY, OR CONSEQUENTIAL DAMAGES (INCLUDING, BUT NOT LIMITED TO, PROCUREMENT OF SUBSTITUTE GOODS OR SERVICES; LOSS OF USE, DATA, OR PROFITS; OR BUSINESS INTERRUPTION) HOWEVER CAUSED AND ON ANY THEORY OF LIABILITY, WHETHER IN CONTRACT, STRICT LIABILITY, OR TORT (INCLUDING NEGLIGENCE OR OTHERWISE) ARISING IN ANY WAY OUT OF THE USE OF THIS SOFTWARE, EVEN IF ADVISED OF THE POSSIBILITY OF SUCH DAMAGE.

Copyright 2008 Google Inc. All rights reserved.

Redistribution and use in source and binary forms, with or without modification, are permitted provided that the following conditions are met:

- Redistributions of source code must retain the above copyright notice, this list of conditions and the following disclaimer.
- \* Redistributions in binary form must reproduce the above copyright notice, this list of conditions and the following disclaimer in the documentation and/or other materials provided with the distribution.
- Neither the name of Google Inc. nor the names of its contributors may be used to endorse or promote products derived from this software without specific prior written permission.

THIS SOFTWARE IS PROVIDED BY THE COPYRIGHT HOLDERS AND CONTRIBUTORS "AS IS" AND ANY EXPRESS OR IMPLIED WARRANTIES, INCLUDING, BUT NOT LIMITED TO, THE IMPLIED WARRANTIES OF MERCHANTABILITY AND FITNESS FOR A PARTICULAR PURPOSE ARE DISCLAIMED. IN NO EVENT SHALL THE COPYRIGHT OWNER OR CONTRIBUTORS BE LIABLE FOR ANY DIRECT, INDIRECT, INCIDENTAL, SPECIAL, EXEMPLARY, OR CONSEQUENTIAL DAMAGES (INCLUDING, BUT NOT LIMITED TO, PROCUREMENT OF SUBSTITUTE GOODS OR SERVICES; LOSS OF USE, DATA, OR PROFITS; OR BUSINESS INTERRUPTION) HOWEVER CAUSED AND ON ANY THEORY OF LIABILITY, WHETHER IN CONTRACT, STRICT LIABILITY, OR TORT (INCLUDING NEGLIGENCE OR OTHERWISE) ARISING IN ANY WAY OUT OF THE USE OF THIS SOFTWARE, EVEN IF ADVISED OF THE POSSIBILITY OF SUCH DAMAGE.

Code generated by the Protocol Buffer compiler is owned by the owner of the input file used when generating it. This code is not standalone and requires a support library to be linked with it. This support library is itself covered by the above license.

# **END-USER LICENSE AGREEMENT (EULA)**

IMPORTANT - READ CAREFULLY: This End- User License Agreement (the "License Agreement" or the "Agreement") is a legally binding document between you (meaning the entity that the individual represents that has obtained access to the Software for its internal productive use and not for resale and referred to below as "Licensee" or "you") and DisplayNote Technologies of United Kingdom ("Licensor", "us" or "we") for limited access to the Software (as defined below). BY CLICKING THE "AGREE" OR "ACCEPT" OR SIMILAR BUTTON AT THE END OF THIS AGREEMENT, OR BY INSTALLING, COPYING, OR OTHERWISE USING THE SOFTWARE, OR AUTHORIZING ANYONE ELSE TO DO SO, YOU ARE REPRESENTING TO US THAT YOU ARE: (I) AUTHORIZED TO BIND THE LICENSEE; AND (II) AGREEING ON BEHALF OF THE LICENSEE THAT THE TERMS OF THIS AGREEMENT SHALL GOVERN THE RELATIONSHIP OF THE PARTIES WITH REGARD TO THE SOFTWARE; AND (III) WAIVING ANY RIGHTS, TO THE MAXIMUM EXTENT PERMITTED BY APPLICABLE LAW, TO ANY CLAIM CONCERNING THE ENFORCEABILITY OR VALIDITY OF THIS AGREEMENT. NO OTHER AGREEMENTS OR TERMS SHALL APPLY TO LICENSEE'S USE OF THE SOFTWARE UNLESS SUCH OTHER AGREEMENT OR TERMS HAVE BEEN SIGNED BY AN AUTHORIZED REPRESENTATIVE OF LICENSOR.

IF YOU DO NOT AGREE TO THE TERMS OF THIS AGREEMENT ON BEHALF OF LICENSEE, CLICK ON THE "CANCEL" OR "DECLINE" OR OTHER SIMILAR BUTTON AT THE END OF THIS AGREEMENT AND/OR IMMEDIATELY CEASE ANY FURTHER ATTEMPT TO INSTALL OR USE THE SOFTWARE, AND EXIT NOW.

## **1. Definitions and Interpretation**

In these terms and conditions, unless the context otherwise requires, the following expressions have the following meanings:

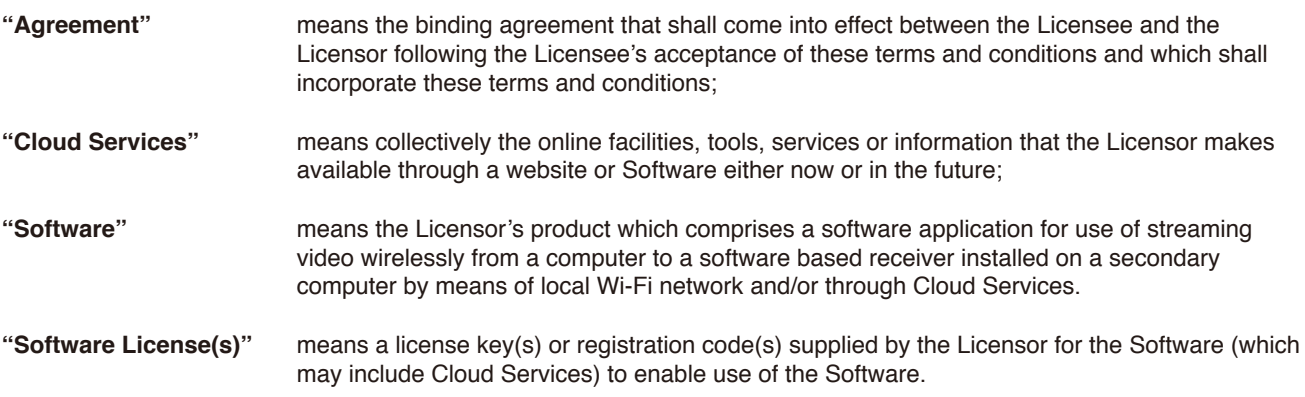

# **2. Property of the Licensor**

The copyright, database rights and any other intellectual property rights (including, but not limited to, trademarks, patents and designs) in the programs and data which constitute the Software are and remain the property of the Licensor or its suppliers. You are licensed to use the Software only if you accept all of the terms and conditions set out below.

#### **3. License**

Licensor grants to you a non-exclusive license to install and use the Software on computer(s) or device(s) owned, leased and/or controlled by you.

#### **4. License Restrictions**

You may not use, copy, modify or transfer the Software (including any related documentation) or any copy, in whole or in part, including any print-out of all or part of any database, except as expressly provided for in this License Agreement. If you transfer possession of any copy of the Software to another party, your license is automatically terminated. You may not translate, reverse engineer, decompile, disassemble, modify or create derivative works based on the Software, except as expressly permitted by the law of this License Agreement. You may not vary, delete or obscure any notices of proprietary rights or any product identification or restrictions on or in the Software.

## **5. Transfer**

- **5.1** The Software is licensed only to you. You may not rent, lease, sub-license, sell, assign, pledge, transfer or otherwise dispose of the Software, on a temporary or permanent basis, without the prior written consent of the Licensor.
- **5.2** We may transfer our rights and obligations under this License to another organization, but this will not affect your rights or our obligations under this License.

#### **6. Provision of Cloud Services**

- **6.1** We shall use commercially reasonable efforts to make Cloud Services available to you based on the availability from our suppliers.
- **6.2** Notwithstanding Section 6.1, we do not provide any guarantee that provision of the Cloud Services shall be error-free or without interruption and we reserve the right to alter or suspend provision of the Cloud Services without prior notice to you. By accepting these terms and conditions you acknowledge that the Cloud Services may change in form or nature at any time, and may become unavailable.
- **6.3** The Cloud Services are provided "as is" and on an "as available" basis. We give no warranty that the Cloud Services will be free of defects and or faults.
- **6.4** We accept no liability for any disruption or non-availability of the Cloud Services for any reason.

#### **7. Ownership of Software and Copies**

The Software and related documentation are copyrighted works of authorship, and are also protected under applicable database laws. The Licensor or its suppliers retain ownership of the Software, all subsequent copies of the Software and all intellectual property rights subsisting therein, regardless of the form in which the copies may exist. This License Agreement is not a sale of the original Software or any copies thereof.

#### **8. Undertakings**

You undertake to:

- **8.1** Use the Software only within the bounds of the terms and conditions of this License Agreement;
- **8.2** Ensure that, prior to use of the Software by your employees or agents (where relevant), all such parties are notified of the terms and conditions of this License Agreement; and
- **8.3** Reproduce and include our copyright notice (or such other party's copyright notice as specified on the Software) on all and any copies of the Software, including any partial copies of the Software.

#### **9. Limited Warranty**

We warrant that:

- **9.1** the Software will, when properly used on an operating system for which it was designed, perform substantially in accordance with the functions described on our website for a period of 30 days from the date that the Software License was provided to you ("**Warranty Period**");
- **9.2** if, within the Warranty Period, you notify us in writing of any defect or fault in the Software as a result of which it fails to perform substantially in accordance with the description on our website, we will, at our sole option, either repair or replace the Software, provided that you make available all the information that may be necessary to help us to remedy the defect or fault, including sufficient information to enable us to recreate the defect or fault. For the purposes of any warranty claims or queries, please contact us as set forth below.
- **9.3** The Licensor shall not be liable under the said warranty above if the Software fails to operate in accordance with the said warranty as a result of any modification, variation or addition to the Software not performed by the Licensor or caused by any abuse, corruption or incorrect use of the Software, including use of the Software with equipment or other software which is incompatible.

#### **10. Disclaimer Of All Other Warranties**

**THE FOREGOING WARRANTY IS MADE IN LIEU OF ANY OTHER WARRANTIES, REPRESENTATIONS OR GUARANTEES OF ANY KIND, WHETHER EXPRESSED OR IMPLIED, INCLUDING, BUT NOT LIMITED TO, ANY IMPLIED WARRANTIES OF QUALITY, MERCHANTABILITY, FITNESS FOR A PARTICULAR PURPOSE OR ABILITY TO ACHIEVE A PARTICULAR RESULT. YOU ASSUME THE ENTIRE RISK AS TO THE QUALITY AND PERFORMANCE OF THE SOFTWARE. THE LICENSOR DOES NOT WARRANT THAT THE SOFTWARE WILL MEET YOUR REQUIREMENTS OR THAT ITS OPERATION WILL BE UNINTERRUPTED OR ERROR FREE.**

#### **11. Limitation of Liability**

The Licensor's entire liability and your exclusive remedy shall be:

- **11.1** The replacement of any Installation Media either with new Installation Media or with the download of the required installation.
- **11.2** Regardless of whether any remedy set forth herein fails of its essential purpose of otherwise, our maximum aggregate liability under or in connection with this License whether in contract, tort (including negligence) or otherwise, shall in all circumstances be limited to one hundred United States dollars (US\$100).

#### **12. Exclusion of Consequential Damages**

IN NO EVENT SHALL LICENSOR OR ANY OF ITS SUPPLIERS BE LIABLE TO LICENSEE OR ANY THIRD PARTY FOR SPECIAL, INDIRECT, CONSEQUENTIAL, PUNITIVE OR INCIDENTAL DAMAGES, INCLUDING BUT NOT LIMITED TO LOSS OF REVENUES AND LOSS OF PROFITS, WHETHER ARISING UNDER CONTRACT, WARRANTY, OR TORT (INCLUDING NEGLIGENCE OR STRICT LIABILITY) OR ANY OTHER THEORY OF LIABILITY ARISING OUT OF OR IN CONNECTION WITH THE USE OF OR INABILITY TO USE THE SOFTWARE EVEN IF LICENSOR HAS BEEN ADVISED OF THE POSSIBILITY OF SUCH DAMAGES. Nothing in this License Agreement limits liability for fraudulent misrepresentation.

#### **13. Your Statutory Rights**

This License Agreement gives you specific legal rights and you may also have other rights that vary from country to country. Some jurisdictions do not allow the exclusion of implied warranties, or certain kinds of limitations or exclusions of liability, so the above limitations and exclusions may not apply to you. Other jurisdictions allow limitations and exclusions subject to certain conditions. In such a case the above limitations and exclusions shall apply to the fullest extent permitted by the laws of such applicable jurisdictions. If any part of the above limitations or exclusions is held to be void or unenforceable, such part shall be deemed to be deleted from this License Agreement and the remainder of the limitation or exclusion shall continue in full force and effect. Any rights that you may have as a consumer (i.e. a purchaser for private as opposed to business, academic or government use) are not affected.

#### **14. Privacy**

Use of the Software and the Cloud Services is also governed by the Licensor's Privacy Policy and Data Protection Policy which is available at [www.displaynote.com.](https://www.displaynote.com/)

#### **15. Term**

This License Agreement is effective until terminated. You may terminate it at any time by destroying the Software together with all copies in any form. It will also terminate upon conditions set out elsewhere in this License Agreement or if you fail to comply with any term or condition of this License Agreement or if you voluntarily return the Software to the Licensor. You agree upon such termination to destroy the Software together with all copies in any form.

#### **16. General**

- **16.1** This Agreement shall be construed in accordance with the laws of the United Kingdom without regard to its conflict of laws provisions. The terms of the U.N. Convention on Contracts for the International Sale of Goods shall not apply.
- **16.2** You and we agree that any dispute, claim or controversy arising out of or relating in any way to the Software and this License Agreement shall be determined by binding arbitration. You agree that, by agreeing to the terms of this License Agreement, that you and we are each waiving the right to a trial by jury or to participate in a class action. This arbitration provision shall survive termination of this License Agreement.
- **16.3** 16.3 This License Agreement constitutes the complete and exclusive statement of the License Agreement between the Licensor and you with respect to the subject matter of this License Agreement and supersedes all proposals, representations, understandings and prior agreements, whether oral or written, and all other communications between us relating to that subject matter. Any terms and conditions of a purchase order or other document issued by Licensee shall be superseded by the terms and conditions of this Agreement. This Agreement may be amended only by a written agreement executed by Licensee and Licensor.
- **16.4** Any Clause in this License Agreement that is found to be invalid or unenforceable shall be deemed deleted and the remainder of this License Agreement shall not be affected by that deletion.
- **16.5** Failure or neglect by either party to exercise any of its rights or remedies under this License Agreement will not be construed as a waiver of that party's rights nor in any way affect the validity of the whole or part of this License Agreement nor prejudice that party's right to take subsequent action.